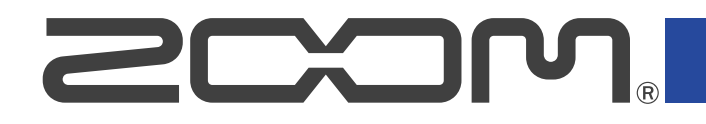

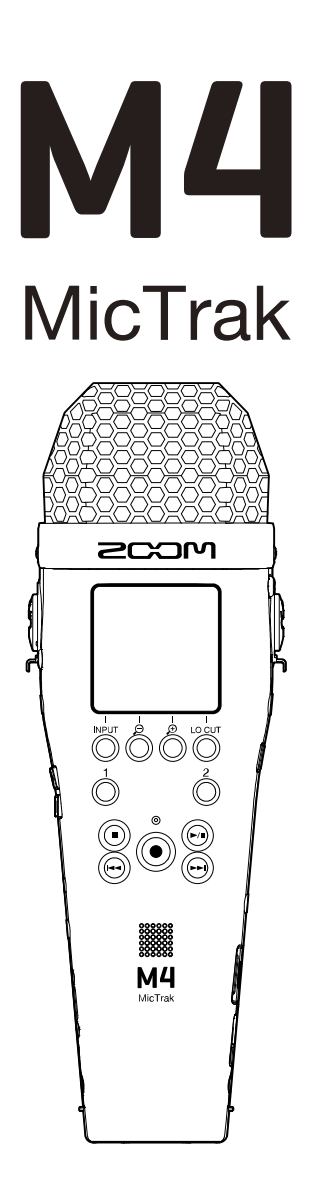

# Bedienungsanleitung

Bitte lesen Sie vor dem Gebrauch unbedingt die Sicherheits- und Gebrauchshinweise.

### ©2023 ZOOM CORPORATION

Dieses Handbuch darf weder in Teilen noch als Ganzes ohne vorherige Erlaubnis kopiert oder nachgedruckt werden.

Produktnamen, eingetragene Warenzeichen und in diesem Dokument erwähnte Firmennamen sind Eigentum der jeweiligen Firma. Alle Warenzeichen sowie registrierte Warenzeichen, die in dieser Anleitung zur Kenntlichmachung genutzt werden, sollen in keiner Weise die Urheberrechte des jeweiligen Besitzers einschränken oder brechen. Zur korrekten Darstellung wird ein Farbbildschirm benötigt.

# <span id="page-1-0"></span>**Hinweise zu dieser Bedienungsanleitung**

Eventuell benötigen Sie diese Anleitung zukünftig zu Referenzzwecken. Bewahren Sie sie daher an einem leicht zugänglichen Ort auf.

Die Inhalte dieses Dokuments können ebenso wie die Spezifikationen des Produkts ohne vorherige Ankündigung geändert werden.

- Microsoft und Windows sind Warenzeichen des Microsoft-Konzerns.
- Mac, macOS und iPadOS sind Warenzeichen von Apple Inc.
- iOS ist ein eingetragenes Warenzeichen oder Warenzeichen von Cisco Systems, Inc. und seinen angeschlossenen Unternehmen in den USA und anderen Ländern und wird unter Lizenz verwendet.
- Android™ ist ein eingetragenes Warenzeichen von Google LLC.
- Das microSDXC-Logo ist ein Warenzeichen von SD-3C LLC.
- Aufnahmen von urheberrechtlich geschützten Quellen wie CDs, Schallplatten, Tonbändern, Live-Darbietungen, Videoarbeiten und Rundfunkübertragungen sind ohne Zustimmung des jeweiligen Rechteinhabers gesetzlich verboten. Die ZOOM CORPORATION übernimmt keine Verantwortung für etwaige Verletzungen des Urheberrechts.

# **Inhalt**

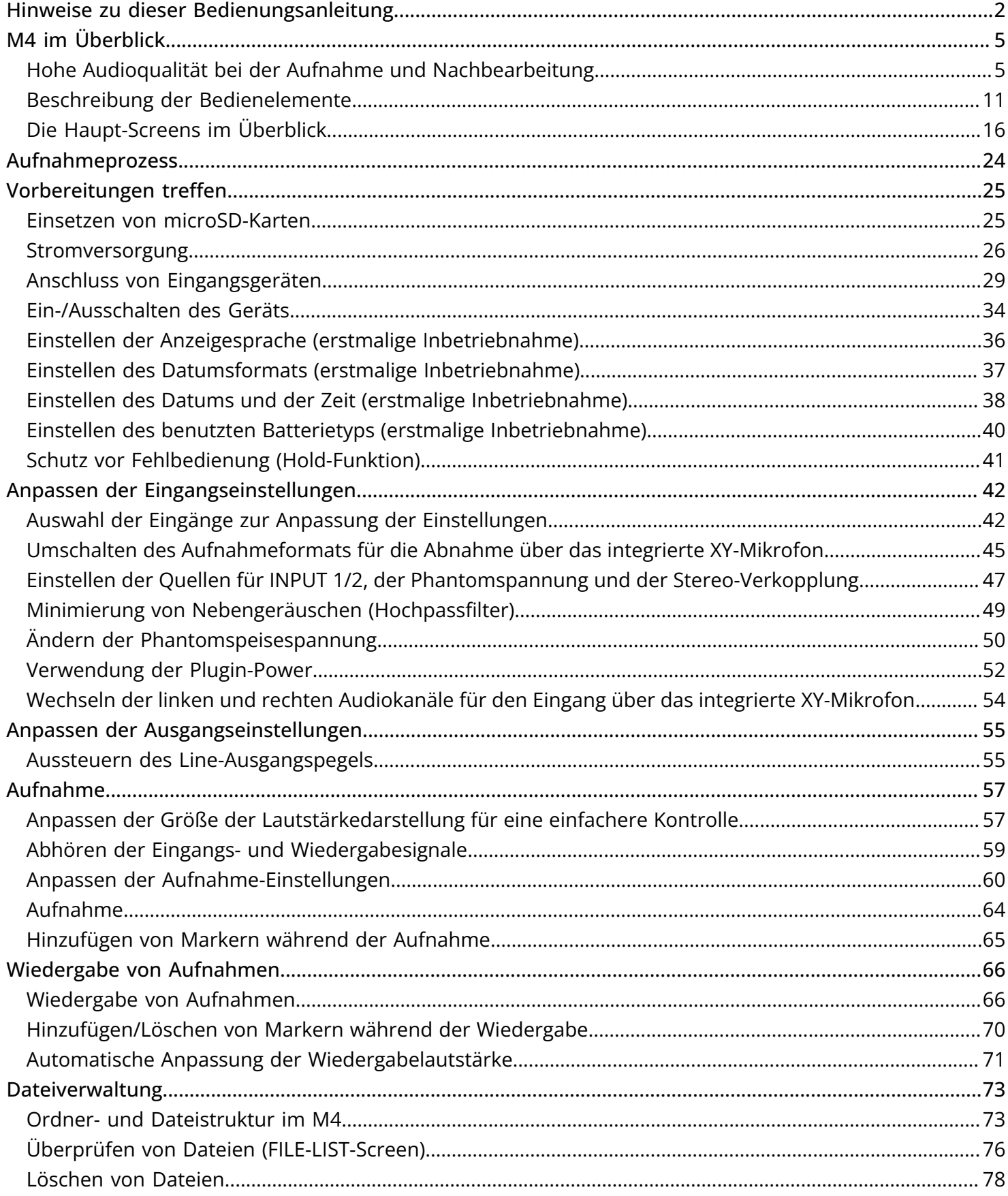

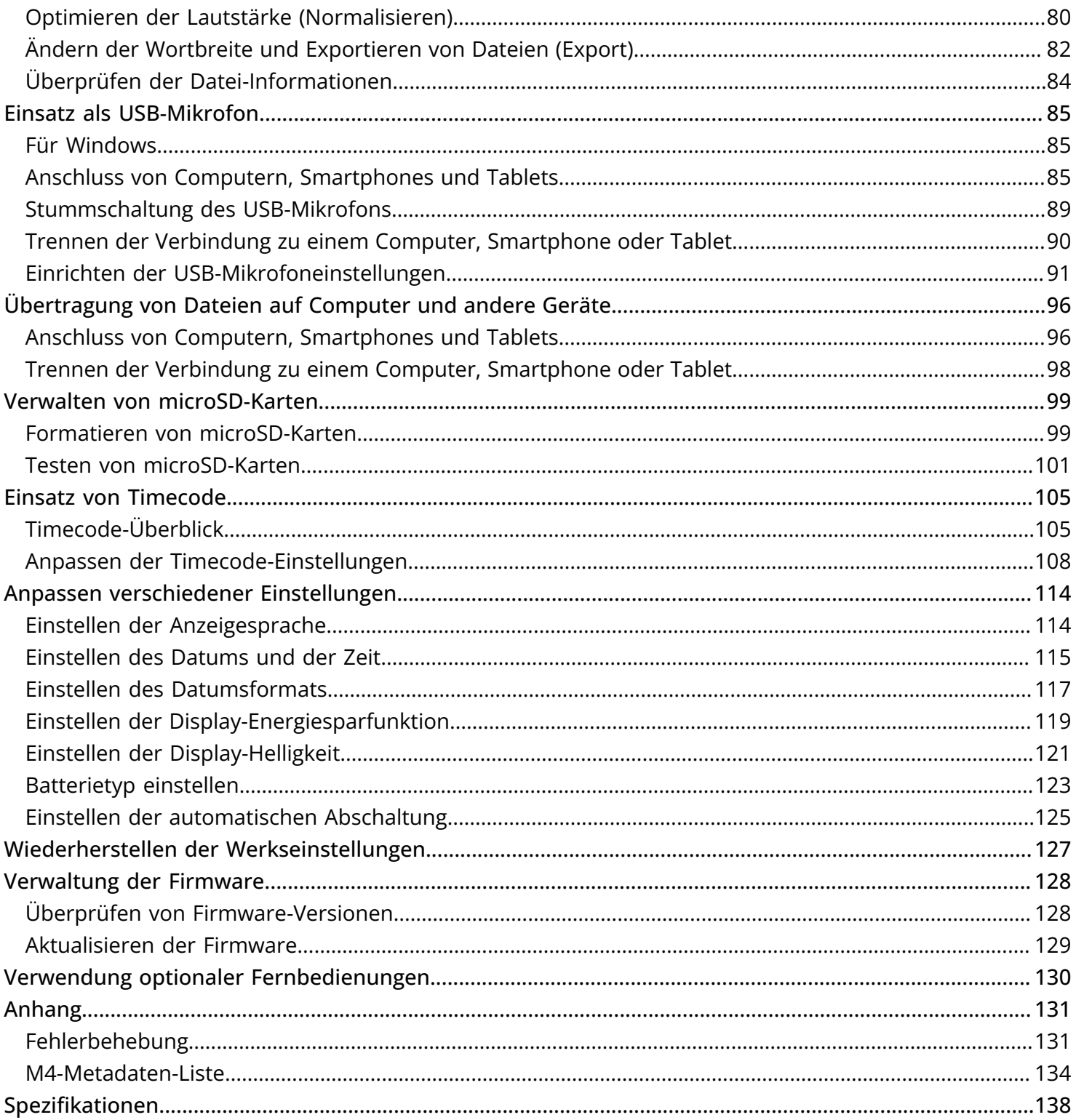

# <span id="page-4-0"></span>**M4 im Überblick**

# <span id="page-4-1"></span>Hohe Audioqualität bei der Aufnahme und Nachbearbeitung

Dank der zwei A/D-Wandlerstufen und der Unterstützung von 32 Bit Float WAV-Dateien stellt der M4 im Betrieb von der Aufnahme bis zur Nachbearbeitung in einer DAW oder einer anderen Software die bestmögliche Audioqualität sicher.

### Aufnahme

Duale AD-Wandlerstufen ermöglichen die Aufnahme von Quellen mit geringen bis hohen Lautstärken, ohne dass die Aussteuerung angepasst werden muss.

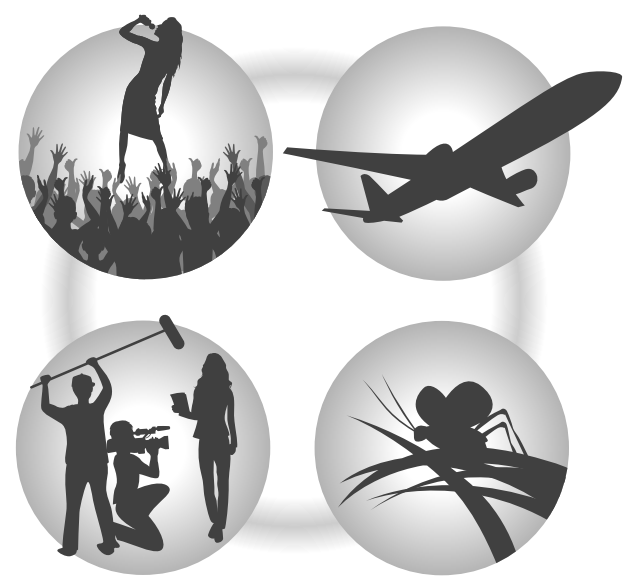

### Bearbeitung in DAWs und anderen Software-Anwendungen

Aufnahmen im 32 Bit Float WAV-Dateiformat stellen sicher, dass die Audioqualität bei der Aufnahme auch bei der Nachbearbeitung erhalten bleibt.

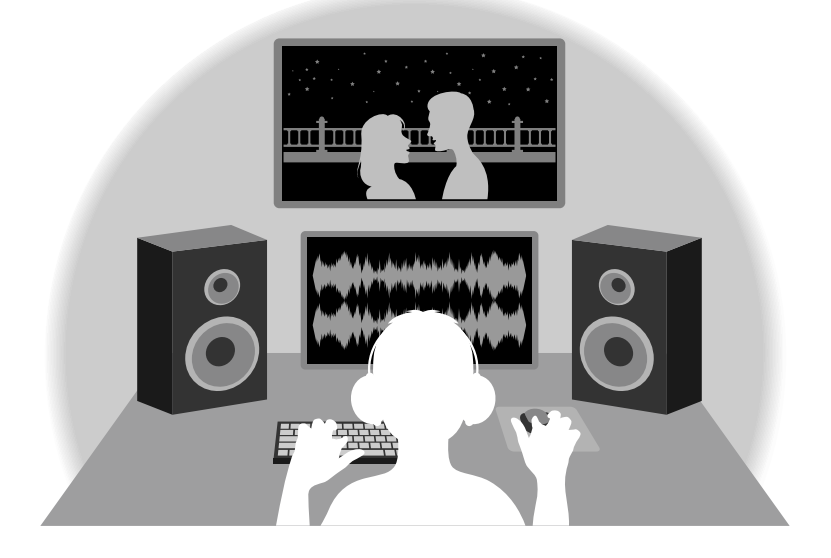

## Die Schaltung der dualen A/D-Wandlerstufe im Überblick

Jede Eingangsschaltung im M4 verfügt über zwei A/D-Wandler mit unterschiedlicher Eingangsverstärkung. Durch diese Schaltung ist eine hochwertige Audioqualität bei der Aufnahme sichergestellt, ohne dass die Eingangsverstärkung angepasst werden muss – normalerweise ein bisher unvermeidbarer Arbeitsschritt.

### Beeindruckende Dynamik

Durch die Kombination der zwei A/D-Wandler wird eine Dynamik erzielt, die mit einem einzigen A/D-Wandler nicht möglich wäre.

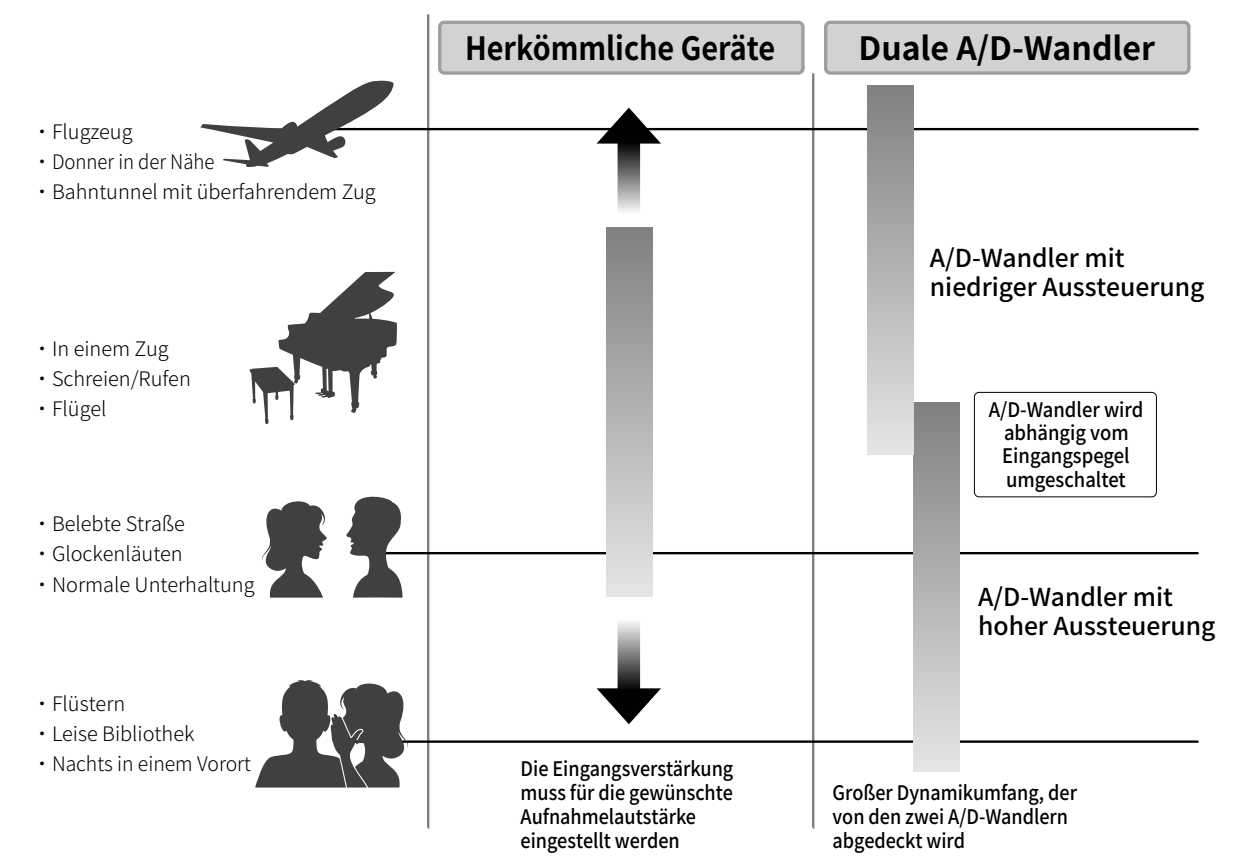

### Umschalten zwischen zwei A/D-Wandlern

Der M4 überwacht die Daten der beiden A/D-Wandler permanent und schaltet auf den A/D-Wandler um, der die aktuell besten Aufnahme-Ergebnisse bietet.

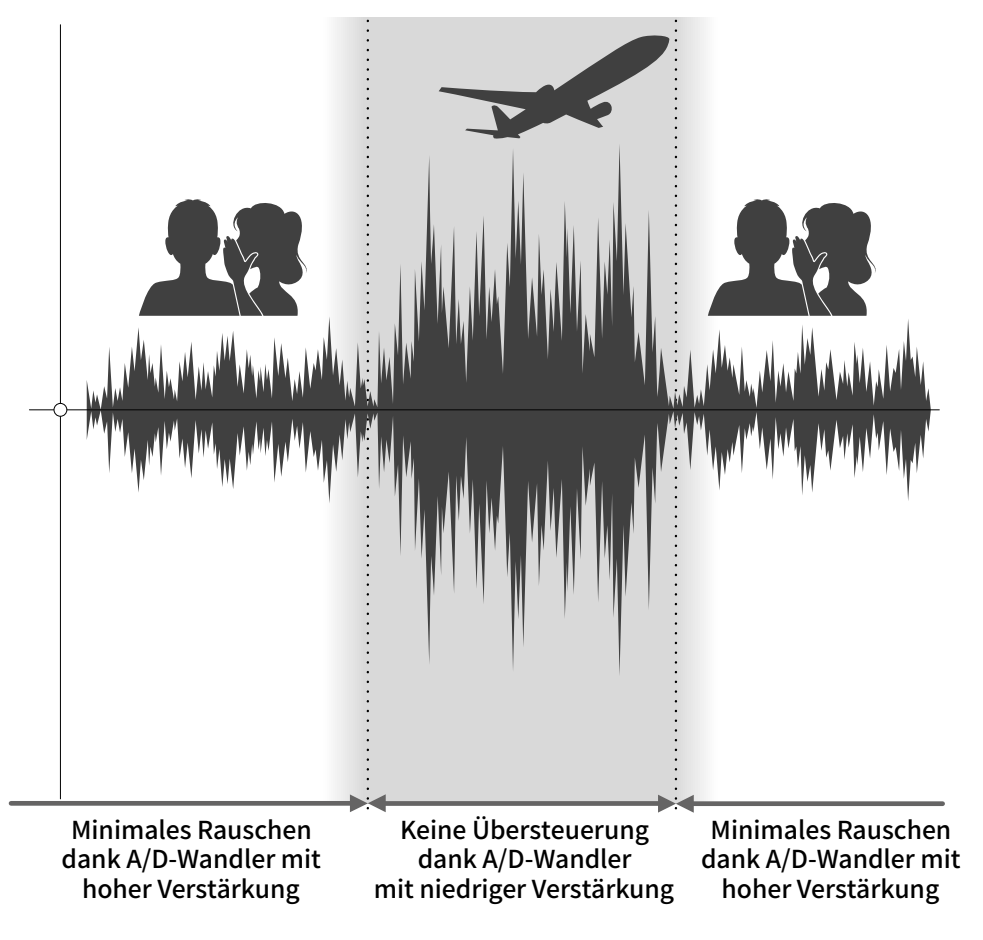

## 32 Bit Float WAV-Dateien im Überblick

32 Bit Float WAV-Dateien bieten im Vergleich zu herkömmlichen 16/24 Bit WAV-Dateien die unten aufgeführten Vorteile.

Dadurch wird sichergestellt, dass die Klangqualität bei der Aufnahme auch später bei der Nachbearbeitung in einer DAW-Software erhalten bleibt.

### Vorteil bei der Auflösung

32 Bit Float WAV-Dateien bieten den Vorteil, dass ihre hohe Auflösung auch bei geringer Lautstärke erhalten bleibt. Entsprechend können leise Klangereignisse bei der Nachbearbeitung verstärkt bzw. lauter gemacht werden, ohne ihre Qualität zu verschlechtern.

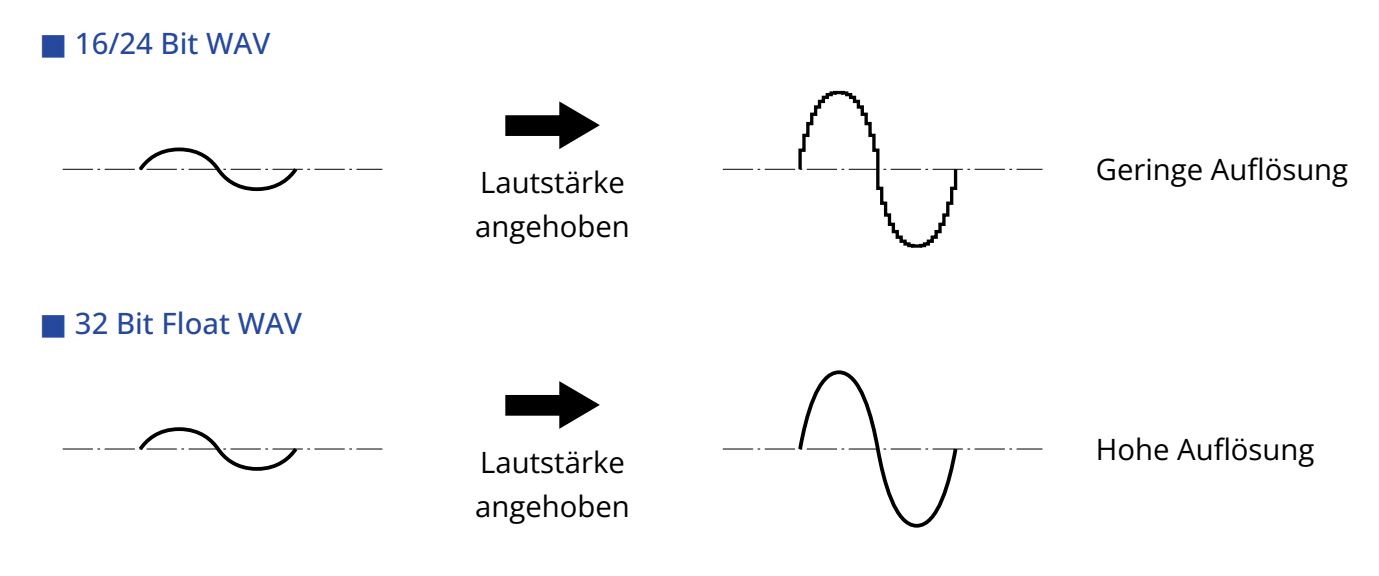

### Vorteil bei der Übersteuerung

Wenn eine Wellenform bei der Ausgabe mit dem M4 oder mit einer DAW übersteuert klingt, kann sie nach der Aufnahme bearbeitet und ihre Lautstärke abgesenkt werden, um eine Wellenform ohne Clipping bereitzustellen: Die ursprünglichen Daten einer 32 Bit Float WAV-Datei können nicht übersteuern.

#### ■ 16/24 Bit WAV

Übersteuerte Aufnahme

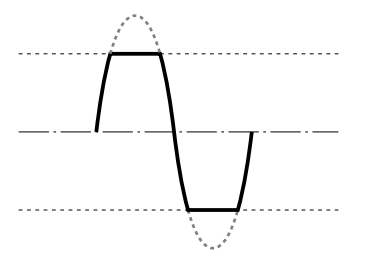

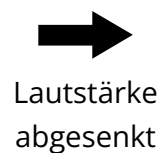

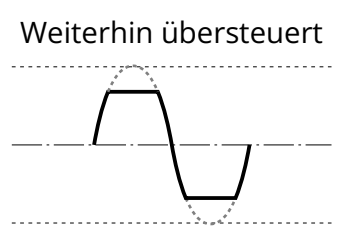

#### ■ 32 Bit Float WAV

#### Übersteuerte Aufnahme Keine Übersteuerung . . . . . . . . . . . . . . . . . . . . . . . . . . .  $\sim$ Lautstärke abgesenkt . . . . . . . . . . . . . . . . . . . . . . . . . . . . . . . . . . . . . . . . . . . . . . . .

## <span id="page-10-0"></span>Vorder- und Rückseite

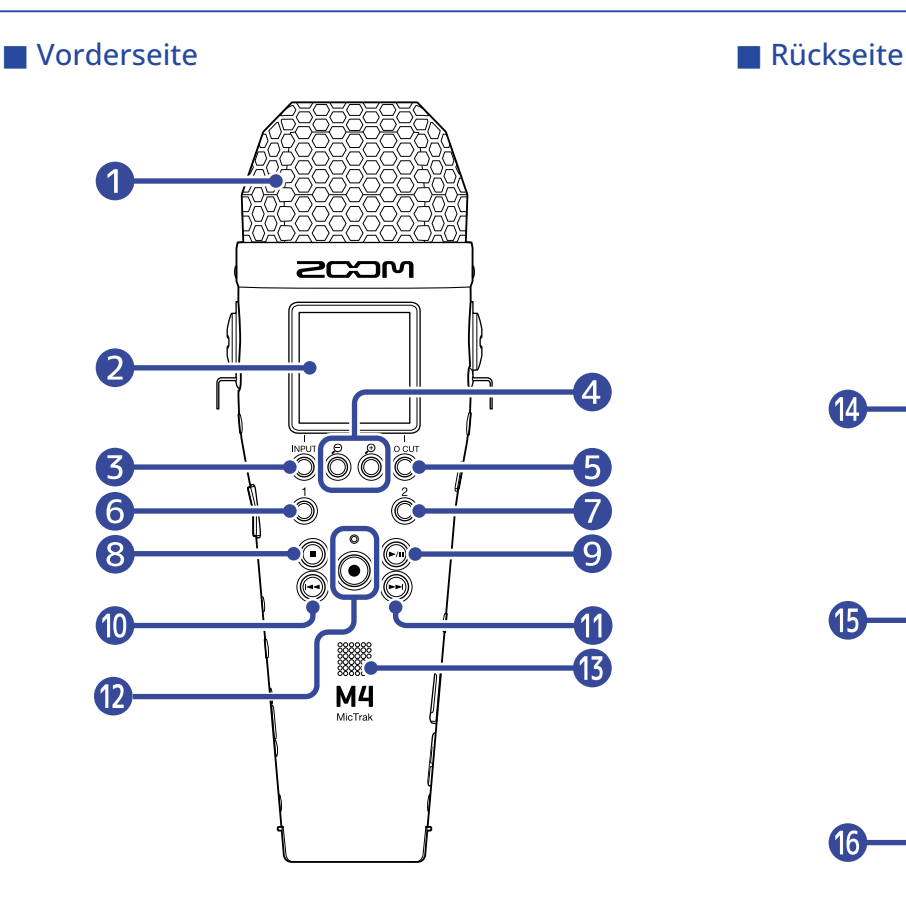

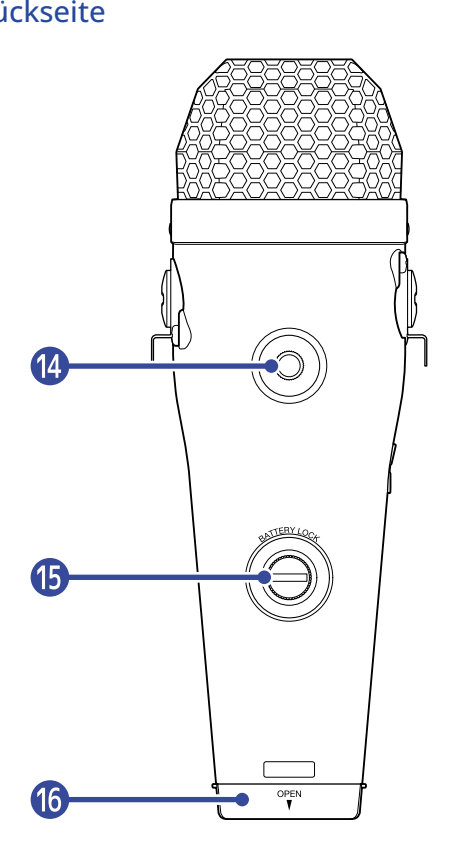

#### **D** Internes XY-Mikrofon

Dieses Stereomikrofon nutzt zwei über Kreuz angeordnete Kugel-Mikrofone. Dieses Mikrofon ermöglicht Aufnahmen mit einem natürlichen, dreidimensionalen Raumeindruck.

#### ❷ Display

Hier werden verschiedene Informationen eingeblendet.

#### ❸ INPUT-/Bedientaste

Home-Screen: Ändern des Aufnahmeformats für das interne XY-Mikrofon und Auswahl der Quellen für INPUT 1/2.

Andere Screens: Führt die Funktion aus, die über das Symbol am unteren Rand des Screens dargestellt wird. (→ [Überblick über die Bedientasten](#page-12-0))

### 4  $\bigoplus$  /  $\bigodot$  /Bedientasten

Home-Screen: Ändert Sie die Lautstärkeverstärkung im Display. Andere Screens: Führt die Funktion aus, die über das Symbol am unteren Rand des Screens dargestellt wird. (→ [Überblick über die Bedientasten](#page-12-0))

#### ❺ LO CUT/Bedientaste

Home-Screen: Ändert die LO-CUT-Einstellung.

Andere Screens: Führt die Funktion aus, die über das Symbol am unteren Rand des Screens dargestellt wird. (→ [Überblick über die Bedientasten](#page-12-0))

#### 6 Taste 1

Schaltet den im Home-Screen eingestellten Eingang um (INPUT 1 oder internes Mikrofon).

#### ❼ Taste 2

Schaltet den im Home-Screen eingestellten Eingang um (INPUT 2 oder internes Mikrofon).

#### ❽ STOP-Taste

Damit halten Sie die Aufnahme und Wiedergabe an.

Drücken Sie diese Taste bei laufender oder pausierter Wiedergabe, um den Wiedergabe-Screen zu schließen und den Home-Screen zu öffnen.

#### **9** PLAY/PAUSE-Taste

Mit dieser Taste wird die Wiedergabe gestartet und pausiert. Im Betrieb als USB-Mikrofon aktivieren/deaktivieren Sie damit die Stummschaltung.

#### **10** REW-Taste

Bei laufender oder pausierter Wiedergabe springen Sie damit zum Take vor dem aktuellen Take, an den Anfang des aktuellen Takes oder zu dem Marker vor der aktuellen Position. Drücken und halten Sie die Taste, um rückwärts zu suchen.

#### **n** FF-Taste

Bei laufender oder pausierter Wiedergabe springen Sie damit zu dem Take oder Marker nach der aktuellen Datei.

Drücken und halten Sie die Taste, um vorwärts zu suchen.

#### ⓬ REC-Taste/Anzeige

Damit starten Sie die Aufnahme. Die REC-Anzeige leuchtet während der Aufnahme. Drücken Sie sie während der Aufnahme oder Wiedergabe, um an dieser Position einen Marker hinzuzufügen.

#### ⓭ Lautsprecher

Dient zur akustischen Wiedergabe von Dateien.

Über den Lautsprecher wird kein Audio ausgegeben, sofern Kopfhörer oder andere Geräte in die Kopfhörerbuchse oder die Buchse LINE OUT eingesteckt sind.

#### 14 Stativgewinde

Damit lässt sich der M4 auf einem Stativ o. ä. befestigen.

#### **is** Sicherungsschraube für das Batteriefach

Damit öffnen und schließen Sie das Batteriefach, um Akkus einzusetzen oder zu entfernen. (→ [Einsetzen der Batterien](#page-25-1))

#### **i6** Batteriefach

Hier setzen Sie Batterien ein.

Um die Batteriefachabdeckung zu entfernen, lösen Sie die zugehörige Sicherungsschraube.

(→ [Einsetzen der Batterien](#page-25-1))

### <span id="page-12-0"></span>■ Überblick über die Bedientasten

Über die Bediensymbole, die am unteren Rand des Menü-Screens, im Wiedergabe-Screen u. a. eingeblendet werden, und die zugehörigen Bedientasten (direkt unterhalb der Symbole) können Sie die im Screen dargestellten Einträge auswählen und bestätigen.

■ Beispiel für den Menü-Screen

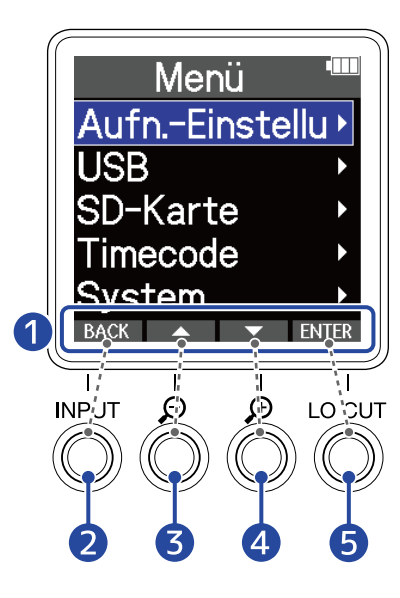

#### ❶ Bediensymbole

Das dargestellte Symbol hängt vom aktuellen Screen ab.

2 Bedientaste (BACK)

Der vorherige Screen wird wieder geöffnet.

❸ Bedientaste ( )

Der nächsthöhere Eintrag wird ausgewählt.

#### **4** Bedientaste (  $\blacktriangledown$  )

Der nächstniedrigere Eintrag wird ausgewählt.

#### **6** Bedientaste (FNTER )

Der gewählte Eintrag wird bestätigt.

Es werden auch andere Bediensymbole dargestellt. Einzelheiten zur Bedienung finden Sie in der Beschreibung für den jeweiligen Eintrag.

#### ■ Abkürzung für Arbeitsschritte in dieser Bedienungsanleitung

In dieser Bedienungsanleitung werden Arbeitsschritte, für die Sie die Bedientasten drücken müssen, wie folgt über Symbole dargestellt.

Beispiel: Verwenden Sie die Tasten, die  $\Box$  und  $\Box$  zugeordnet sind, um die "Aufnahme-Einstellungen" aufzurufen. Anschließend bestätigen Sie den gewählten Eintrag mit der Taste, die ENTER zugeordnet ist.

→ Wählen Sie mit | △ | und | ▼ | den Eintrag "Aufnahme-Einstellungen" und drücken Sie zur Bestätigung ENTER.

## Linke und rechte Seite

#### ■ Linke Seite

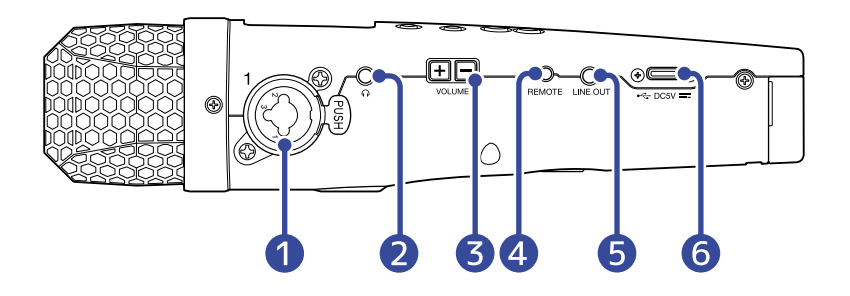

#### ■ Rechte Seite

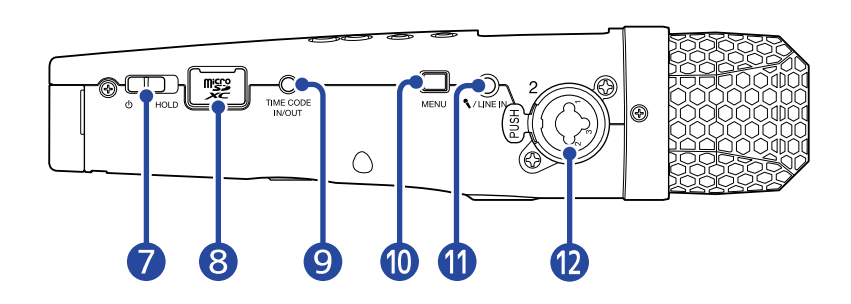

#### **D** Buchse INPUT 1

Schließen Sie hier ein Mikrofon oder eine Gitarre an. Sie können dazu XLR- und TRS-Stecker verwenden.

Wenn Sie ein XLR-Kabel abziehen, halten Sie die Entriegelungstaste gedrückt, um es dann abzuziehen.

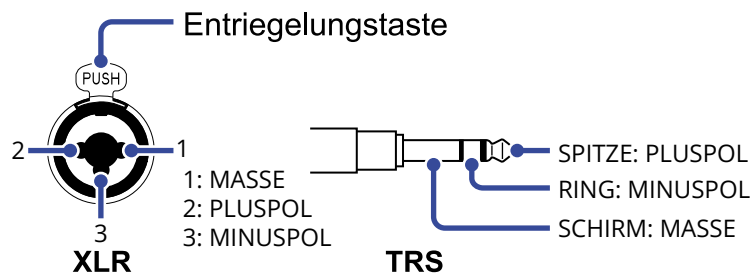

#### ❷ Kopfhörerbuchse

Hier können Sie das Signal an einen Kopfhörer ausgeben.

#### ❸ VOLUME-Tasten

Damit stellen Sie die Lautstärke der Kopfhörer/des integrierten Lautsprechers ein.

#### 4 Buchse REMOTE

Hier kann eine spezielle Fernbedienung (ZOOM RC2, RC4, RCH-5 oder RCH-6) angeschlossen werden. Sie erlaubt die Bedienung des M4 aus der Ferne.

#### ❺ Buchse LINE OUT

Dient zur Wiedergabe über ein externes Gerät.

#### ❻ USB-Port (Typ-C)

Verbinden Sie diese Buchse mit einem Computer, Smartphone oder Tablet, um die Funktionen zur Datenübertragung oder das Gerät als USB-Mikrofon zu verwenden. Die Stromversorgung über den USB-Bus wird unterstützt.

#### ❼ Schalter POWER/HOLD

Damit schalten Sie das Gerät ein/aus und sperren die Tasteneingabe.

#### ❽ microSD-Karteneinschub

Setzen Sie hier eine microSD-Speicherkarte ein.

#### **O** Buchse TIME CODE IN/OUT

Über diesen Anschluss wird Timecode empfangen/ausgegeben.

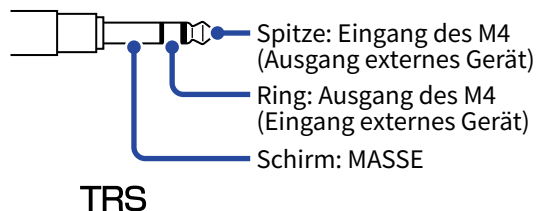

#### ❿ MENU-Taste

Mit dieser Taste öffnen Sie den Menü-Screen und kehren zum Home-Screen zurück.

#### ⓫ MIC/LINE-IN-Buchse (unterstützt Plug-In-Power)

Dient zum Anschluss eines externen Mikrofons für die Aufnahme. Diese Buchse unterstützt Mikrofone mit Plug-in Power.

#### ⓬ Buchse INPUT 2

Schließen Sie hier ein Mikrofon oder eine Gitarre an. Sie können dazu XLR- und TRS-Stecker verwenden.

Wenn Sie ein XLR-Kabel abziehen, halten Sie die Entriegelungstaste gedrückt, um es dann abzuziehen.

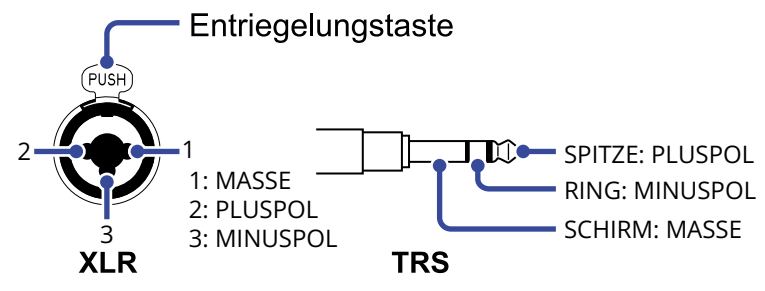

## <span id="page-15-0"></span>Die Haupt-Screens im Überblick

In diesem Abschnitt werden die Screens im Display des M4 vorgestellt.

## <span id="page-15-1"></span>Home-Screen

Dieser Screen wird im Display dargestellt, wenn Sie den M4 eingeschaltet haben. Hier wird der Status des M4 inklusive des Aufnahme-Status und der Wellenformen der Eingangssignale dargestellt.

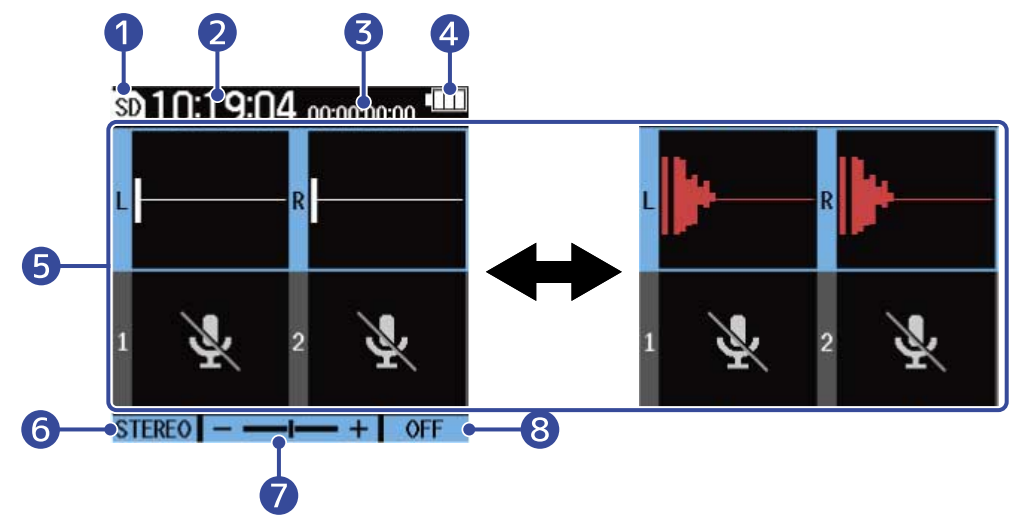

### 1 Status-Symbol

Dieses Symbol zeigt den Aufnahmestatus an.

- **Stopp**
- Aufnahme

#### 2 Counter

Hier wird die verfügbare Aufnahmezeit im Standby-Betrieb und die aktuell verstrichene Aufnahmezeit während der Aufnahme dargestellt.

#### ❸ Timecode

Dieses Symbol wird dargestellt, wenn bspw. die Timecode-Einstellung aktiviert ist. (→ [Einsatz von](#page-104-2) [Timecode\)](#page-104-2)

#### 4 Anzeige der verbleibenden Batteriekapazität

Diese Anzeige wird dargestellt, wenn das Gerät mit Batterien betrieben wird. Wenn die verbleibende Batteriekapazität gering ist, ersetzen Sie die Batterien (→ [Einsetzen der Batterien\)](#page-25-1) oder schließen ein Netzteil (→ [Anschluss eines Netzteils](#page-27-0)) oder einen mobilen Akku (→ [Verwendung anderer Stromquellen](#page-27-1)) an.

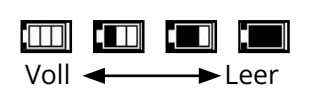

#### ❺ Lautstärke/Wellenformanzeige (internes XY-Mikrofon, INPUT 1/2)

Hier wird die Lautstärke der am M4 anliegenden Signale dargestellt. Während der Aufnahme werden Wellenformen rot dargestellt. (→ [Anpassen der Größe der Lautstärkedarstellung für eine einfachere](#page-56-1) [Kontrolle](#page-56-1))

Am linken Rand jedes Lautstärkedisplays werden die Eingänge dargestellt.

- L: Linkes Signal des integrierten X/Y-Mikrofons
- R: Rechtes Signal des integrierten X/Y-Mikrofons
- $\cdot$  1: INPUT 1
- 2: INPUT 2

Sie können verschiedene Einstellungen für den gewählten Eingang vornehmen. (→ [Anpassen der](#page-41-2) [Eingangseinstellungen](#page-41-2))

Mit  $\frac{1}{\Omega}$  und  $\frac{2}{\Omega}$  wählen Sie die Eingänge aus. (→ [Auswahl der Eingänge zur Anpassung der Einstellungen\)](#page-41-1)

❻ Aufnahmeformat des internen XY-Mikrofons (sofern das interne XY-Mikrofon angewählt wurde) Hier wird das Aufnahmeformat für das interne XY-Mikrofon dargestellt. (→ [Umschalten des](#page-44-0) [Aufnahmeformats für die Abnahme über das integrierte XY-Mikrofon\)](#page-44-0)

Einstellung für die Eingangsquelle (wenn INPUT 1 oder INPUT 2 angewählt ist) Hier wird die Eingangsquelle dargestellt (INPUT 1 oder INPUT 2). (→ [Einstellen der Quellen für INPUT](#page-46-0) [1/2, der Phantomspannung und der Stereo-Verkopplung](#page-46-0))

#### ❼ Lautstärkeanpassung im Display

Hier wird die Verstärkung der auf dem Display dargestellte Lautstärke für den gewählten Eingang angezeigt.

Passen Sie diese Einstellung nach Bedarf an, um die dargestellte Lautstärke einfacher kontrollieren zu können. (→ [Anpassen der Größe der Lautstärkedarstellung für eine einfachere Kontrolle](#page-56-1))

#### ❽ Einstellung LO CUT

Hier wird die LO-CUT-Einstellung für den gewählten Eingang dargestellt. (→ [Minimierung von](#page-48-0) [Nebengeräuschen \(Hochpassfilter\)\)](#page-48-0)

#### **HINWEIS**

- Wenn ein anderer Screen als der [Home-Screen](#page-15-1) geöffnet ist, können Sie  $\Box$  drücken, um den Home-Screen zu öffnen. Mit dieser Funktion kehren Sie schnell und einfach aus anderen Einstellungs-Screens zum Home-Screen zurück. (Aus einigen Screens können Sie allerdings nicht direkt zum Home-Screen zurückkehren.)
- Wenn der [Wiedergabe-Screen](#page-17-0) oder der [FILE-LIST-Screen](#page-19-0) geöffnet ist, können Sie ( $\blacksquare$ ) drücken, um den Home-Screen zu öffnen.

## <span id="page-17-0"></span>Wiedergabe-Screen

Wenn Sie die Wiedergabe bei geöffnetem [Home-Screen](#page-15-1) mit (M) starten, wird zudem dieser Screen geöffnet.

Dieser Screen zeigt den Wiedergabestatus des M4 inklusive der Wiedergabezeit und der Wellenform der Aufnahmedatei.

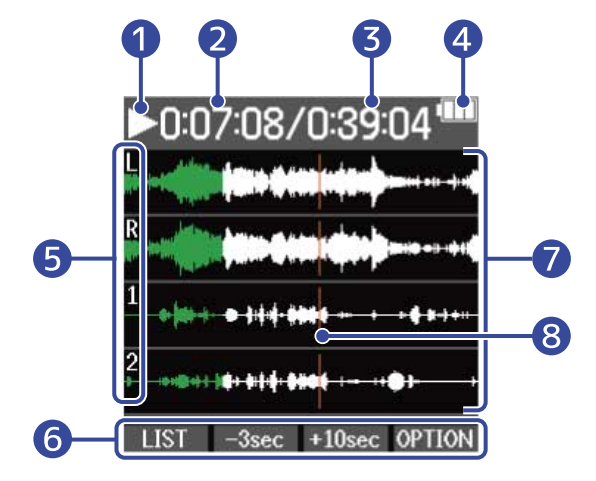

#### **D** Status-Symbol

Die Symbole zeigen den Wiedergabe-Status.

- **Wiedergabe**
- $\cdot$   $\blacksquare$  Pause
- **KI** Rückwärts suchen
- **Vorwärts suchen**

#### ❷ Wiedergabezeit

Hier wird die seit dem Beginn der Wiedergabe verstrichene Zeit dargestellt.

#### ❸ Dateilänge

Hier wird die Länge der aktuellen Wiedergabe-Datei eingeblendet.

#### 4. Anzeige der verbleibenden Batteriekapazität

Diese Anzeige wird dargestellt, wenn das Gerät mit Batterien betrieben wird. Wenn die verbleibende Batteriekapazität gering ist, ersetzen Sie die Batterien (→ [Einsetzen der Batterien\)](#page-25-1) oder schließen ein Netzteil (→ [Anschluss eines Netzteils](#page-27-0)) oder einen mobilen Akku (→ [Verwendung anderer Stromquellen](#page-27-1))

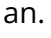

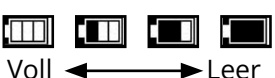

#### **6** Eingangstypen

Hier werden die aufgenommenen Eingangstypen angezeigt.

- L: Linkes Signal des integrierten X/Y-Mikrofons
- R: Rechtes Signal des integrierten X/Y-Mikrofons
- 1: INPUT 1

• 2: INPUT 2

#### **6** Bediensymbole

Durch Drücken der Bedientasten unter den zugehörigen Bediensymbolen im Display kann die Wiedergabeposition übersprungen und der Screen umgeschaltet werden. Die Datei kann zudem gelöscht und exportiert sowie Informationen zur Datei überprüft werden. (→ [Überblick über die](#page-12-0) [Bedientasten](#page-12-0))

#### ❼ Wellenform-Anzeige

Hier werden die Wellenformen der Aufnahmedateien dargestellt, die gerade wiedergegeben werden. Abschnitte in der Wellenform, die bereits wiedergegeben wurden, werden grün dargestellt. Zudem können Sie die Marker-Positionen überprüfen. (→ [Hinzufügen von Markern während der](#page-64-0) [Aufnahme](#page-64-0), [Hinzufügen/Löschen von Markern während der Wiedergabe](#page-69-0))

#### ❽ Markerlinie

Die Linien zeigen Marker, die der Datei während der Wiedergabe hinzugefügt wurden.

#### **HINWEIS**

- Drücken Sie  $(\blacksquare)$ , um die Wiedergabe zu beenden und erneut den Home-Screen zu öffnen.
- Drücken Sie LIST, um den [FILE-LIST-Screen](#page-19-0) zu öffnen.

## <span id="page-19-0"></span>FILE-LIST-Screen

Drücken Sie im [Wiedergabe-Screen](#page-17-0) LIST , um diesen Screen zu öffnen.

Die Dateien auf der microSD-Karte werden im Display in einer Liste dargestellt, sodass Sie den Inhalt der Karte überprüfen und Dateien unter anderem wiedergeben und löschen können.

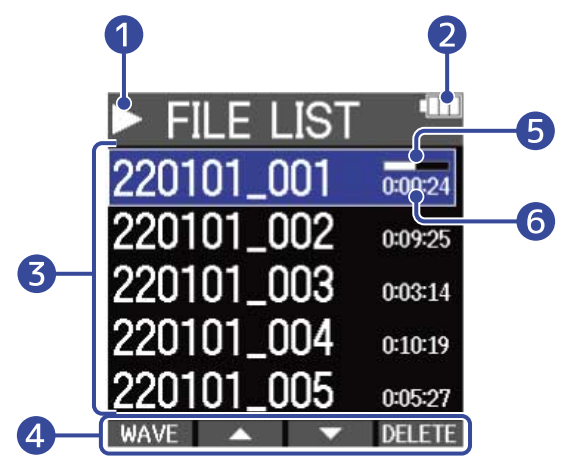

### **D** Status-Symbol

Die Symbole zeigen den Wiedergabe-Status.

- **Wiedergabe**
- $\prod$  Pause
- **KI** Rückwärts suchen
- **Vorwärts suchen**

#### ❷ Anzeige der verbleibenden Batteriekapazität

Diese Anzeige wird dargestellt, wenn das Gerät mit Batterien betrieben wird. Wenn die verbleibende Batteriekapazität gering ist, ersetzen Sie die Batterien (→ [Einsetzen der Batterien\)](#page-25-1) oder schließen ein Netzteil (→ [Anschluss eines Netzteils](#page-27-0)) oder einen mobilen Akku (→ [Verwendung anderer Stromquellen](#page-27-1))

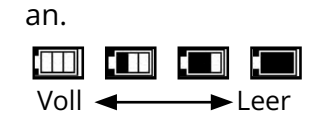

#### ❸ Dateiliste

Diese Liste zeigt die auf der microSD-Karte enthaltenen Dateien an.

Die Namen und Längen der Dateien werden dargestellt. Für die gewählte Datei wird ein Fortschrittsbalken dargestellt.

Wenn die Liste mehr Einträge enthält, als auf dem Display dargestellt werden können, wird am rechten Rand eine Bildlaufleiste angezeigt.

#### 4 Bediensymbole

Sie können Dateien durch Drücken der Bedientasten unterhalb der zugehörigen Bediensymbole im Display auswählen und löschen. Der Screen kann zudem umgeschaltet werden. (→ [Überblick über die](#page-12-0) [Bedientasten](#page-12-0))

#### ❺ Fortschrittsbalken

Hier wird die aktuelle Wiedergabeposition dargestellt.

#### ❻ Wiedergabedauer/Dateilänge

Wenn eine Datei wiedergegeben oder pausiert wird, wird hier die verstrichene Zeit ab Wiedergabebeginn dargestellt. Wenn die Wiedergabe gestoppt wurde, wird die Dateilänge dargestellt.

#### **HINWEIS**

- Drücken Sie  $(\blacksquare)$ , um die Wiedergabe zu beenden und erneut den Home-Screen zu öffnen.
- Drücken Sie WAVE, um den [Wiedergabe-Screen](#page-17-0) zu öffnen.

## Menü-Screen

Über den Menü-Screen können Sie verschiedene Einstellungen (u. a. für die Aufnahme, die Ausgabe und die Hardware-Einstellungen) vornehmen.

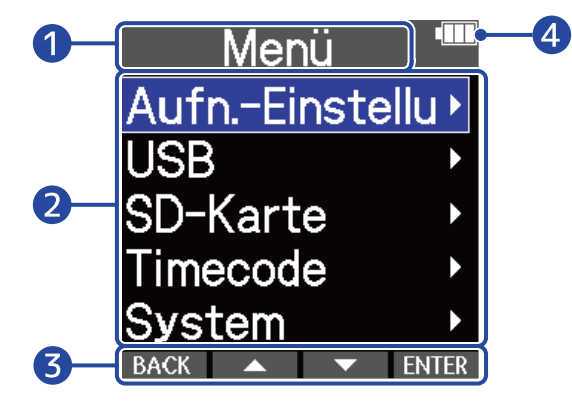

### **Menütitel**

#### ❷ Menü-Einträge

Diese enthalten die Einstellungsoptionen und Einstellungswerte.

#### ❸ Bediensymbole

Durch Drücken der Bedientasten unter den zugehörigen Bediensymbolen im Display können Menü-Einträge ausgewählt und ausgewählte Einträge bestätigt werden. (→ [Überblick über die Bedientasten\)](#page-12-0)

### 4 Anzeige der verbleibenden Batteriekapazität

Diese Anzeige wird dargestellt, wenn das Gerät mit Batterien betrieben wird. Wenn die verbleibende Batteriekapazität gering ist, ersetzen Sie die Batterien (→ [Einsetzen der Batterien\)](#page-25-1) oder schließen ein Netzteil (→ [Anschluss eines Netzteils](#page-27-0)) oder einen mobilen Akku (→ [Verwendung anderer Stromquellen](#page-27-1))

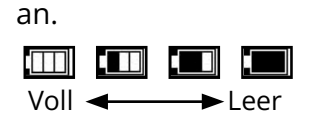

### ■ Öffnen des Menü-Screens

**1.** Drücken Sie <sub>MENLI</sub>, während der Home-Screen dargestellt wird.

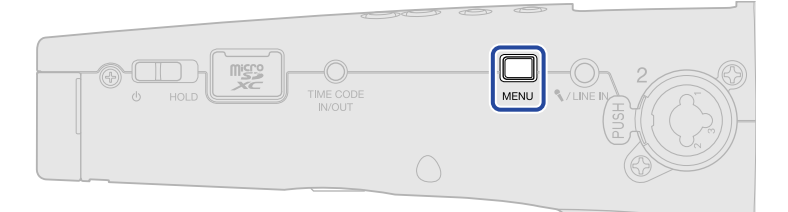

#### **HINWEIS**

Wenn ein anderer Screen als der [Home-Screen](#page-15-1) geöffnet ist, können Sie MENU drücken, um den Home-Screen zu öffnen. Mit dieser Funktion kehren Sie schnell und einfach aus anderen Einstellungs-Screens zum Home-Screen zurück. (Aus einigen Screens können Sie allerdings nicht direkt zum Home-Screen zurückkehren.)

# <span id="page-23-0"></span>**Aufnahmeprozess**

Die folgende Abbildung stellt den Aufnahmeprozess dar.

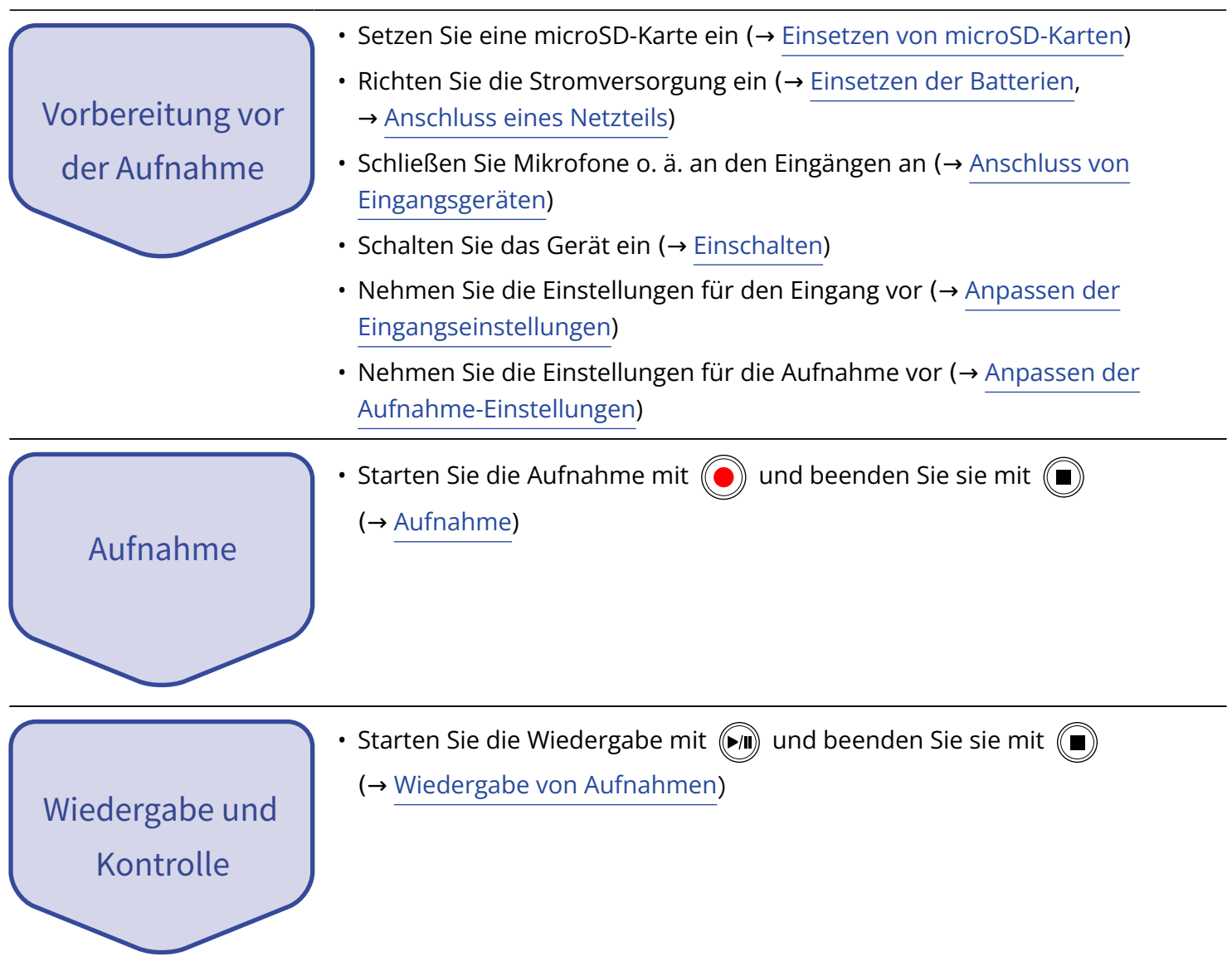

# <span id="page-24-0"></span>**Vorbereitungen treffen**

## <span id="page-24-1"></span>Einsetzen von microSD-Karten

**1.** Öffnen Sie bei abgeschaltetem Gerät die Abdeckung für den microSD-Karten-Einschub und führen Sie eine microSD-Karte vollständig in den Slot ein: Die Kontakte müssen dabei nach oben weisen.

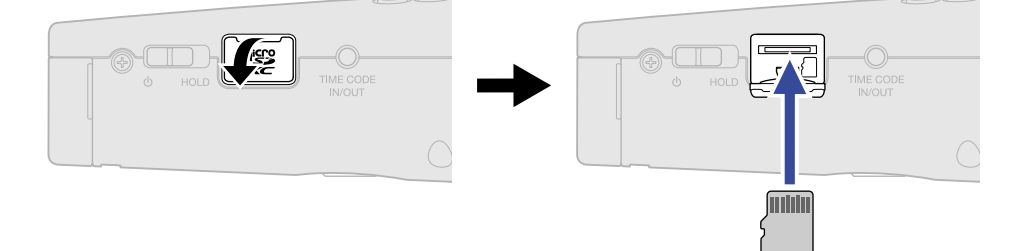

Um eine microSD-Karte zu entfernen, drücken Sie sie weiter in den Slot hinein und ziehen sie dann heraus.

**2.** Schließen Sie die Abdeckung des microSD-Karten-Slots.

#### **ANMERKUNG**

- Schalten Sie das Gerät immer aus, bevor Sie eine microSD-Karte einsetzen oder entfernen. Das Einsetzen bzw. Auswerfen einer Speicherkarte bei eingeschaltetem Gerät kann zu Datenverlusten führen.
- Achten Sie beim Einsetzen einer microSD-Karte auf die korrekte Ausrichtung der Karte.
- Aufnahme und Wiedergabe sind nicht möglich, wenn keine microSD-Karte im M4 eingesetzt ist.
- Zur Maximierung der Leistung sollten Sie neue oder in anderen Geräten verwendete microSD-Karten grundsätzlich formatieren. (→ [Formatieren von microSD-Karten\)](#page-98-1)
- Für die Aufnahme werden die folgenden Medientypen unterstützt.
	- microSDHC: 4 GB 32 GB
	- microSDXC: 64 GB 1 TB

## <span id="page-25-0"></span>Stromversorgung

Der M4 kann wahlweise mit Batterien oder einer am USB-Port angeschlossenen Stromversorgung (Wechselstromnetzteil, USB-Bus-Power oder Akku) betrieben werden. Wenn eine Stromquelle am USB-Port angeschlossen ist, hat sie immer Priorität vor den Batterien.

## <span id="page-25-1"></span>Einsetzen der Batterien

Sie benötigen vier Typ-AA-Batterien, um den M4 mit Batterien zu betreiben.

**1.** Nach dem Ausschalten lösen Sie die Sicherungsschraube für das Batteriefach und ziehen den Batterieträger aus dem M4.

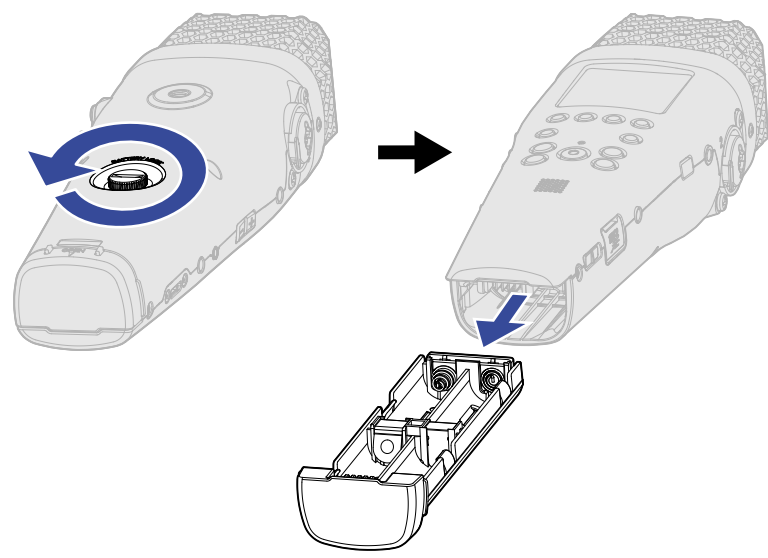

**2.** Setzen Sie vier Typ-AA-Batterien im Batterieträger ein.

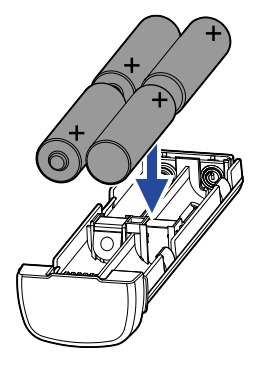

**3.** Setzen Sie den Batterieträger im M4 ein und ziehen Sie die Sicherungsschraube für das Batteriefach fest.

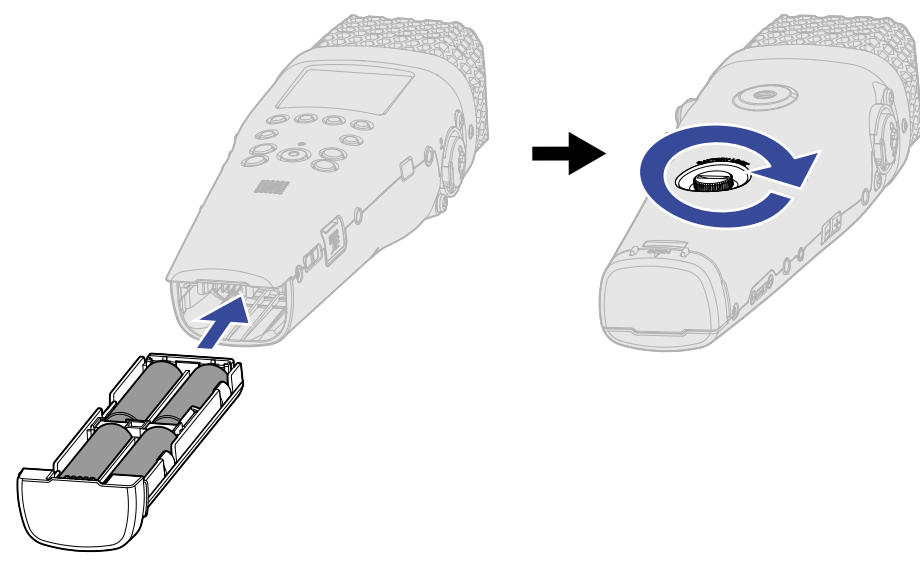

#### **ANMERKUNG**

- Verwenden Sie immer nur Batterien eines Typs (Alkaline, NiMH oder Lithium).
- Stellen Sie den benutzten Batterietyp korrekt ein, damit die verbleibende Batteriekapazität exakt dargestellt werden kann. (→ [Batterietyp einstellen\)](#page-122-0)
- Wenn die Batteriekapazität zur Neige geht, schalten Sie das Gerät sofort aus und setzen neue Batterien ein. Im Betrieb mit Batterien wird die verbleibende Batteriekapazität normalerweise (mit Ausnahme einiger Screens) im Display dargestellt.

## <span id="page-27-0"></span>Anschluss eines Netzteils

Schließen Sie das Kabel des zugehörigen Netzteils (AD-17) am USB-Port (Typ-C) an und verbinden Sie das Netzteil mit einer Steckdose.

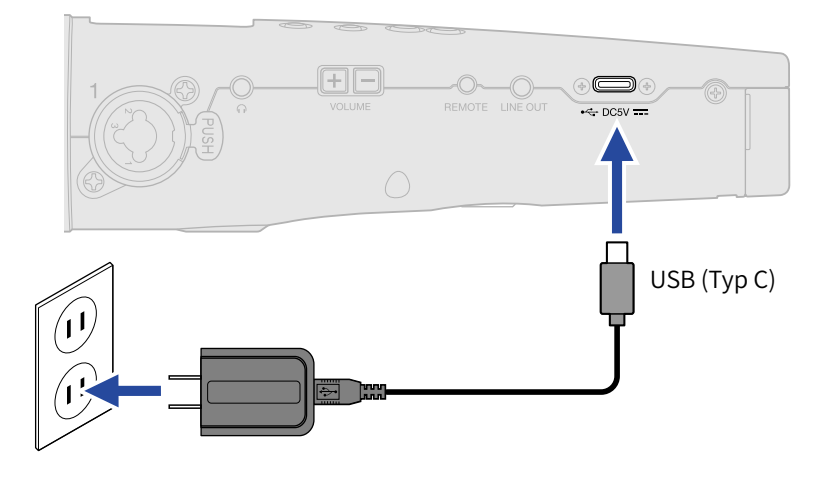

## <span id="page-27-1"></span>Verwendung anderer Stromquellen

Verbinden Sie den USB-Port (Typ-C) mit einem Computer, um den M4 über den USB-Bus mit Strom zu versorgen. Alternativ können Sie zudem eine (kommerziell erhältliche) mobile 5 V Batterie als Stromversorgung nutzen.

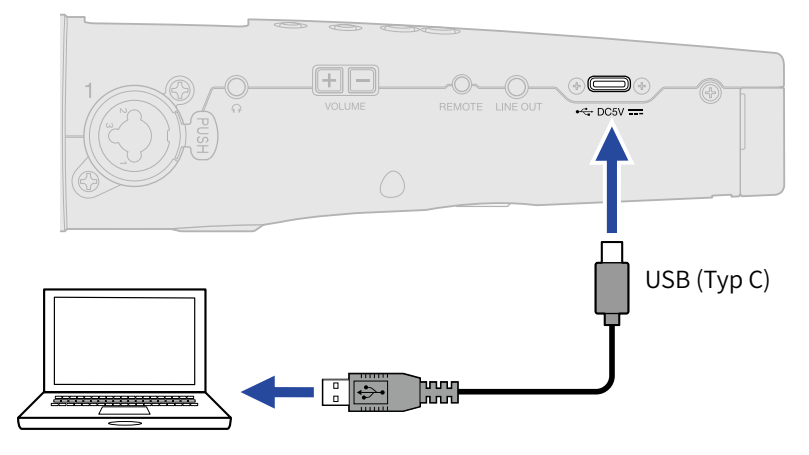

## <span id="page-28-0"></span>Anschluss von Eingangsgeräten

## Verwendung des internen X/Y-Mikrofons

Der M4 bietet zwei Mikrofoneinheiten in einer nach innen gerichteten XY-Stereoanordnung. Durch die einander zugewandte Ausrichtung der linken und rechten Membran nach innen kann ein breiter Aufnahmebereich abgedeckt und gleichzeitig das Signal in der Mitte abgenommen werden. Darüber hinaus sind die Positionen zur Audioabnahme nahezu identisch, sodass keine Phasenabweichungen zwischen den linken und rechten Kanälen auftreten.

## Anschluss von Mikrofonen und anderen Geräten an INPUT 1/2

Neben dem Eingangssignal des internen X/Y-Mikrofons kann der M4 über INPUT 1 und 2 sowie eine MIC/ LINE-Buchse mit Plug-In-Power angesteuert werden: Insgesamt können 4 Spuren aufgenommen werden. Mikrofone, Mixer und andere Geräte können an INPUT 1/2 angeschlossen werden.

### ■ Anschluss von Mikrofonen

Schließen Sie dynamische und Kondensatormikrofone mit XLR-Steckern an INPUT 1 und 2 an.

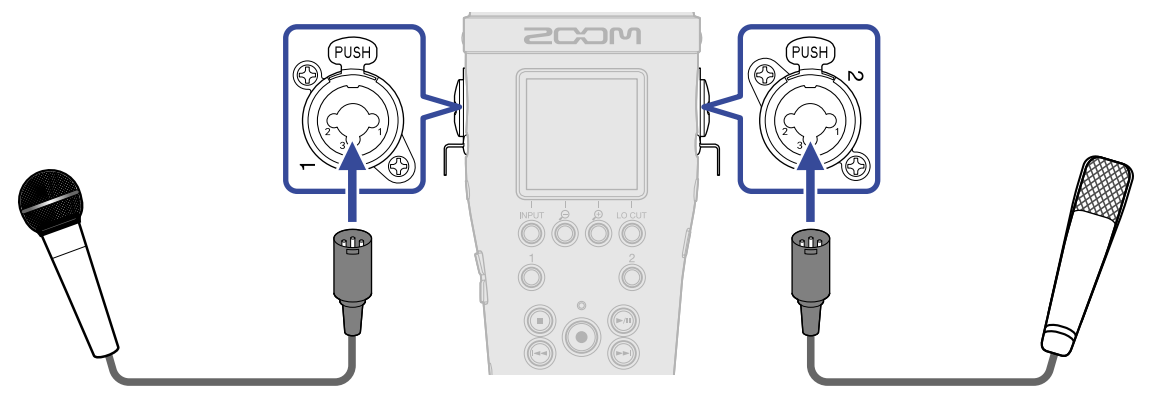

- Bei Anschluss eines Mikrofons stellen Sie die Eingangsquelle auf "MIC" ein. (→ [Einstellen der Quellen für](#page-46-0) [INPUT 1/2, der Phantomspannung und der Stereo-Verkopplung](#page-46-0))
- Kondensatormikrofone können über die Phantomspeisung (+24 V / +48 V) mit Strom versorgt werden. (→ [Einstellen der Quellen für INPUT 1/2, der Phantomspannung und der Stereo-Verkopplung\)](#page-46-0)
- Wenn Sie ein Mikrofon abziehen, halten Sie dabei die Entriegelungstaste gedrückt.

### ■ Anschluss von Line-Quellen

Schließen Sie Mixer und andere Line-Geräte mit TRS-Steckern an INPUT 1 und 2 an.

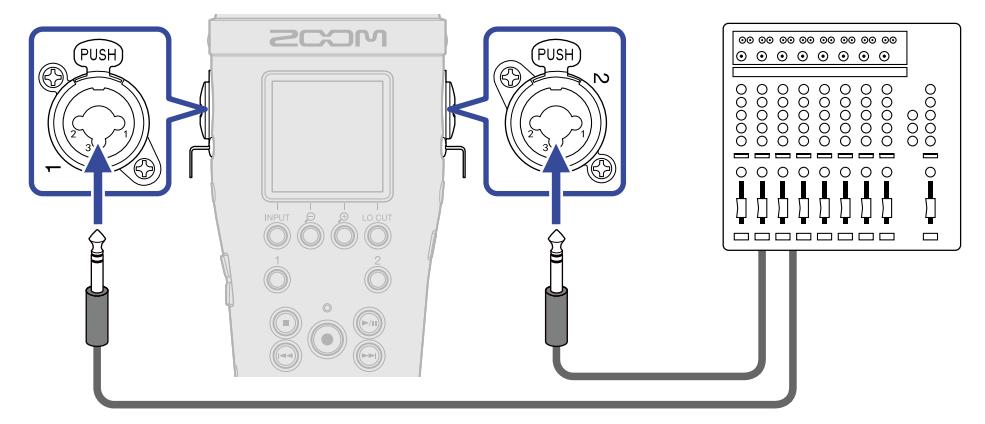

- Bei Anschluss von Line-Quellen stellen Sie die Eingangsquelle auf "LINE". (→ [Einstellen der Quellen für](#page-46-0) [INPUT 1/2, der Phantomspannung und der Stereo-Verkopplung](#page-46-0))
- Phantomspeisung (+24 V/+48 V) ist zuschaltbar. (→ [Einstellen der Quellen für INPUT 1/2, der](#page-46-0) [Phantomspannung und der Stereo-Verkopplung](#page-46-0))
- Passive Gitarren und Bässe können nicht direkt angeschlossen werden. Für diese Instrumente benötigen Sie einen zusätzlichen Mixer oder ein Effektgerät.

## Anschließen eines Lavalier-Mikrofons an der Buchse MIC/LINE IN

Der M4 verfügt über eine MIC/LINE-IN-Buchse zum Anschluss eines externen Mikrofons oder einer Line-Quelle.

Mikrofone, die Plug-in-Power unterstützen, können mit Strom versorgt werden, wenn Sie die Option Plugin Power aktivieren. (→ [Verwendung der Plugin-Power\)](#page-51-0)

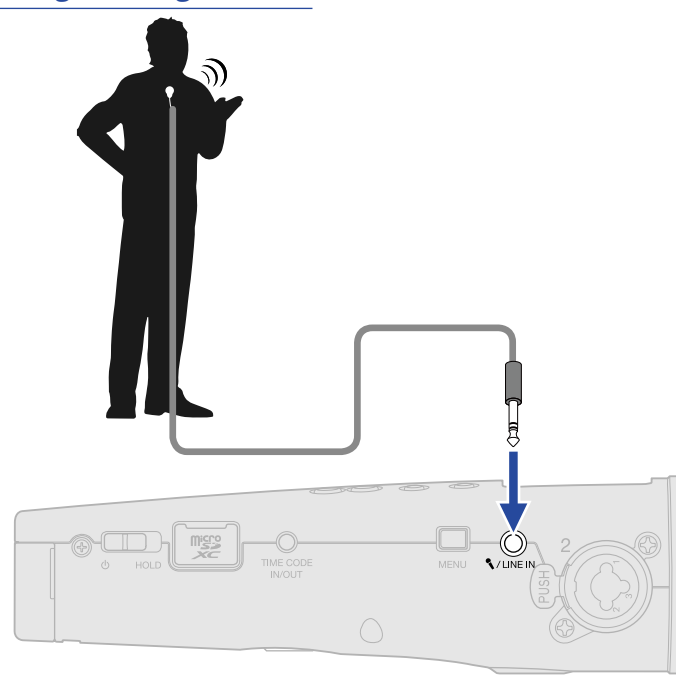

#### **ANMERKUNG**

Wenn Sie die Buchse MIC/LINE IN verwenden, kann das interne XY-Mikrofon nicht verwendet werden.

## Anschlussbeispiele

Abhängig von der Situation sind die folgenden Aufnahmeszenarien möglich.

### ■ Aufnahme von Stimme und Gitarre

Verwenden Sie das interne XY-Mikrofon, um den Klang eines Instruments aufzunehmen, und zudem ein externes Mikrofon zur Aufnahme von Gesang.

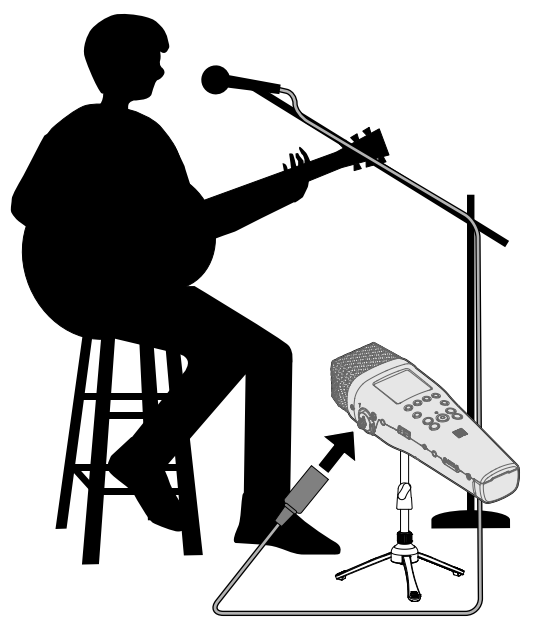

### ■ Konzertaufnahme

Nutzen Sie das interne XY-Mikrofon, um den Klang der Darbietung und das Publikum aufzunehmen, und zeichnen Sie zudem eine Stereomischung eines Mixers auf.

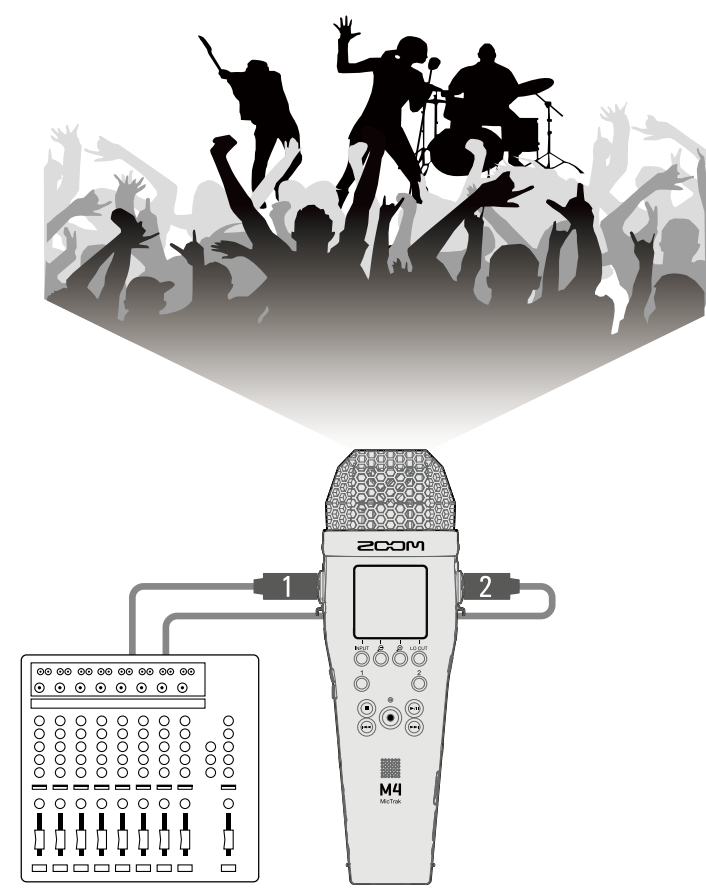

## <span id="page-33-0"></span>Ein-/Ausschalten des Geräts

## <span id="page-33-1"></span>Einschalten

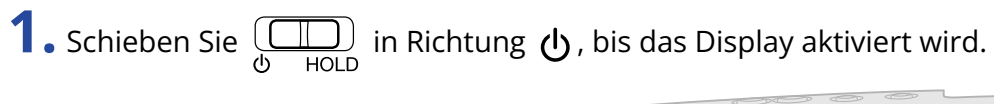

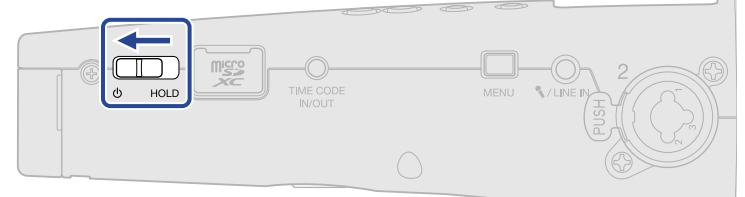

Nach dem Startbildschirm wird im Display der Home-Screen angezeigt (→ [Home-Screen\)](#page-15-1).

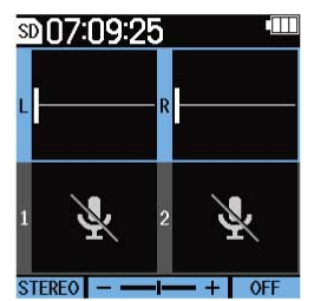

Wenn Sie das Gerät zum ersten Mal direkt nach dem Kauf einschalten oder wenn der M4 auf seine Werkseinstellungen zurückgesetzt wurde, werden die Screens zur Auswahl der Anzeigesprache sowie zur Eingabe des Datums und der Uhrzeit eingeblendet, in denen Sie die gewünschten Einstellungen vornehmen. (→ [Einstellen der Anzeigesprache \(erstmalige Inbetriebnahme\)](#page-35-0), [Einstellen](#page-36-0) [des Datumsformats \(erstmalige Inbetriebnahme\)](#page-36-0), [Einstellen des Datums und der Zeit \(erstmalige](#page-37-0) [Inbetriebnahme\)](#page-37-0), [Einstellen des benutzten Batterietyps \(erstmalige Inbetriebnahme\)\)](#page-39-0)

#### **ANMERKUNG**

- Der M4 kann so eingestellt werden, dass er sich nach einer bestimmten Dauer ohne Nutzung automatisch abschaltet. (→ [Einstellen der automatischen Abschaltung\)](#page-124-0)
- Wenn die Meldung "SD-Karte fehlt!" eingeblendet wird, überprüfen Sie, ob eine microSD-Karte richtig eingesetzt wurde. (→ [Einsetzen von microSD-Karten\)](#page-24-1)
- Falls im Display "SD-Karte ungültig!" eingeblendet wird, ist die Karte nicht korrekt formatiert. Formatieren Sie die microSD-Karte oder verwenden Sie eine andere microSD-Karte. (→ [Formatieren von microSD-](#page-98-1)[Karten,](#page-98-1) [Einsetzen von microSD-Karten](#page-24-1))

#### ■ Ausschalten

**1.** Schieben Sie  $\overline{\bigoplus_{\text{HOLD}}}$  in Richtung  $\psi$ , bis "Daten werden gespeichert" im Display angezeigt wird. Das Display erlischt und das Gerät schaltet sich aus.

#### **ANMERKUNG**

Während "Daten werden gespeichert" angezeigt wird, werden die aktuellen Einstellungen des M4 gespeichert.

Während die Meldung"Daten werden gespeichert" angezeigt wird, dürfen Sie weder das Netzteil abziehen noch die Batterien entfernen.

# <span id="page-35-0"></span>Einstellen der Anzeigesprache (erstmalige Inbetriebnahme)

Wenn Sie das Gerät nach dem Kauf zum ersten Mal einschalten, legen Sie im Screen für die Spracheinstellung die im Display-Sprache fest.

1. Wählen Sie mit **Waren und die sewünschte Display-Sprache und drücken Sie zur Bestätigung**  $\overline{\smile}$  .

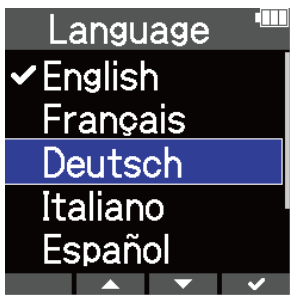

Dadurch bestätigen Sie die im Display dargestellte Sprache und öffnen einen weiteren Screen, in dem Sie anschließend das Datumsformat einstellen. (→ [Einstellen des Datumsformats \(erstmalige](#page-36-0) [Inbetriebnahme\)](#page-36-0))

#### **HINWEIS**

Die Einstellung der Anzeigesprache kann auch später im Menü-Screen geändert werden. (→ [Einstellen der](#page-113-1) [Anzeigesprache](#page-113-1))
# Einstellen des Datumsformats (erstmalige Inbetriebnahme)

Nachdem Sie das Gerät nach dem Kauf zum ersten Mal einschalten, wird nach der Einstellung der Display-Sprache der Screen für die Einstellung des Datumsformats eingeblendet.

Hier geben Sie das Datumsformat an, das dann in den Aufnahmedateien vermerkt wird.

1. Wählen Sie das gewünschte Datumsformat mit **Australian Und aus und drücken Sie zur** Bestätigung  $\bullet$  .

Das aktuell eingestellte Datum wird im Folgenden als konkretes Beispiel für das gewählte Datumsformat um unteren Rand des Screens dargestellt.

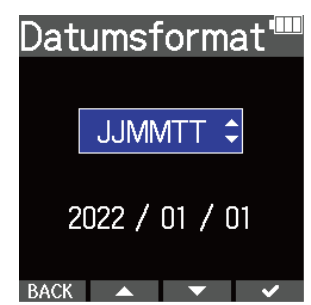

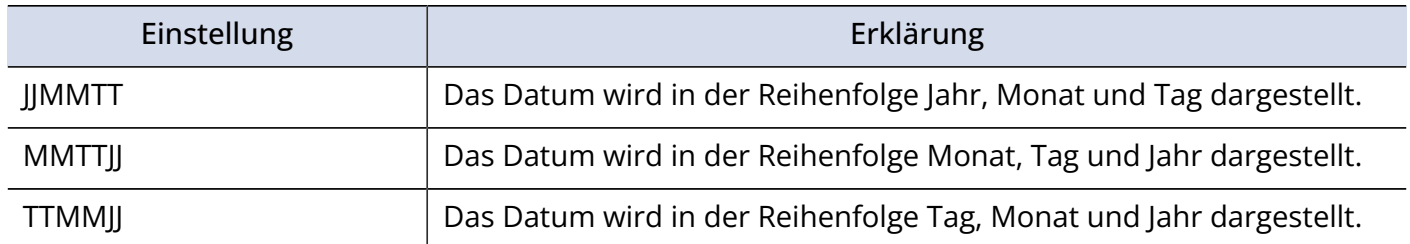

Nach der Einstellung des Datumsformats wird ein Screen zur Eingabe des Datums und der Uhrzeit geöffnet. (→ [Einstellen des Datums und der Zeit \(erstmalige Inbetriebnahme\)](#page-37-0))

### **HINWEIS**

Die Einstellung für das Datumsformat kann auch später im Menü-Screen geändert werden. (→ [Einstellen des](#page-116-0) [Datumsformats](#page-116-0))

# <span id="page-37-0"></span>Einstellen des Datums und der Zeit (erstmalige Inbetriebnahme)

Nachdem Sie das Gerät nach dem Kauf zum ersten Mal einschalten, wird nach der Auswahl des Datumsformats der Screen für die Einstellung des Datums und der Uhrzeit eingeblendet. Das Datum und die Uhrzeit werden in die Aufnahmedateien geschrieben.

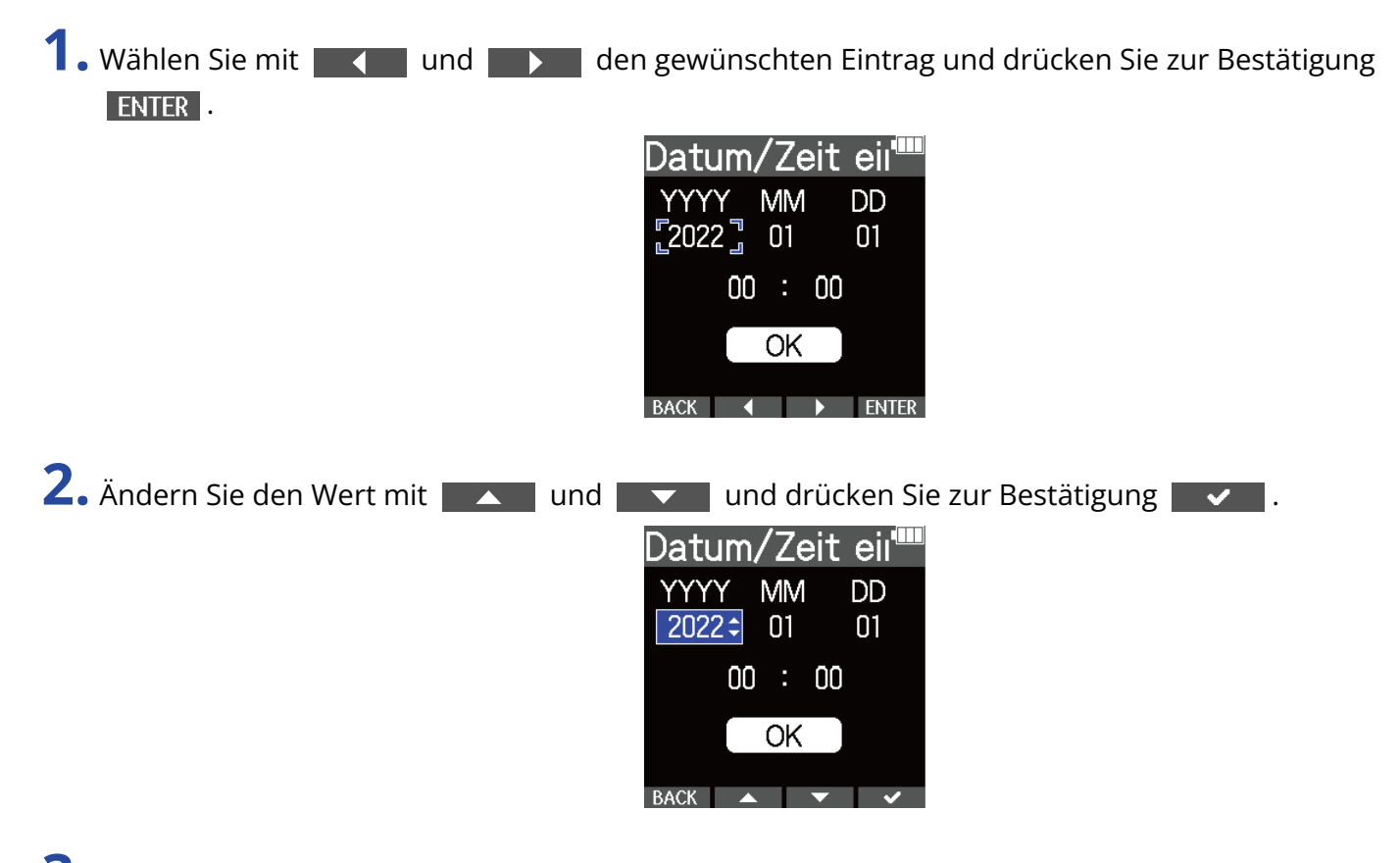

**3.** Wiederholen Sie die Schritte 1 – 2, um das Datum und die Uhrzeit einzugeben.

4. Nachdem Sie alle Einstellungen vorgenommen haben, wählen Sie mit **der Steinung den** den Eintrag  $\begin{array}{|c|c|c|c|c|}\n\hline\n\text{C} & \text{O}{\text{K}}\n\end{array}$  und drücken zur Bestätigung  $\begin{array}{|c|c|c|}\n\hline\n\text{C} & \text{O}{\text{K}}\n\end{array}$ .

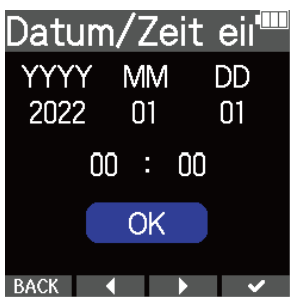

Nachdem Sie das Datum und die Uhrzeit bestätigt haben, wird ein Screen zur Einstellung des Batterietyps eingeblendet. (→ [Einstellen des benutzten Batterietyps \(erstmalige Inbetriebnahme\)](#page-39-0))

### **ANMERKUNG**

Wenn das Gerät länger nicht mit Strom versorgt wurde, werden die Datums- und Zeiteinstellungen im Mikrofon zurückgesetzt. Wenn der Screen zur Einstellung des Datums und der Uhrzeit beim Einschalten angezeigt wird, geben Sie diese Informationen neu ein.

#### **HINWEIS**

Das Datum und die Uhrzeit können Sie auch später im Menü-Screen ändern. (→ [Einstellen des Datums und](#page-114-0) [der Zeit](#page-114-0))

# <span id="page-39-0"></span>Einstellen des benutzten Batterietyps (erstmalige Inbetriebnahme)

Wenn Sie das Gerät nach dem Kauf zum ersten Mal einschalten, wird nach der Einstellung des Datums und der Uhrzeit der Screen zur Einstellung des benutzten Batterietyps eingeblendet. Stellen Sie den im M4 benutzten Batterietyp korrekt ein, damit die verbleibende Batteriekapazität im Display exakt dargestellt wird.

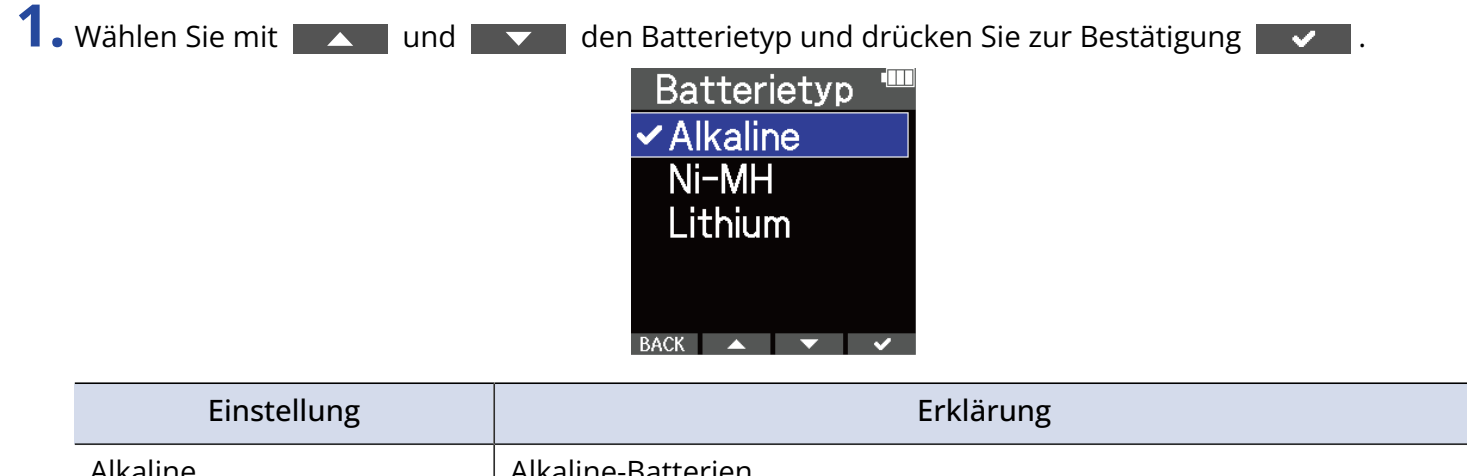

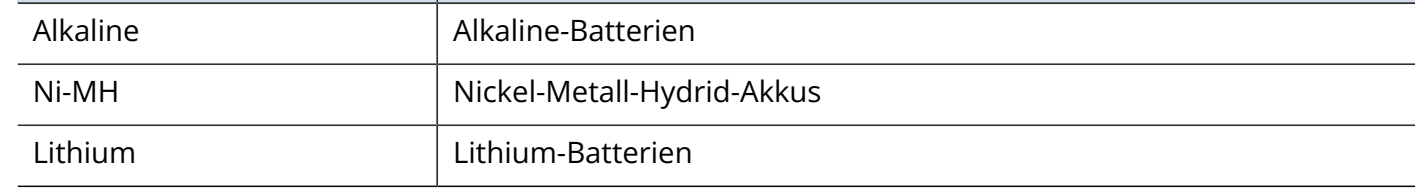

### **HINWEIS**

Der Batterietyp kann auch später im Menü-Screen geändert werden. (→ [Batterietyp einstellen](#page-122-0))

## <span id="page-40-0"></span>Schutz vor Fehlbedienung (Hold-Funktion)

Um eine Fehlbedienung zu verhindern, können Sie die Tasten des M4 mit Hilfe der Hold-Funktion sperren.

**1.** Schieben Sie  $\overline{\bigoplus_{\text{HOLD}}}$  in Richtung HOLD.

Damit aktivieren Sie die Hold-Funktion und deaktivieren alle Tastenfunktionen.

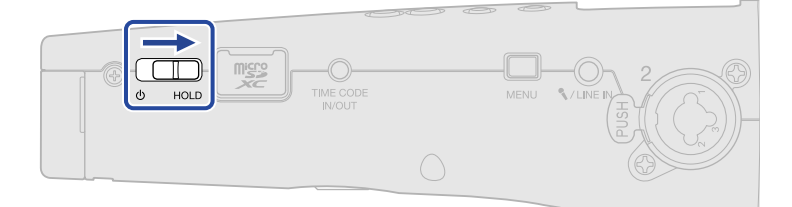

Um die Hold-Funktion zu deaktivieren, schieben Sie  $\overline{\bigoplus_{HOLD}}$  zurück in die Mittelposition.

# **Anpassen der Eingangseinstellungen**

## <span id="page-41-0"></span>Auswahl der Eingänge zur Anpassung der Einstellungen

Die Einstellungen können für jeden Eingang separat vorgenommen werden. Wählen Sie im Home-Screen den Eingang aus, den Sie einstellen möchten: das interne XY-Mikrofon, INPUT 1 oder INPUT 2.

### Auswahl des internen X/Y-Mikrofons

Drücken Sie  $\frac{1}{\Omega}$  oder  $\frac{2}{\Omega}$ , um das interne XY-Mikrofon auszuwählen.

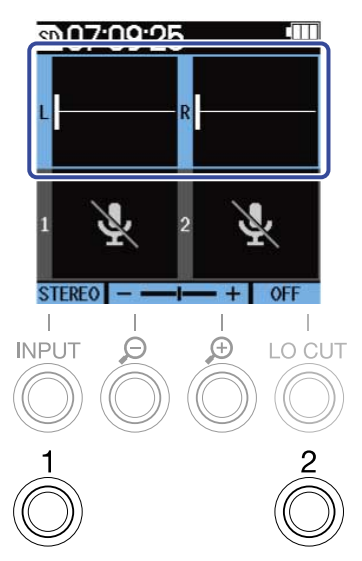

Wenn Sie  $\frac{1}{\mathcal{O}}$  (oder  $\frac{2}{\mathcal{O}}$ ) drücken, schalten Sie zwischen dem internen XY-Mikrofon und INPUT 1 (oder INPUT 2) um.

Wenn Sie den M4 einschalten, wird der Home-Screen geöffnet und das interne XY-Mikrofon ist ausgewählt. Die folgenden Parameter können für das integrierte XY-Mikrofon angepasst werden.

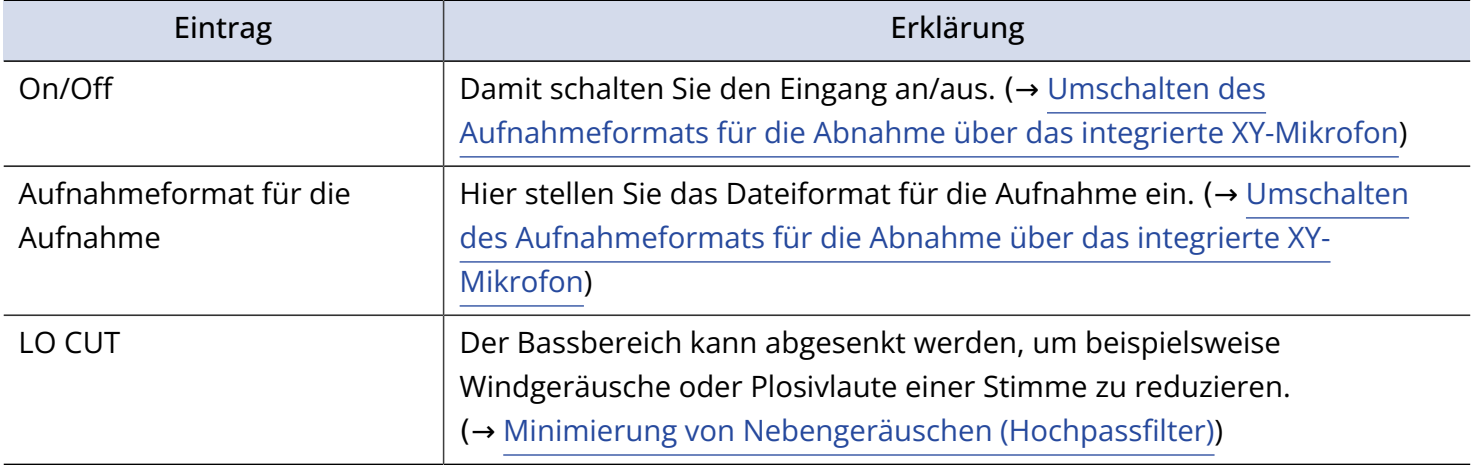

### Auswahl von INPUT 1

Drücken Sie  $\int_{0}^{1}$ , um INPUT 1 auszuwählen.

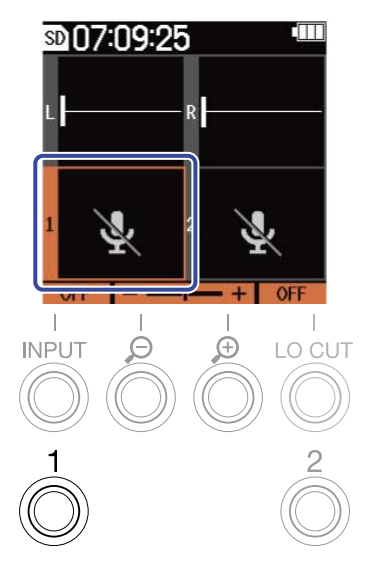

Wenn Sie  $\int_{0}^{1}$  drücken, schalten Sie zwischen dem internen XY-Mikrofon und INPUT 1 um.

### Auswahl von INPUT 2

Drücken Sie  $\frac{2}{\mathcal{O}}$ , um INPUT 2 auszuwählen.

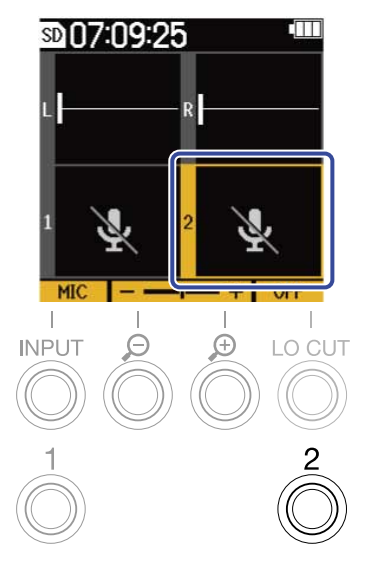

Wenn Sie  $\frac{2}{\mathbb{O}}$  drücken, schalten Sie zwischen dem internen XY-Mikrofon und INPUT 2 um.

### Wählen Sie INPUT 1 und 2 (bei aktiver Stereo-Verkopplung)

Drücken Sie  $\frac{1}{\mathbb{O}}$  oder  $\frac{2}{\mathbb{O}}$ , um INPUT 1 und 2 auszuwählen.

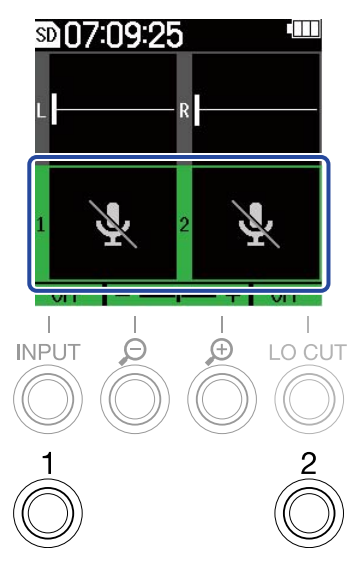

Wenn Sie  $\frac{1}{\mathcal{O}}$  oder  $\frac{2}{\mathcal{O}}$  drücken, schalten Sie zwischen dem integrierten XY-Mikrofon und INPUT 1 und 2 um.

Die folgenden Parameter können für INPUT 1 und INPUT 2 angepasst werden.

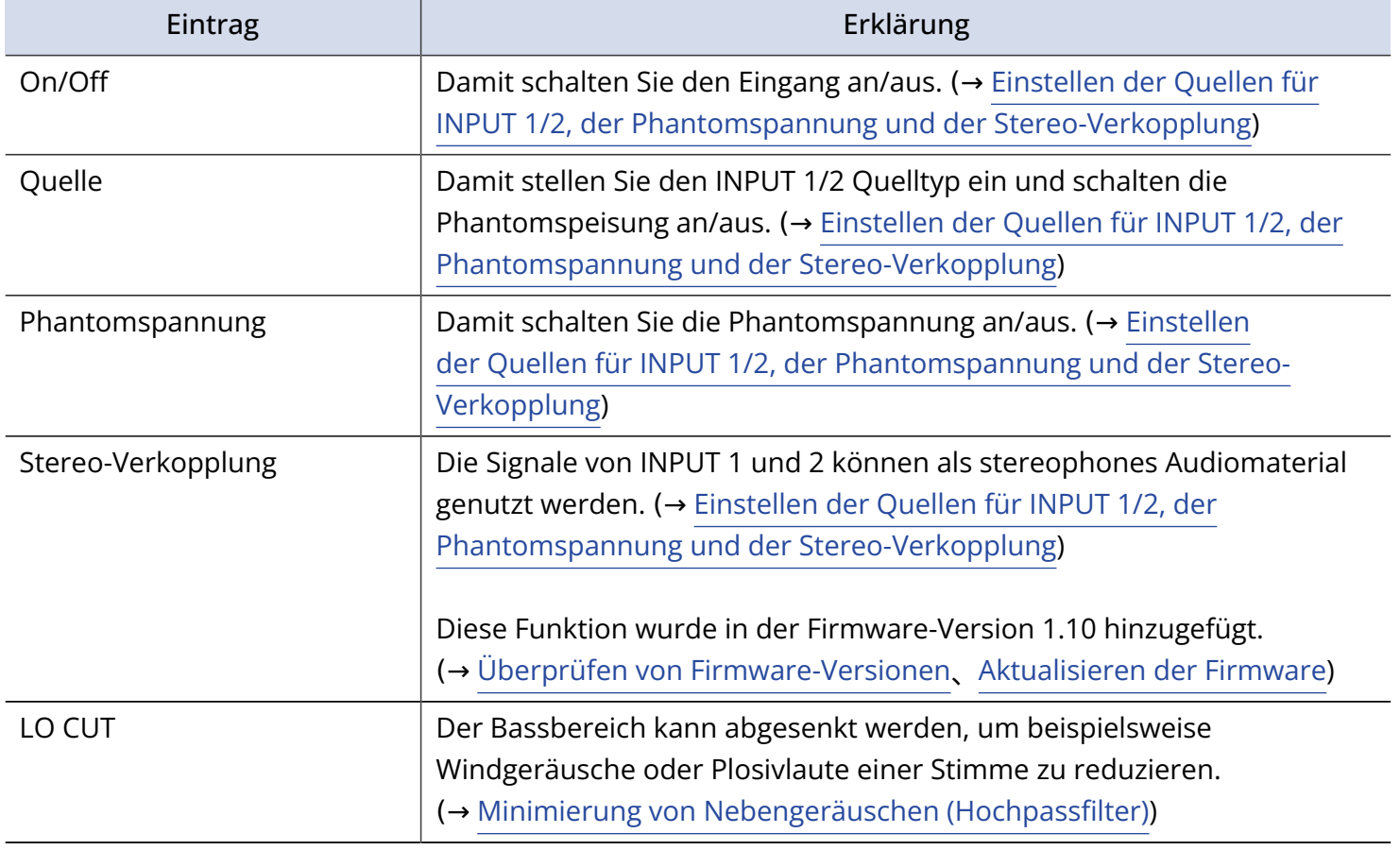

# <span id="page-44-0"></span>Umschalten des Aufnahmeformats für die Abnahme über das integrierte XY-Mikrofon

Das Aufnahmeformat für die Abnahme mit dem integrierten XY-Mikrofon kann ausgewählt werden. In der Einstellung STEREO werden die linken und rechten Kanäle gemeinsam als Stereosignal aufgezeichnet. In der Einstellung MONO werden die linken und rechten Kanäle zusammengemischt und als Monosignal aufgezeichnet.

In der Einstellung OFF wird das Signal des internen XY-Mikrofons nicht aufgezeichnet.

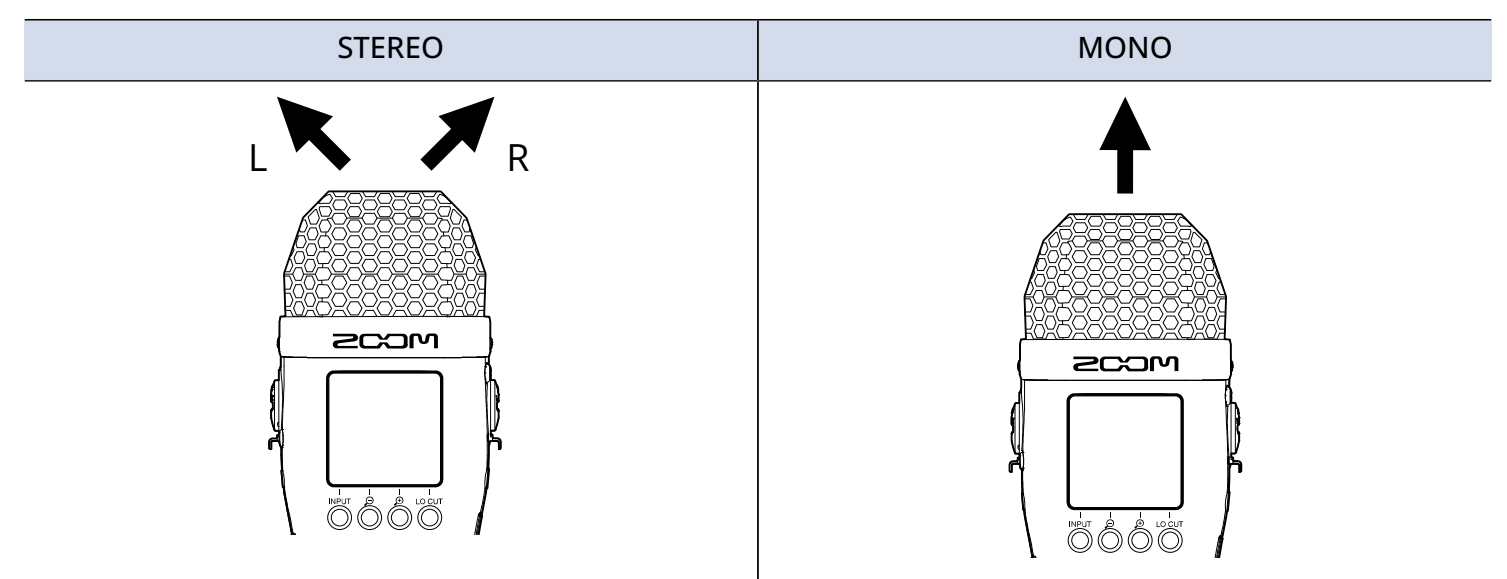

- **1.** Wählen Sie im Home-Screen das interne XY-Mikrofon aus. (→ [Auswahl der Eingänge zur Anpassung](#page-41-0) [der Einstellungen](#page-41-0))
- **2.** Drücken Sie INPUT wiederholt, um eine Einstellung auszuwählen. Der Name der gewählten Einstellung wird im Display angezeigt.

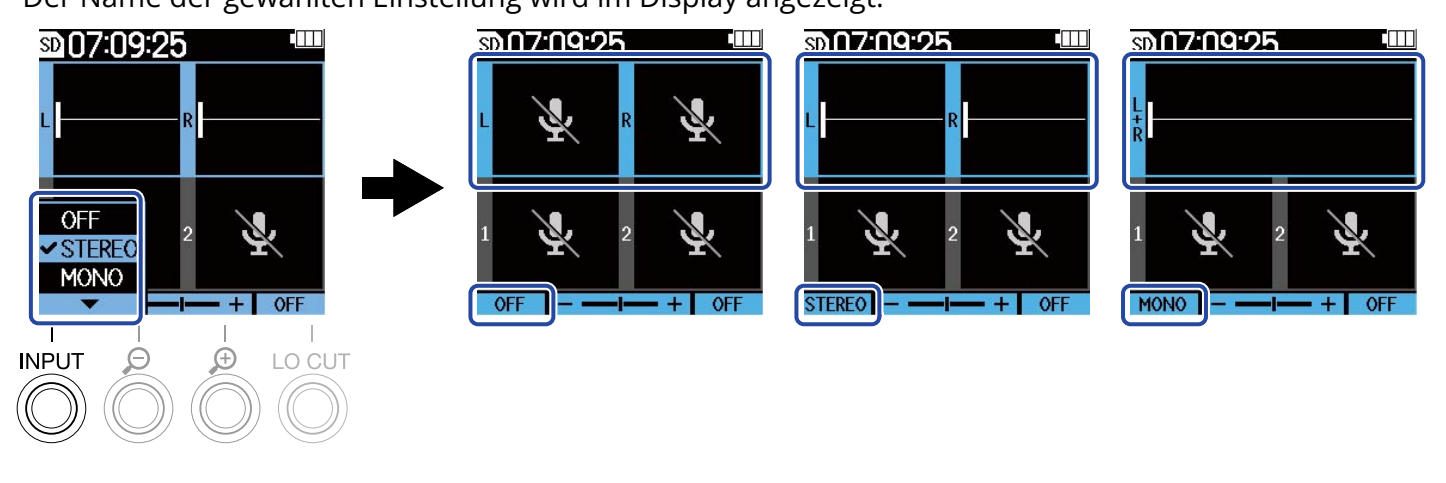

### **ANMERKUNG**

Das Aufnahmedateiformat wird in gleicher Weise geändert. (→ [Ordner- und Dateistruktur](#page-72-0))

#### **HINWEIS**

• Sie können zudem die linken und rechten Kanäle für die Abnahme über das intern verbaute XY-Mikrofon umschalten. (→ [Wechseln der linken und rechten Audiokanäle für den Eingang über das integrierte XY-](#page-53-0)[Mikrofon\)](#page-53-0)

# <span id="page-46-0"></span>Einstellen der Quellen für INPUT 1/2, der Phantomspannung und der Stereo-Verkopplung

INPUT 1 und 2 können ausgewählt und als Eingänge genutzt werden. Aktivierte Eingänge werden aufnahmebereit geschaltet und ihre Signale über den Kopfhörerausgang und die Buchsen LINE OUT ausgegeben.

1. Wählen Sie den Eingang, den Sie einstellen möchten, im Home-Screen aus. (→ [Auswahl der Eingänge](#page-41-0) [zur Anpassung der Einstellungen\)](#page-41-0)

2. Drücken Sie <sup>INPUT</sup> wiederholt, um eine Einstellung auszuwählen. Der Name der gewählten Einstellung wird im Display angezeigt.

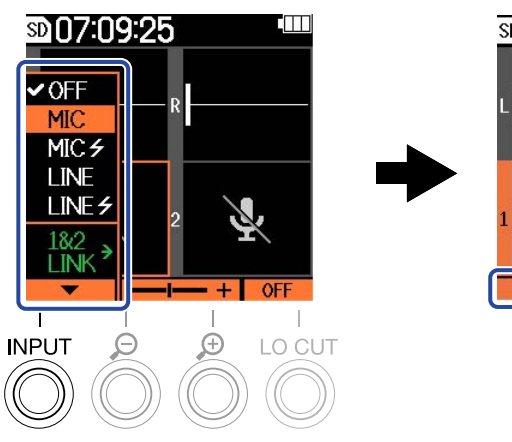

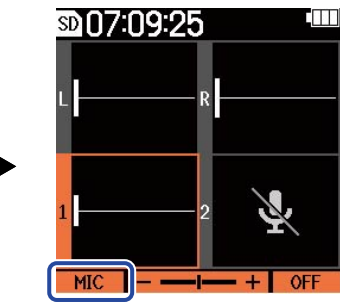

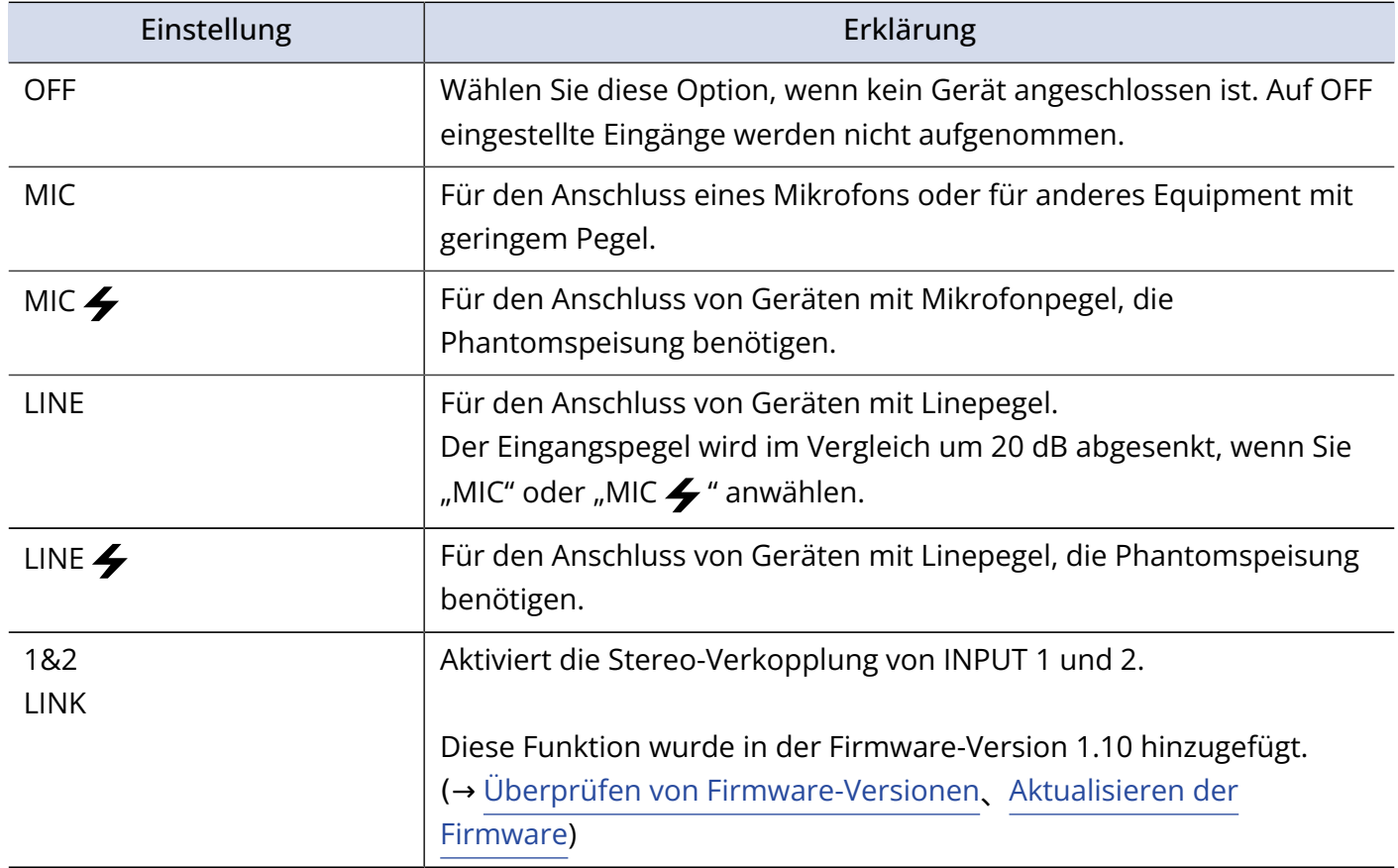

Wenn ein Eingang auf "OFF" eingestellt ist, wird seine Lautstärke nicht mehr im Home-Screen dargestellt.

Beispiel: Input 2 ist auf "OFF" eingestellt

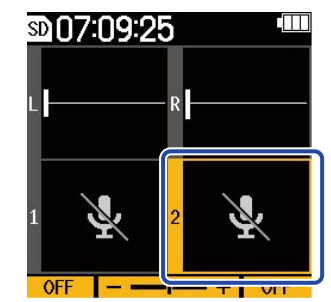

### **ANMERKUNG**

- Wenn Geräte angeschlossen werden, die keine Phantomspeisung unterstützen, verwenden Sie nicht die Einstellungen "MIC  $\blacktriangleright$ " oder "LINE  $\blacktriangleright$ ". Andernfalls könnte das Gerät beschädigt werden.
- Auf "OFF" eingestellte Eingänge werden nicht aufgenommen. Zudem wird ihr Signal weder über den Kopfhörerausgang noch über die Buchsen LINE OUT ausgegeben.
- Die Einstellung für die Stereo-Verkopplung beeinflusst auch das Monitorsignal. Der Eingang von INPUT 1 wird zum linken Kanal (L), der Eingang von INPUT 2 zum rechten Kanal (R).
- Bei aktiver Stereo-Verkopplung sind die folgenden Eingangsparameter für INPUT 1 und INPUT 2 in beiden Kanälen gültig.
	- Auswahl der Eingangsquelle und Einstellung für die Phantomspannung (On/Off) (→ [Einstellen der](#page-46-0) [Quellen für INPUT 1/2, der Phantomspannung und der Stereo-Verkopplung\)](#page-46-0)
	- Einsatzfrequenz des Hochpassfilters (→ [Minimierung von Nebengeräuschen \(Hochpassfilter\)\)](#page-48-0)
	- Pegelverstärkung im Display (→ [Anpassen der Größe der Lautstärkedarstellung für eine einfachere](#page-56-0) [Kontrolle](#page-56-0))

### **HINWEIS**

- Die Betriebszeit der Batterien kann verlängert werden, indem Sie nicht verwendete Eingänge auf OFF einstellen.
- Die Spannung der Phantomspeisung kann auf +24 V oder+48 V eingestellt werden. (→ [Ändern der](#page-49-0) [Phantomspeisespannung\)](#page-49-0)

## <span id="page-48-0"></span>Minimierung von Nebengeräuschen (Hochpassfilter)

Der Bassbereich kann abgesenkt werden, um beispielsweise Windgeräusche oder Plosivlaute einer Stimme zu reduzieren.

1. Wählen Sie den Eingang, den Sie einstellen möchten, im Home-Screen aus. (→ [Auswahl der Eingänge](#page-41-0) [zur Anpassung der Einstellungen\)](#page-41-0)

**2.** Drücken Sie <sup>LO</sup>C<sup>UT</sup> wiederholt, um die Einsatzfrequenz festzulegen. Die gewählte Frequenz wird im Home-Screen eingeblendet.

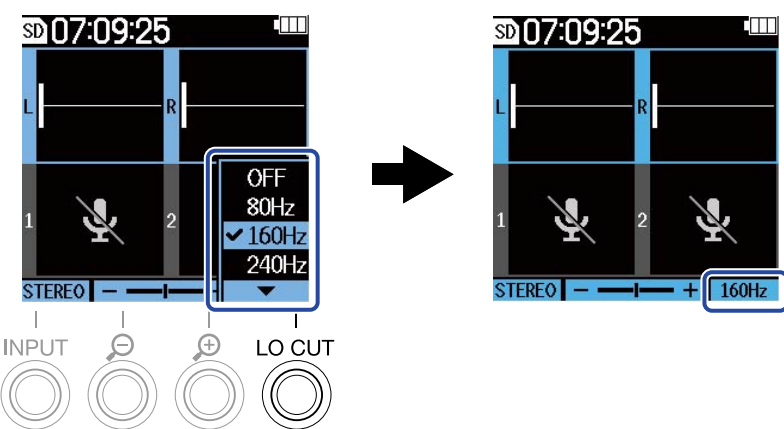

LO CUT kann auf OFF, 80Hz, 160Hz oder 240Hz eingestellt werden.

### **ANMERKUNG**

Wenn INPUT 1 und 2 zu einem Stereoeingang verkoppelt sind, wird in beiden Eingängen dieselbe Einsatzfrequenz verwendet.

### **HINWEIS**

Wir empfehlen den Einsatz eines Windschutzes (im Lieferumfang), wenn Luft direkt auf das Mikrofon trifft: Das kann beispielsweise bei Außenaufnahmen der Fall sein oder wenn sich das Mikrofon in unmittelbarer Nähe des Mundes eines Sprechers befindet.

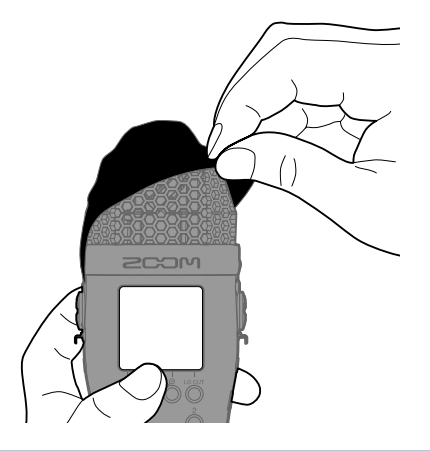

## <span id="page-49-0"></span>Ändern der Phantomspeisespannung

Die Spannung der Phantomspeisung kann auf +24 V oder+48 V eingestellt werden. Die gewählte Spannung wird sowohl an INPUT 1 wie an INPUT 2 angelegt.

- **1.** Drücken Sie <sub>MENU</sub>, während der Home-Screen dargestellt wird. Nun wird der Menü-Screen geöffnet.
- 2. Wählen Sie mit **Australiste den Eintrag** "System" und drücken Sie zur Bestätigung **ENTER**.

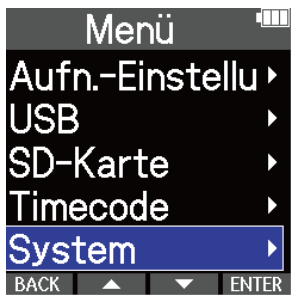

3. Wählen Sie mit **Northeim den den Eintrag** "Stromversorg." und drücken Sie zur Bestätigung ENTER.

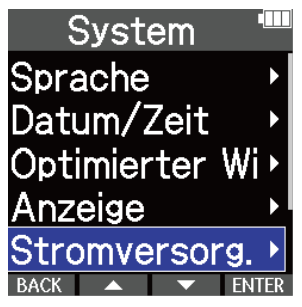

4. Wählen Sie mit **Australie den Eintrag** "Phantomspan. und drücken Sie zur Bestätigung **ENTER**.

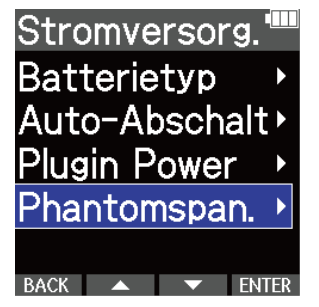

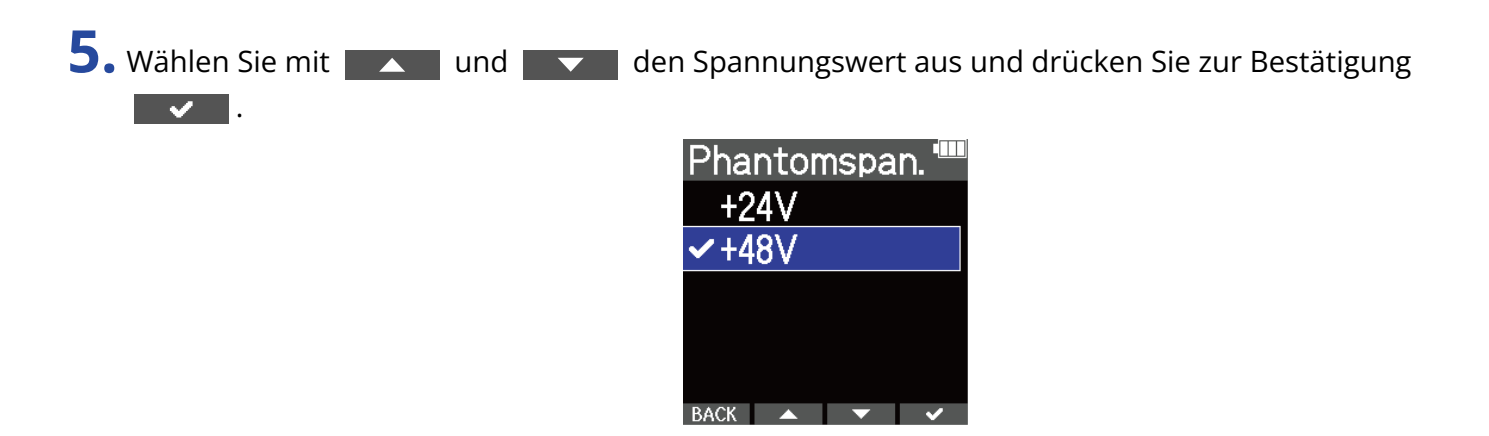

#### **HINWEIS**

• Wenn Sie Mikrofone verwenden, die Sie mit +24 V Phantomspeisung betreiben können, verlängern Sie die Betriebszeit der Batterien, indem Sie die Phantomspeisung auf +24 V einstellen.

## Verwendung der Plugin-Power

Konfigurieren Sie die folgende Einstellung, wenn Sie ein Mikrofon an der Buchse MIC/LINE IN angeschlossen haben, die Plugin Power unterstützt.

- **1.** Drücken Sie <sub>MENU</sub>, während der Home-Screen dargestellt wird. Nun wird der Menü-Screen geöffnet.
- 2. Wählen Sie mit **Australiste den Eintrag** "System" und drücken Sie zur Bestätigung **ENTER**.

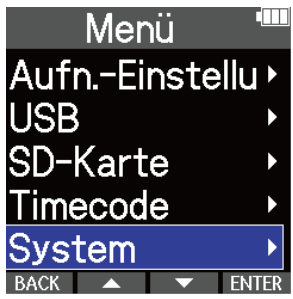

3. Wählen Sie mit **Northeim den den Eintrag** "Stromversorg." und drücken Sie zur Bestätigung ENTER .

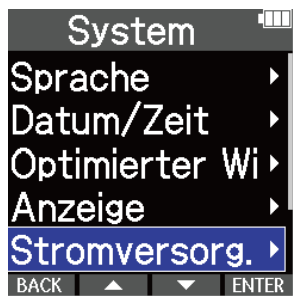

4. Wählen Sie mit **der Land den Eintrag** "Plugin Power" und drücken Sie zur Bestätigung **ENTER**.

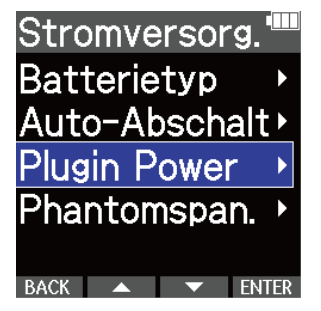

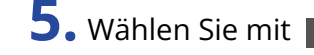

**5.** Wählen Sie mit **And and den Eintrag** "An" und drücken Sie zur Bestätigung **v** 

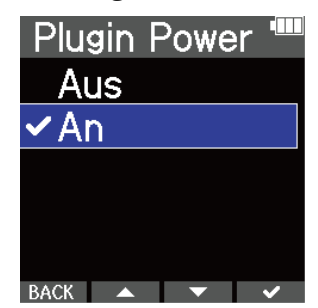

53

# <span id="page-53-0"></span>Wechseln der linken und rechten Audiokanäle für den Eingang über das integrierte XY-Mikrofon

- 1. Drücken Sie <sub>MENU</sub>, während der Home-Screen dargestellt wird. Nun wird der Menü-Screen geöffnet.
- 2. Wählen Sie mit **Australie den Eintrag** "System" und drücken Sie zur Bestätigung **ENTER**.

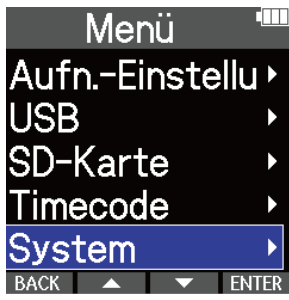

3. Verwenden Sie **ANT ANT ALLE AU ALLE IN**, um den Eintrag "MIC L/R Swap" auszuwählen, und drücken Sie zur Bestätigung .

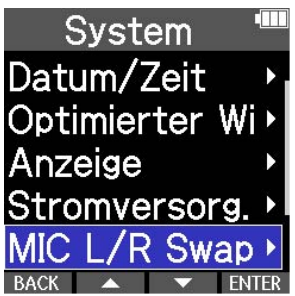

4. Verwenden Sie **/ XIII / JIII / JII** , um den Status "An" auszuwählen. Drücken Sie zur Bestätigung ENTER.

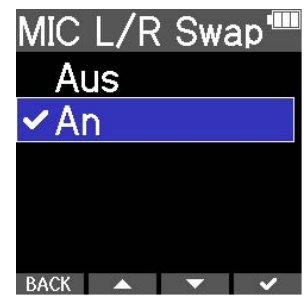

### **ANMERKUNG**

- Dadurch werden lediglich die linken und rechten Kanäle des internen XY-Mikrofons vertauscht, jedoch nicht die Buchse MIC/LINE IN als Eingang ausgewählt.
- Diese Funktion wurde in der Firmware-Version 1.10 hinzugefügt. (→ [Überprüfen von Firmware-](#page-127-0)[Versionen](#page-127-0)、[Aktualisieren der Firmware\)](#page-128-0)

# **Anpassen der Ausgangseinstellungen**

## Aussteuern des Line-Ausgangspegels

Der an andere Geräte ausgegebene Line-Ausgangspegel kann angepasst werden.

- **1.** Minimieren Sie die Eingangsverstärkung im anderen Gerät.
- **2.** Verbinden Sie die zugehörige Eingangsbuchse für ein externes Mikrofon mit der Buchse LINE OUT am M4.

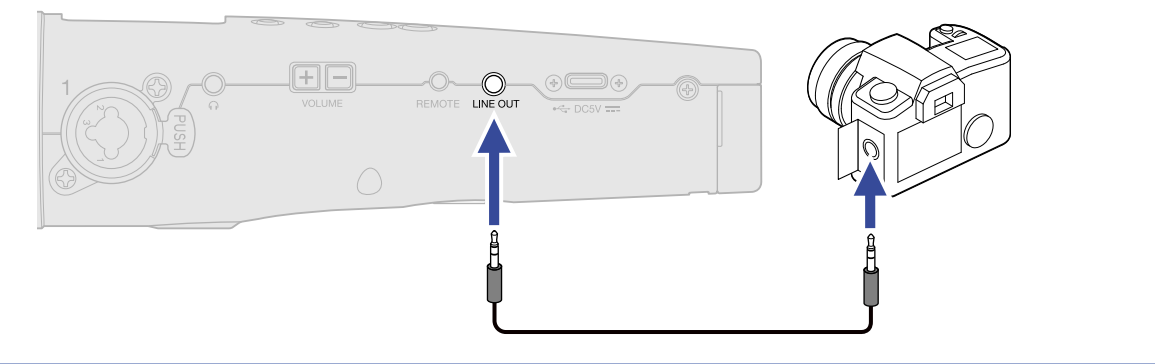

#### **HINWEIS**

Wenn keine Ausgabe an ein anderes Gerät erforderlich ist, kann die Betriebszeit der Batterie verlängert werden, indem Sie das Anschlusskabel von der Buchse LINE OUT abziehen.

3. Stellen Sie den Line-Ausgangspegel mit **Aufgand und <b>Example** ein. Anschließend drücken Sie | CLOSE | , um den Screen zur Anpassung zu schließen.

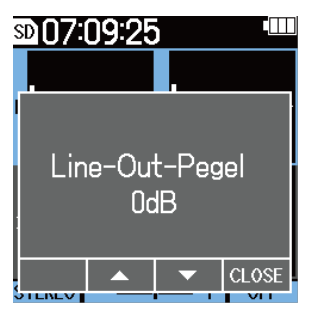

### **ANMERKUNG**

- Weitere Informationen zum Betrieb des angeschlossenen Geräts finden Sie in der zugehörigen Bedienungsanleitung.
- Wenn die Funktion zur automatischen Aussteuerung im anderen Gerät aktiv ist, schalten Sie diese ab.

#### **HINWEIS**

- Diese Option kann auf Mute oder auf einen Wert zwischen -48 und +24 dB eingestellt werden.
- Sofern "Mute" ausgewählt ist, wird das Ausgangssignal an der Buchse LINE OUT stummgeschaltet.

# **Aufnahme**

## <span id="page-56-0"></span>Anpassen der Größe der Lautstärkedarstellung für eine einfachere Kontrolle

Der M4 nimmt im 32-Bit-Float-Format auf, was eine Anpassung der Aussteuerung überflüssig macht. Abhängig vom Eingangssignal wird die Lautstärke im Display eventuell jedoch zu klein oder groß dargestellt, so dass sie sich schwer überprüfen lassen.

Durch eine Änderung der Verstärkung der Lautstärke im Display kann die Größe angepasst werden, was die Kontrolle jedes Eingangs vereinfacht.

Darüber hinaus wird durch die Anpassung der Wellenformgröße auch die Lautstärke der Aufnahme verändert.

**1.** Wählen Sie im Home-Screen den Eingang zur Anpassung der Lautstärkeverstärkung. (→ [Auswahl der](#page-41-0) [Eingänge zur Anpassung der Einstellungen](#page-41-0))

2. Verwenden Sie  $\Theta$  und  $\Phi$  zur Größeneinstellung, damit der Pegel leichter kontrollierbar ist.

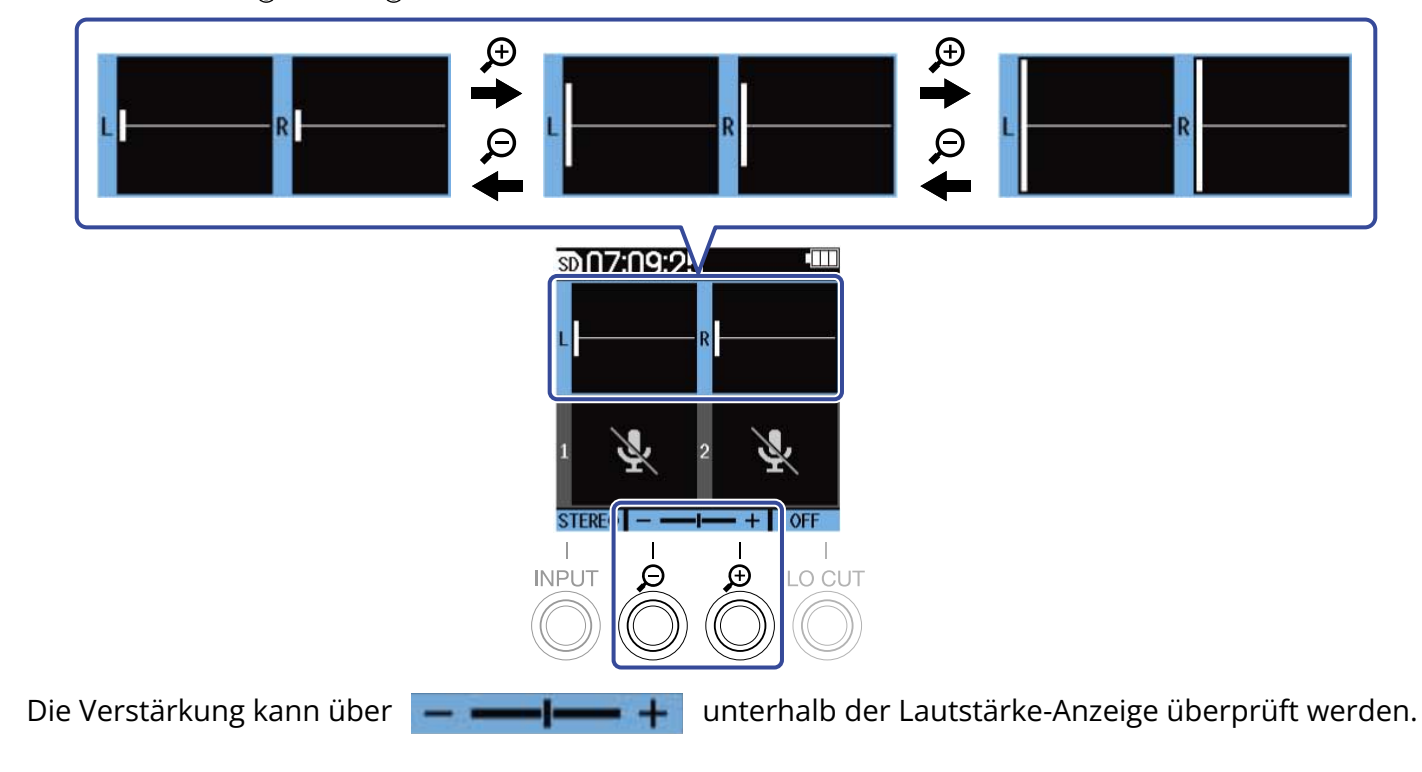

#### **ANMERKUNG**

- Die Darstellungsgröße der Lautstärke kann in 31 Stufen angepasst werden.
- Achten Sie beim Abhören von Signalen über einen Kopfhörer u. ä. insbesondere auf die Lautstärke.
- Eine Anpassung der Verstärkung während der Aufnahme nimmt keinen Einfluss auf den Aufnahmepegel bei dieser Aufnahme.
- Wenn INPUT 1 und 2 zu einem Stereopaar verkoppelt sind, wird die Pegelverstärkung im Display identisch auf beide Kanäle angewendet.

## Abhören der Eingangs- und Wiedergabesignale

Eingangs- und Wiedergabesignale können über Kopfhörer abgehört und die Abhörlautstärke eingestellt werden.

**1.** Schließen Sie beispielsweise einen Kopfhörer am Kopfhörerausgang an.

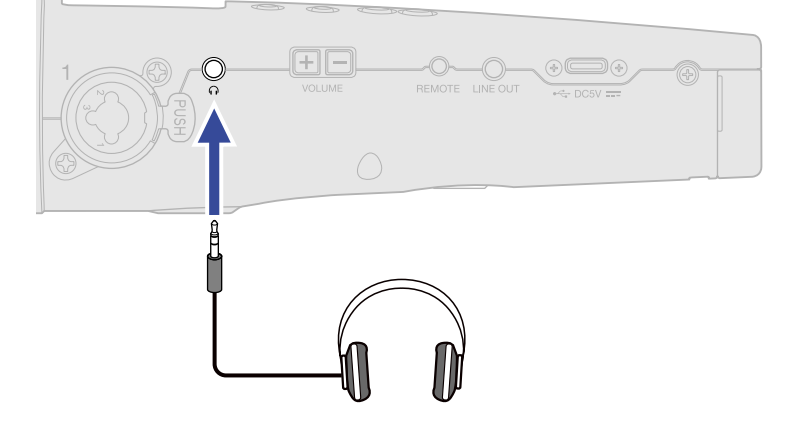

**2.** Stellen Sie die Lautstärke für den Kopfhörer oder andere angeschlossene Geräte mit  $\underbrace{[+][-]}$ Die Lautstärke wird während der Anpassung im Display dargestellt.

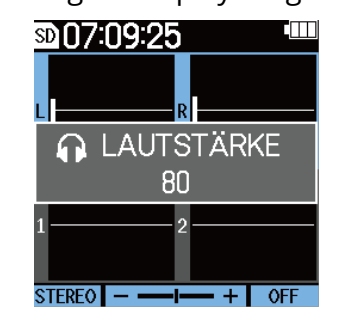

### **ANMERKUNG**

- Die Ausgangslautstärke am Kopfhörerausgang wird auch durch eine Pegelverstärkung im Display beeinflusst. (→ [Anpassen der Größe der Lautstärkedarstellung für eine einfachere Kontrolle\)](#page-56-0)
- Sofern kein Gerät am Kopfhörerausgang angeschlossen ist, verändern Sie mit  $\left(\frac{+}{+}\right)$  die Lautstärke des internen Lautsprechers.
- Der interne Lautsprecher kann während der Aufnahme allerdings nicht für das Abhören genutzt werden.

### **HINWEIS**

- Passen Sie die Kopfhörerlautstärke nach der Verstärkung der Eingangslautstärke im Display an. (→ [Anpassen der Größe der Lautstärkedarstellung für eine einfachere Kontrolle](#page-56-0))
- Die Laufzeit der Batterien kann verlängert werden, indem Sie den Kopfhörer vom Kopfhörerausgang abziehen, wenn kein Monitoring über den Kopfhörer benötigt wird.
- Die Lautstärke kann separat für den eingebauten Lautsprecher und den Kopfhörer eingestellt werden.

### Anpassen der Aufnahme-Einstellungen

### <span id="page-59-0"></span>Auswahl der Samplingrate

Die Samplingrate für die Aufnahme von Dateien kann eingestellt werden.

- **1.** Drücken Sie <sub>MENU</sub>, während der Home-Screen dargestellt wird. Nun wird der Menü-Screen geöffnet.
- Menü Aufn.-Einstellu **USB** SD-Karte Timecode System **3.** Wählen Sie mit **der Ausland den Eintrag** "Samplingrate" und drücken Sie zur Bestätigung ENTER . Aufn.-Einstellu<sup>@</sup> Samplingrate Pre-Aufnahme ▶ Aufn.-Starttor> BACK  $\rightarrow$   $\rightarrow$  ENTER 4. Wählen Sie mit **und die Samplingrate aus und drücken Sie zur Bestätigung**  $\bullet$ **.** Samplingrate 44.1kHz  $\vee$  48kHz 96kHz 192kHz 47.952kHz Die folgenden Samplingraten stehen zur Auswahl.

2. Wählen Sie mit **Auftrag** und **den Eintrag** "Aufn.-Einstellungen" und drücken Sie **ENTER**.

44,1 kHz, 48 kHz, 96 kHz, 192 kHz, 47,952 kHz, 48,048 kHz

### **ANMERKUNG**

Die Wortbreite bei der Aufnahme ist immer 32-Bit-Float.

## Mitschneiden von Audiomaterial vor Beginn der Aufnahme (Pre-Aufnahme)

Das Eingangssignal wird stets für eine bestimmte Zeitdauer zwischengespeichert. Sie können deshalb bis zu sechs Sekunden Audio mitschneiden, bevor Sie die tatsächliche Aufnahme mit  $\left(\bigodot\right)$  starten (Pre-Aufnahme).

Das ist praktisch, wenn Sie ( $\bigodot$ ) zu spät ausgelöst haben.

- 1. Drücken Sie II<sub>MENU</sub>, während der Home-Screen dargestellt wird. Nun wird der Menü-Screen geöffnet.
- 2. Wählen Sie mit **Auftrag** und **den Eintrag** "Aufn.-Einstellungen" und drücken Sie **ENTER**. Menü Aufn.-Einstellu **USB** SD-Karte Timecode System **3.** Wählen Sie mit **der Aufgeberg den Eintrag** "Pre-Aufnahme" und drücken Sie zur Bestätigung ENTER . Aufn.-Einstellu<sup>4</sup>

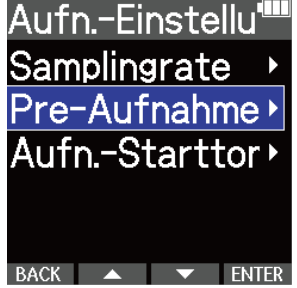

4. Wählen Sie mit **Waren und den Eintrag** "An" und drücken Sie zur Bestätigung **Waren** 

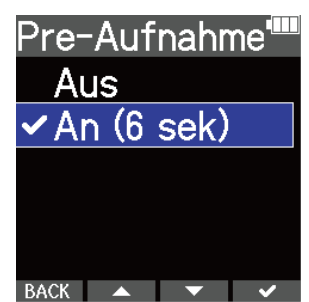

In der Einstellung "An" hängt die Pre-Aufnahmezeit von der Einstellung für die Samplingrate ab (→ [Auswahl der Samplingrate\)](#page-59-0).

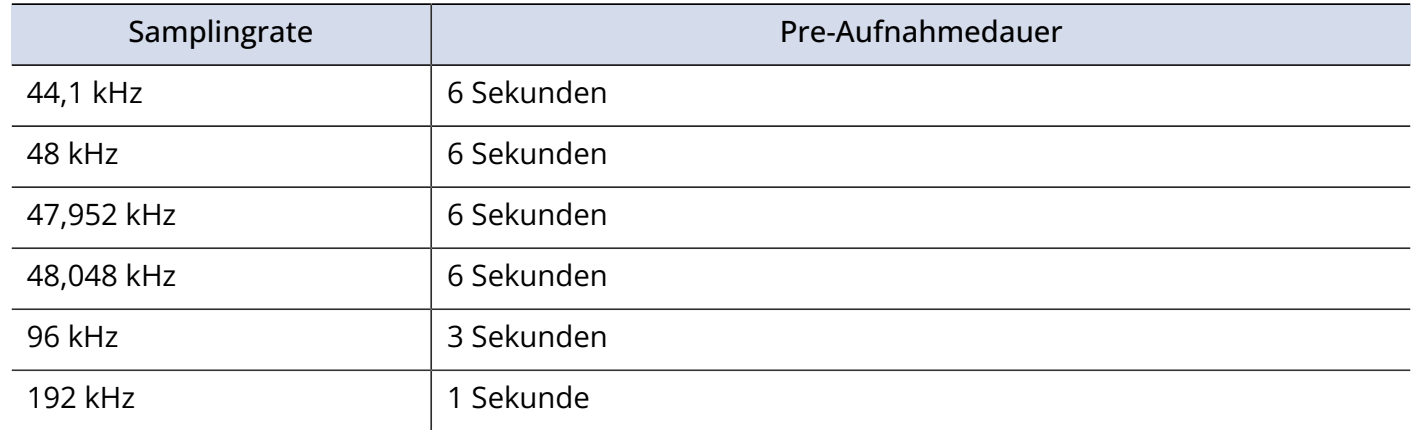

### Aktivierung des Starttons für die Aufnahme

Zu Beginn der Aufnahme können Sie über die Ausgangsbuchsen (Kopfhörerausgang und LINE OUT) halbsekündige Signaltöne (Tonmarker für den Aufnahmebeginn) ausgeben.

Da die Tonmarker für die Aufnahme auch in die Aufnahmedateien geschrieben werden, können Sie das mit dem M4 aufgenommene Audiomaterial später einfacher mit einem Video synchronisieren, indem Sie das Ausgangssignal in den Kamera-Eingang speisen.

**1.** Drücken Sie **Interpretate verallen der Home-Screen dargestellt wird.** Nun wird der Menü-Screen geöffnet.

2. Wählen Sie mit **Auftrag** und **den Eintrag** "Aufn.-Einstellungen" und drücken Sie ENTER.

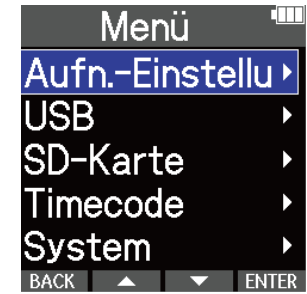

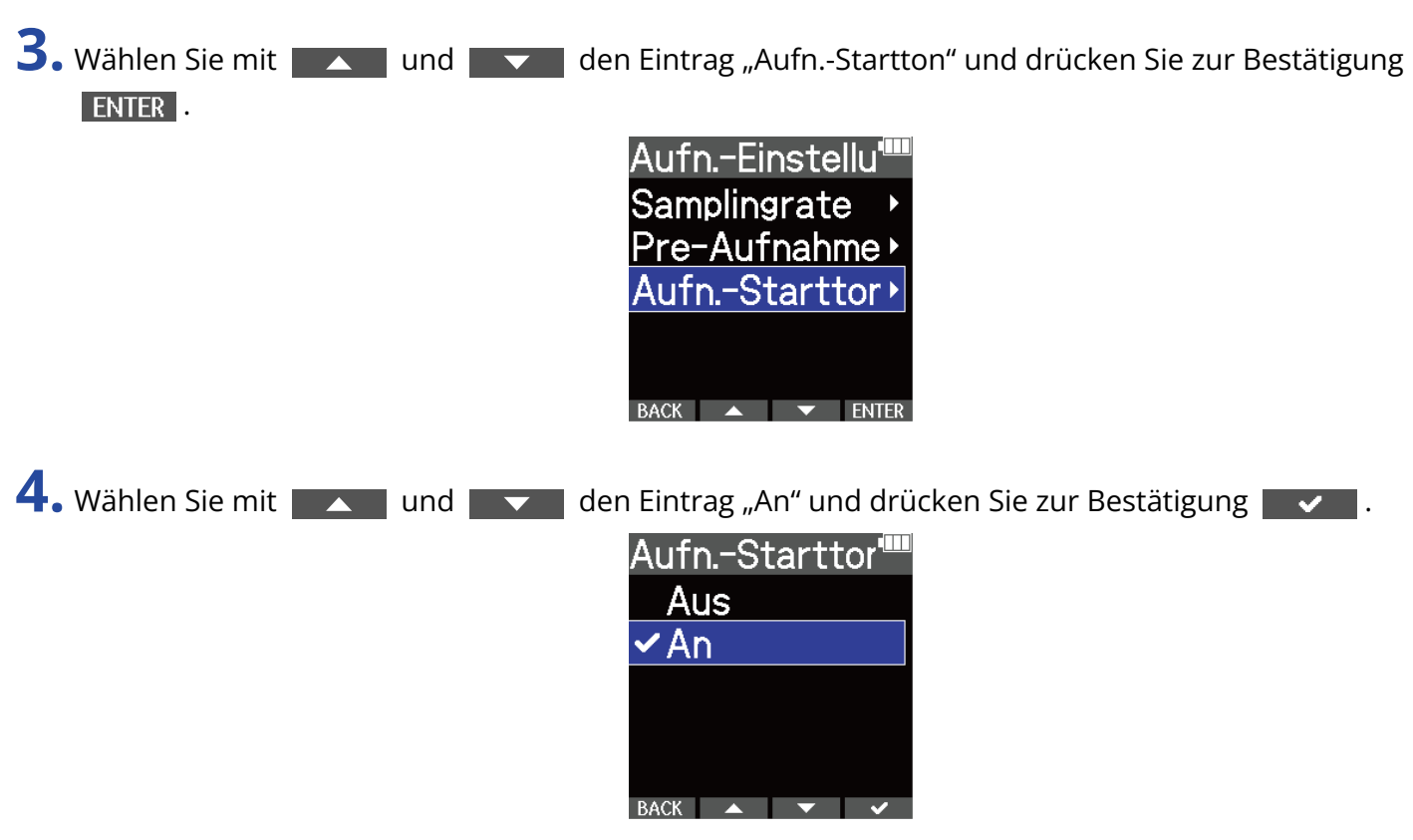

**5.** Verbinden Sie die Eingangsbuchse der Kamera über ein Stereominiklinkenkabel mit der Buchse LINE OUT am M4.

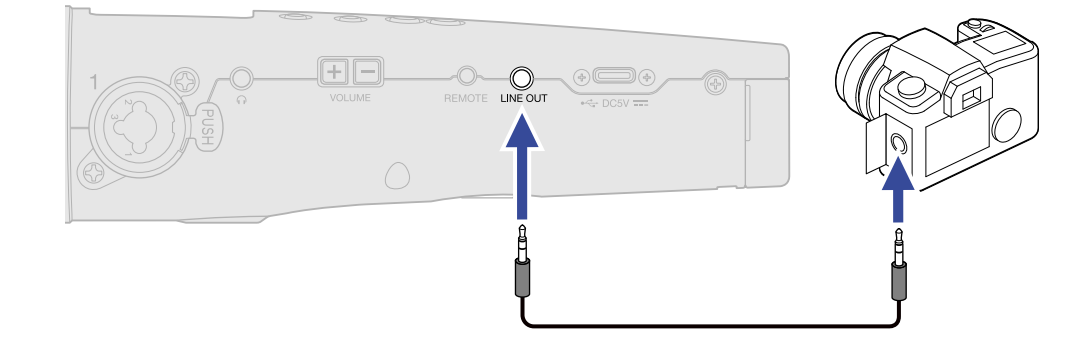

**ANMERKUNG** Achten Sie beim Abhören von Signalen über einen Kopfhörer u. ä. insbesondere auf die Lautstärke.

## Aufnahme

**1.** Drücken Sie (...), während der Home-Screen dargestellt wird.

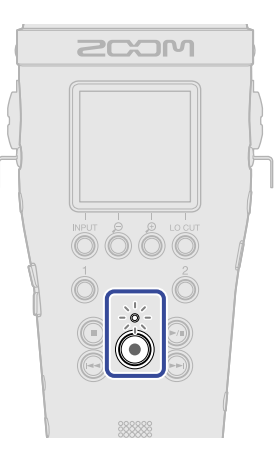

Die REC-Anzeige leuchtet rot, die Aufnahme beginnt und der Name der aufgenommenen Datei wird im Display dargestellt.

Die verstrichene Aufnahmezeit wird während der Aufnahme dargestellt.

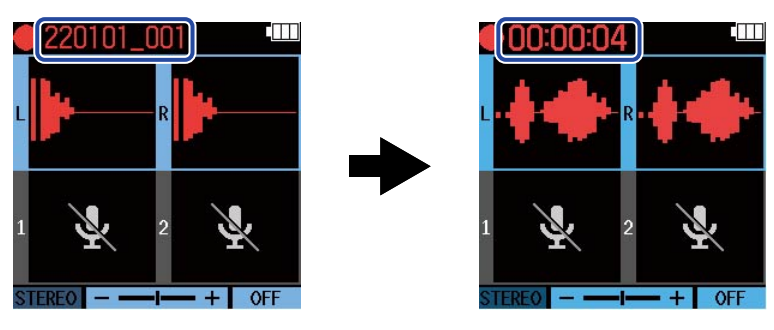

**2.** Drücken Sie (a), um zu stoppen.

Schieben Sie  $\overline{\bigoplus_{\text{HOLD}}}$  in Richtung HOLD, um Fehlbedienungen bei der Aufnahme zu verhindern.

(→ [Schutz vor Fehlbedienung \(Hold-Funktion\)\)](#page-40-0)

### **ANMERKUNG**

Wenn die Dateigröße bei der Aufnahme 2 GB überschreitet, wird automatisch eine neue Datei erstellt, ohne dass die Aufnahme unterbrochen wird. In diesem Fall entsteht keine Lücke zwischen den beiden Dateien.

### **HINWEIS**

• Während der Aufnahme können Sie durch Drücken von (●) Marker hinzufügen. (→ [Hinzufügen von](#page-64-0)

### [Markern während der Aufnahme\)](#page-64-0)

In einer Datei können maximal 99 Marker hinzugefügt werden.

• Während der Aufnahme werden die Dateien automatisch in bestimmten Abständen gespeichert. Wenn der Strom ausfällt oder ein anderes Problem während der Aufnahme auftritt, müssen Sie die betroffene Datei nur im M4 wiedergeben, um sie zu reparieren.

## <span id="page-64-0"></span>Hinzufügen von Markern während der Aufnahme

Sie können einer Datei während der Aufnahme Marker hinzufügen.

Hinzugefügte Marker werden im [Wiedergabe-Screen](#page-17-0) dargestellt: Über (4) und (+) können Sie die Wiedergabeposition zwischen diesen verschieben.

1. Drücken Sie während der Aufnahme

Dadurch wird ein Marker an der aktuell verstrichenen Aufnahmezeit hinzugefügt.

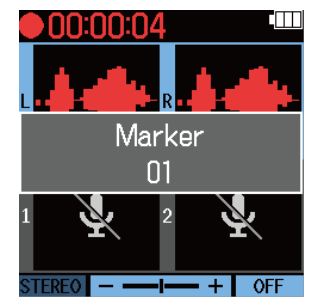

### **ANMERKUNG**

- Eine einzelne Datei kann maximal 99 Marker enthalten.
- Marker können auch im [Wiedergabe-Screen](#page-17-0) gelöscht werden. (→ [Löschen von Markern\)](#page-69-0)

# **Wiedergabe von Aufnahmen**

### Wiedergabe von Aufnahmen

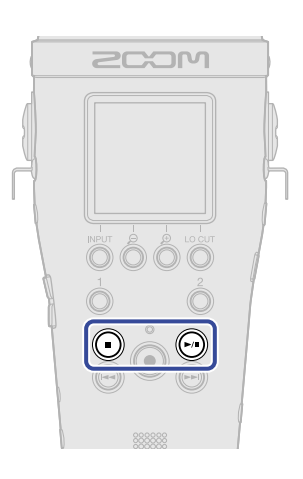

**1.** Drücken Sie ( $\widehat{m}$ ), während der Home-Screen dargestellt wird. Dadurch wird der [Wiedergabe-Screen](#page-17-0) im Display geöffnet und die Wiedergabe beginnt.

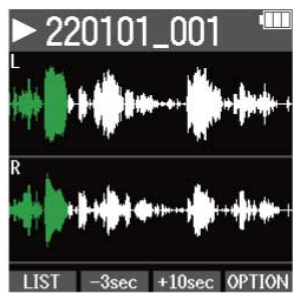

Im Abschnitt "[Bedienung im Wiedergabe-Screen](#page-67-0)" sind die möglichen Bedienschritte im Wiedergabe-Screen detailliert beschrieben.

### **ANMERKUNG**

- Der M4 kann Dateien, die nicht mit ihm aufgenommen oder die nach der Aufnahme anderweitig bearbeitet wurden, nicht wiedergeben.
- Im Wiedergabe-Screen werden alle Dateien im TAKE-Ordner als eine einzige Datei behandelt. Wenn beispielsweise zwei Dateien mit "220101\_001\_Tr1.WAV" und "220101\_001\_Tr2.WAV" im TAKE-Ordner angelegt wurden, wird im FILE-LIST-Screen eine einzelne Datei mit dem Namen "220101\_001" dargestellt. Wenn diese Datei ausgewählt ist und ein Funktion auf diese Datei angewandt wird (Löschen, Normalisieren oder Konvertierung der Wortbreite), wird die Funktion auf alle Dateien im TAKE-Ordner angewandt. ( $\rightarrow$  [Ordner- und Dateistruktur im M4\)](#page-72-1)

### **HINWEIS**

Wählen Sie die Dateien für die Wiedergabe im FILE-LIST-Screen aus. (→ [Überprüfen von Dateien \(FILE-LIST-](#page-75-0)[Screen\)\)](#page-75-0)

# 2. Drücken Sie (D).

Damit halten Sie die Wiedergabe an und öffnen wieder den Home-Screen.

### <span id="page-67-0"></span>Bedienung im Wiedergabe-Screen

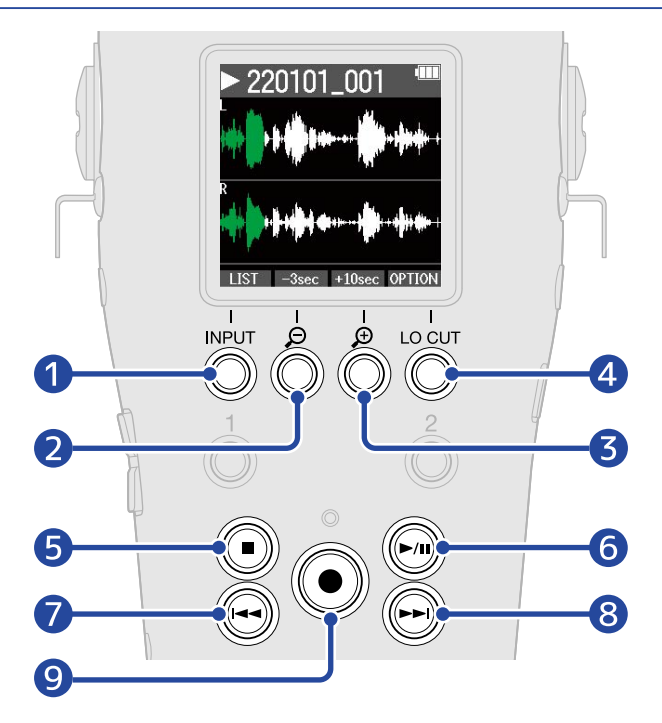

### $\begin{array}{|c|c|c|c|}\n\hline\n1 & \text{LIST} & \text{ } \end{array}$

Damit öffnen Sie den [FILE-LIST-Screen.](#page-19-0)

 $(2)$   $-3sec$ 

Damit verschieben Sie die Wiedergabeposition um 3 Sekunden nach hinten.

 $\overline{3}$  +10sec

Damit verschieben Sie die Wiedergabeposition um 10 Sekunden nach vorne.

### 4 OPTION

Damit öffnen Sie die Datei-Optionen. Die einzelnen Bedienschritte werden in den folgenden Abschnitten beschrieben: [Optimieren der Lautstärke \(Normalisieren\)](#page-79-0), [Ändern der Wortbreite und](#page-81-0) [Exportieren von Dateien \(Export\),](#page-81-0) [Überprüfen der Datei-Informationen](#page-83-0) und [Löschen von Dateien.](#page-77-0)

#### ❺  $\left( \blacksquare \right)$

Damit halten Sie die Wiedergabe an und öffnen wieder den Home-Screen.

#### ❻  $\binom{1}{1}$

Damit pausieren Sie die Wiedergabe und setzen sie fort.

#### ❼  $(\blacktriangleleft)$

Damit springen Sie an den Anfang der Datei oder zum vorherigen Marker oder geben die vorherige Datei wieder.

Durch Drücken und Halten suchen Sie in der Datei rückwärts.

#### ❽  $\left(\bigcap\right)$

Damit springen Sie zum nächsten Marker oder geben die nächste Datei wieder. Durch Drücken und Halten suchen Sie in der Datei vorwärts.

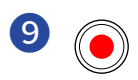

Damit fügen Sie einen Marker an der aktuellen Wiedergabeposition hinzu. Wenn sich an der aktuellen Wiedergabeposition bereits ein Marker befindet, wird dieser gelöscht. (→ [Hinzufügen/Löschen von](#page-69-1) [Markern während der Wiedergabe](#page-69-1))

# <span id="page-69-1"></span>Hinzufügen/Löschen von Markern während der Wiedergabe

Sie können einer Datei während der Wiedergabe Marker hinzufügen.

Hinzugefügte Marker werden im Wiedergabe-Screen dargestellt: Über (4) und (+) können Sie die Wiedergabeposition zwischen diesen verschieben.

### Hinzufügen von Markern

1. Wenn der [Wiedergabe-Screen](#page-17-0) geöffnet ist, drücken Sie (·), um an der gewünschten Wiedergabeposition einen Marker hinzuzufügen. Wenn  $\left(\bigodot\right)$  gedrückt wird, wird an der Wiedergabeposition ein Marker hinzugefügt.

### <span id="page-69-0"></span>Löschen von Markern

1. Wenn die Wiedergabe im [Wiedergabe-Screen](#page-17-0) pausiert ist, können Sie mit (4) und (+) zu der Wiedergabeposition mit dem Marker navigieren, den Sie löschen möchten.

**2.** Drücken Sie (

Der Marker an der Wiedergabeposition wird gelöscht.

## Automatische Anpassung der Wiedergabelautstärke

Wenn Sie die Option "Optimierter Wiedergabepegel" auf "An" einstellen, wird die Wiedergabelautstärke unabhängig von der Lautheit des Aufnahmepegels gleichmäßig ausgesteuert.

- **1.** Drücken Sie <sub>MENU</sub>, während der Home-Screen dargestellt wird. Nun wird der Menü-Screen geöffnet.
- 2. Wählen Sie mit **Australie den Eintrag** "System" und drücken Sie zur Bestätigung ENTER.

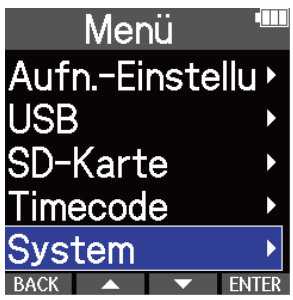

**3.** Wählen Sie mit **Land and Land den Eintrag** "Optimierter Wiedergabepegel" und drücken Sie zur Bestätigung **ENTER**.

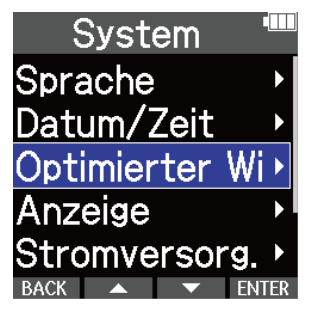

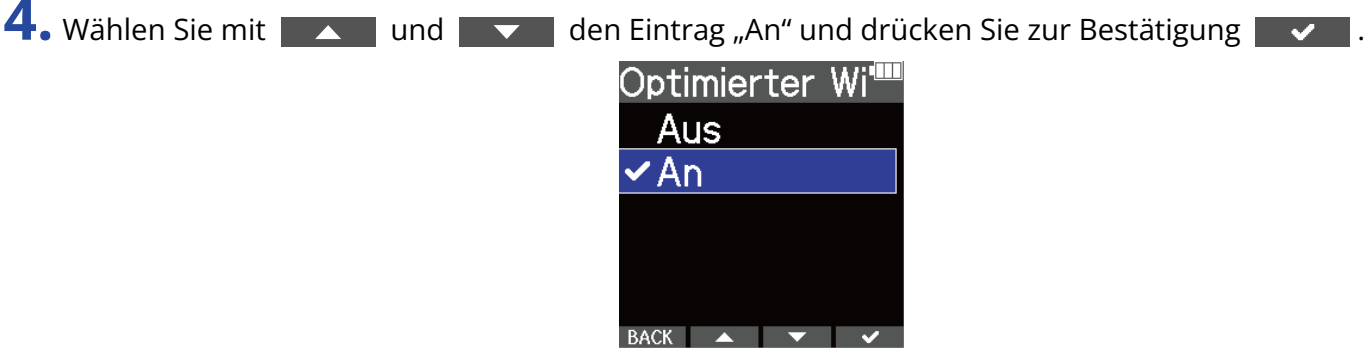

Wenn "Optimierter Wiedergabepegel" auf "An" eingestellt ist, wird AUTOID rechts oben im Wiedergabe-Screen eingeblendet.

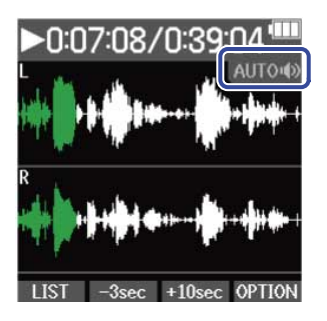
# **Dateiverwaltung**

Die mit dem M4 erzeugten Dateien werden auf der microSD-Karte gespeichert.

Sie können die Aufnahmedateien auf der microSD-Karte auswählen. Anschließend können Sie sie normalisieren, ihre Wortbreite konvertieren oder sie auch löschen.

## <span id="page-72-0"></span>Ordner- und Dateistruktur im M4

### Ordner- und Dateistruktur

Bei der Aufnahme mit dem M4 werden die Dateien auf der microSD-Karte wie folgt erstellt.

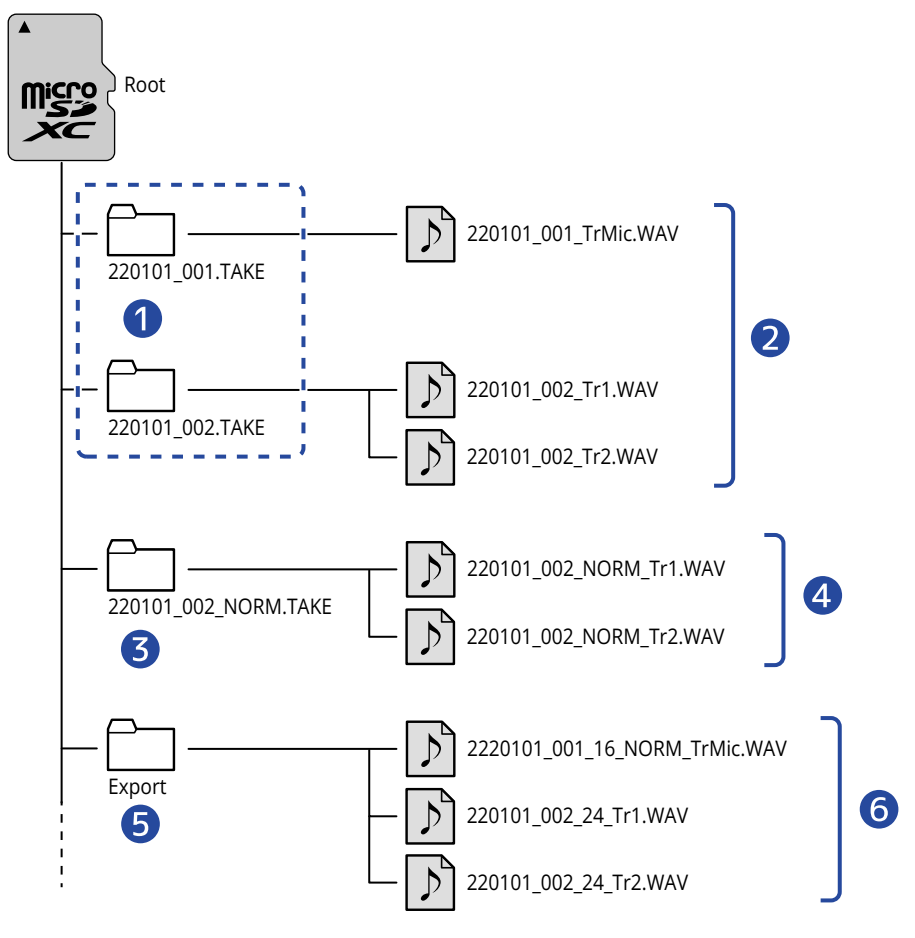

### **D** TAKE-Ordner

Sie werden bei jeder Aufnahme angelegt. TAKE-Ordner werden im folgenden Format gespeichert: "Datum\_Take-Nummer.TAKE".

Diese Ordner speichern die erstellten Mono- und Stereodateien.

### ❷ Aufgenommene Dateien

Die mit dem M4 aufgenommenen Dateien werden in den TAKE-Ordnern auf der microSD-Karte gespeichert.

Einzelheiten zu den Namen der Aufnahmedateien finden Sie im Abschnitt ["Benennung der](#page-74-0) [Aufnahmedatei"](#page-74-0).

• Wenn Sie für das interne XY-Mikrofon "STEREO" als Eingangsformat wählen bzw. INPUT 1 und 2 zu einem Stereoeingang verkoppeln, werden Stereodateien erzeugt. In allen anderen Fällen werden Monodateien erzeugt. (→ [Umschalten des Aufnahmeformats für die Abnahme über das](#page-44-0) [integrierte XY-Mikrofon](#page-44-0)、[Einstellen der Quellen für INPUT 1/2, der Phantomspannung und der](#page-46-0) [Stereo-Verkopplung](#page-46-0))

### ❸ Ordner für die Normalisierung

Dieser Ordner wird bei der Normalisierung von Dateien angelegt. Die durch die Normalisierung erstellten Dateien werden in den entsprechenden Ordnern gespeichert. (→ [Optimieren der Lautstärke](#page-79-0) [\(Normalisieren\)\)](#page-79-0)

Die Ordner erhalten die Benennung "XX\_NORM.TAKE".

• XX: Bezeichnung vor ".TAKE" des TAKE-Ordners mit der normalisierten Datei.

### 4 Normalisierte Dateien

Diese Dateien wurden normalisiert. (→ [Optimieren der Lautstärke \(Normalisieren\)\)](#page-79-0)

### ❺ Export-Ordner

Dieser Ordner wird beim Export von Dateien angelegt. Die beim Export erzeugten Dateien werden im Export-Ordner gespeichert. (→ [Ändern der Wortbreite und Exportieren von Dateien \(Export\)\)](#page-81-0)

### ❻ Exportdateien

Die beim Export erzeugten Dateien werden im Export-Ordner gespeichert. (→ [Ändern der Wortbreite](#page-81-0) [und Exportieren von Dateien \(Export\)\)](#page-81-0)

### <span id="page-74-0"></span>Benennung der Aufnahmedatei

Dateinamen werden im folgenden Format vergeben.

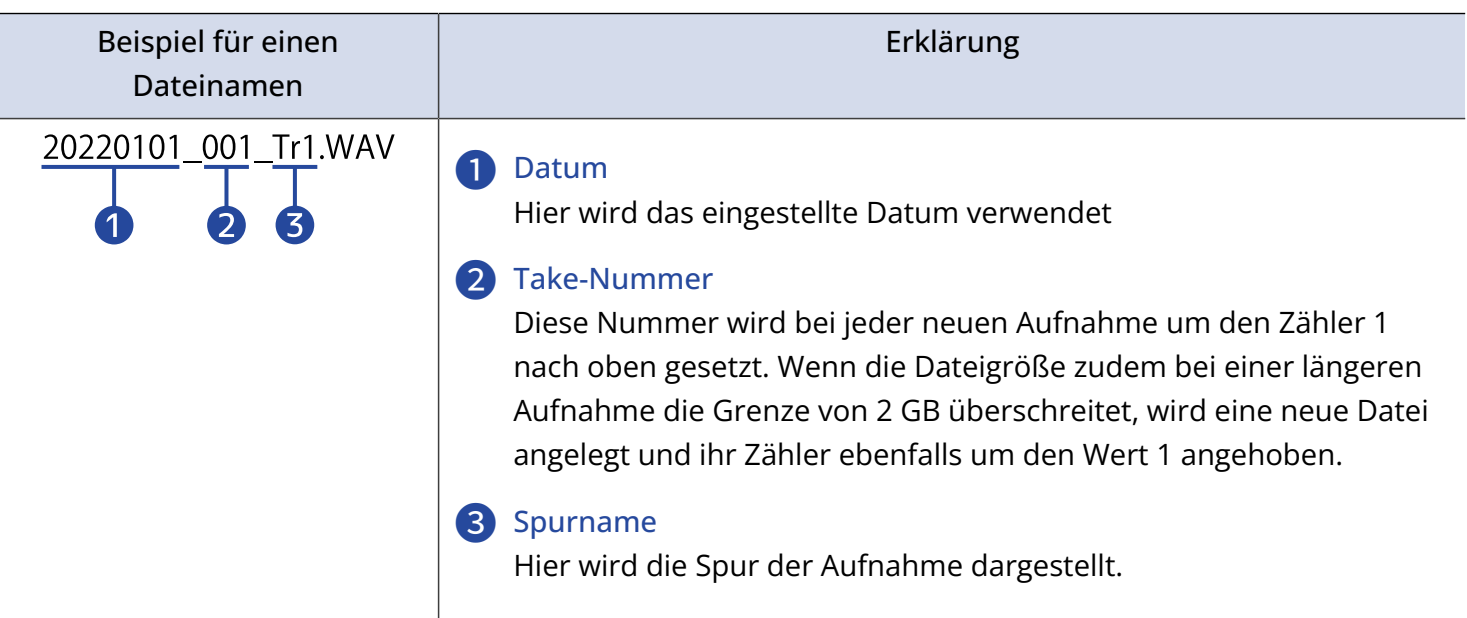

- Sofern die Dateigröße die Grenze von 2 GB überschreitet, wird automatisch eine neue Datei und ein euer TAKE-Ordner erstellt, ohne dass die Aufnahme unterbrochen wird. In diesem Fall wird die Take-Nummer der neu erzeugten Datei und des TAKE-Ordners um den Wert 1 angehoben.
- Dateien, die per Normalisierung erzeugt werden, erhalten den Namen "XX\_NORM\_Spurname.WAV" und werden in den entsprechenden Normalisierungsordnern abgelegt. ([Ändern der Wortbreite und](#page-81-0) [Exportieren von Dateien \(Export\)\)](#page-81-0)
	- XX: Bezeichnung vor ".TAKE" des TAKE-Ordners mit der normalisierten Datei.
- Dateien, die Sie per Export-Funktion erzeugen, werden im Export-Ordner mit der Bezeichnung "XX\_YY\_ZZ\_Spurname.wav" gesichert. ([Ändern der Wortbreite und Exportieren von Dateien \(Export\)](#page-81-0))
	- XX: Bezeichnung vor ".TAKE" im TAKE-Ordner der exportierten Datei
	- YY: Wortbreite/Bit-Tiefe (16/24)
	- ZZ: Status der Normalisierung ("NORM" bei aktiver Normalisierung oder nichts, sofern inaktiv)
- Der M4 kann Dateien im Export-Ordner nicht wiedergeben.

## Überprüfen von Dateien (FILE-LIST-Screen)

Im [FILE-LIST-Screen](#page-19-0) können Sie die Dateien auf der microSD-Karte überprüfen. Sie können die Dateien in diesem Screen auch wiedergeben und löschen.

1. Drücken Sie LIST im [Wiedergabe-Screen.](#page-17-0)

Dadurch wird der FILE-LIST-Screen geöffnet, der eine Liste der Dateien auf der microSD-Karte anzeigt.

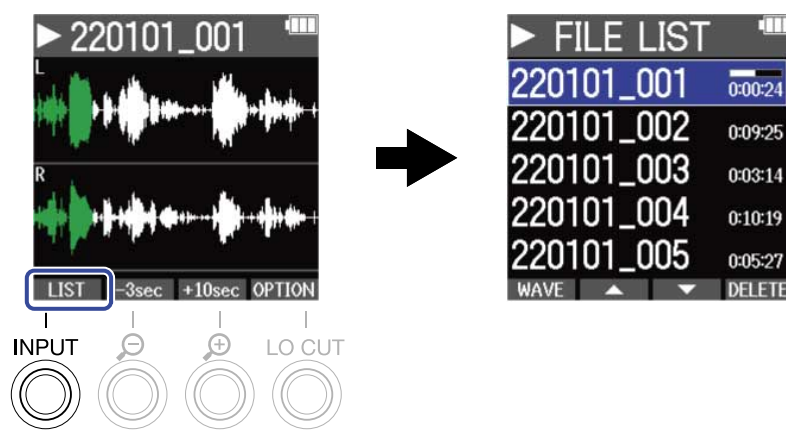

Im Abschnitt "[Bedienung im FILE-LIST-Screen](#page-76-0)" sind die möglichen Bedienschritte im FILE-LIST-Screen detailliert beschrieben.

### **ANMERKUNG**

Im Wiedergabe-Screen werden alle Dateien im TAKE-Ordner als eine einzige Datei behandelt. Wenn beispielsweise zwei Dateien mit "220101\_001\_Tr1.WAV" und "220101\_001\_Tr2.WAV" im TAKE-Ordner angelegt wurden, wird im FILE-LIST-Screen eine einzelne Datei mit dem Namen "220101\_001" dargestellt. Wenn diese Datei ausgewählt und gelöscht wird, wird der Vorgang auf alle Dateien im TAKE-Ordner angewandt. ( $\rightarrow$  [Ordner- und Dateistruktur im M4](#page-72-0))

### <span id="page-76-0"></span>Bedienung im FILE-LIST-Screen

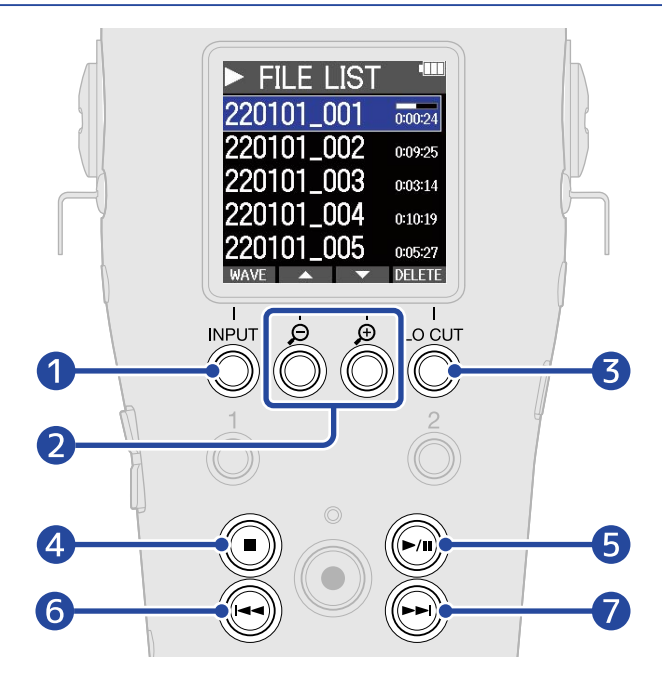

#### ❶ **WAVE**

Damit öffnen Sie den [Wiedergabe-Screen](#page-17-0).

### 2 **4** /

Damit wählen Sie die vorherige/nächste Datei aus.

### ❸

Damit löschen Sie die gewählte Datei. (→ [Löschen von Dateien im FILE-LIST-Screen](#page-77-0))

#### $\overline{A}$  $(\blacksquare)$

Damit halten Sie die Wiedergabe an und öffnen wieder den Home-Screen.

#### ❺  $(\bigcap)$

Damit pausieren Sie die Wiedergabe und setzen sie fort.

#### 6  $(\bullet)$

Damit springen Sie an den Anfang der Datei oder zum vorherigen Marker oder geben die vorherige Datei wieder.

Durch Drücken und Halten suchen Sie in der Datei rückwärts.

#### ❼  $\left(\bigcap\right)$

Damit springen Sie zum nächsten Marker oder geben die nächste Datei wieder. Durch Drücken und Halten suchen Sie in der Datei vorwärts.

## Löschen von Dateien

Die im [FILE-LIST-Screen](#page-19-0) angewählte Datei und die aktuelle Wiedergabedatei im [Wiedergabe-Screen](#page-17-0) können gelöscht werden.

### <span id="page-77-0"></span>Löschen von Dateien im FILE-LIST-Screen

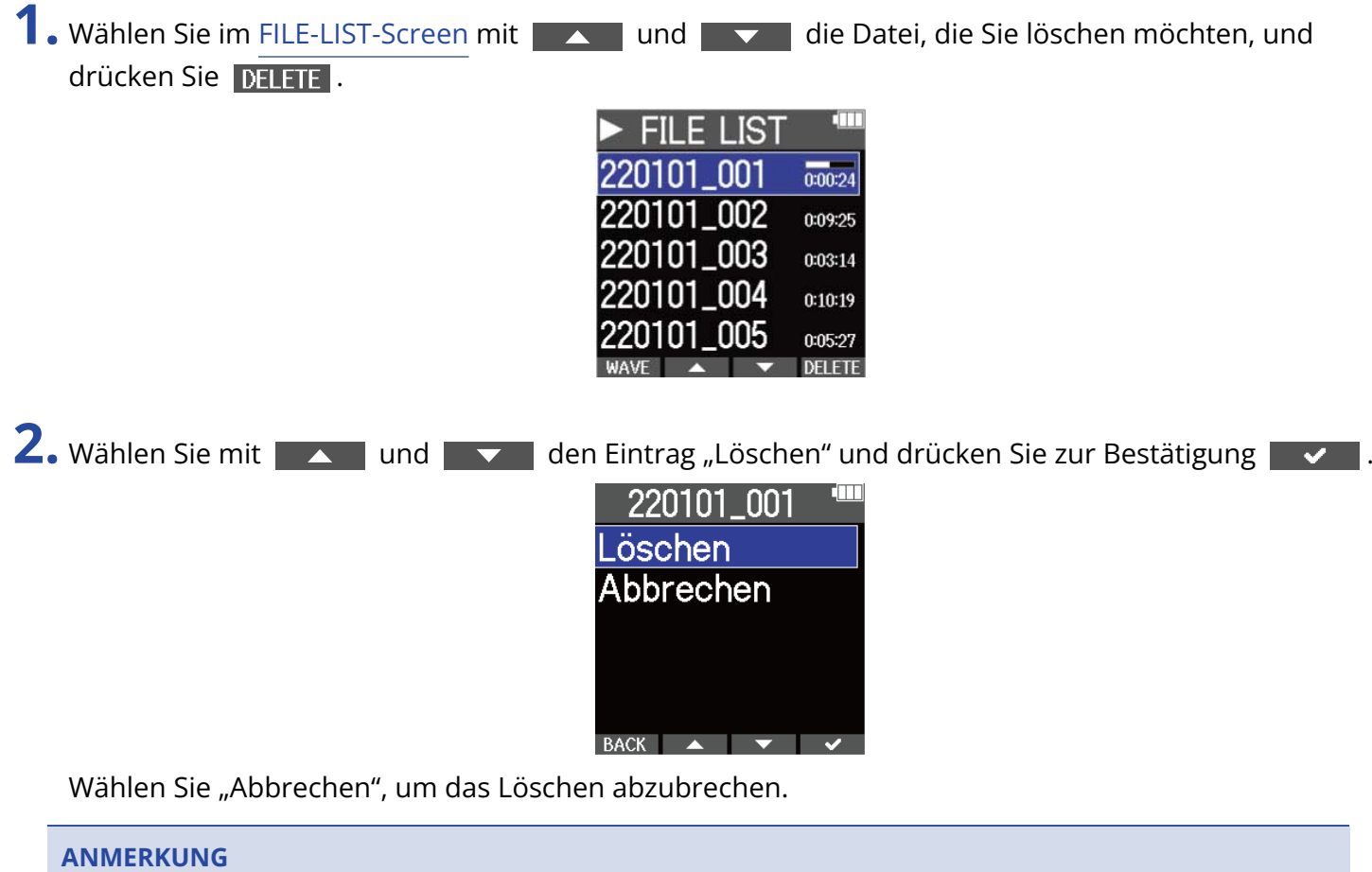

Seien Sie vorsichtig, denn dadurch werden alle Dateien im Ordern TAKE gelöscht.

#### **HINWEIS**

Dateien können auch im Wiedergabe-Screen gelöscht werden. (→ [Löschen der Wiedergabedatei im](#page-78-0) [Wiedergabe-Screen](#page-78-0))

### <span id="page-78-0"></span>Löschen der Wiedergabedatei im Wiedergabe-Screen

1. Drücken Sie **OPTION** im [Wiedergabe-Screen](#page-17-0). Damit öffnen Sie die Datei-Optionen.

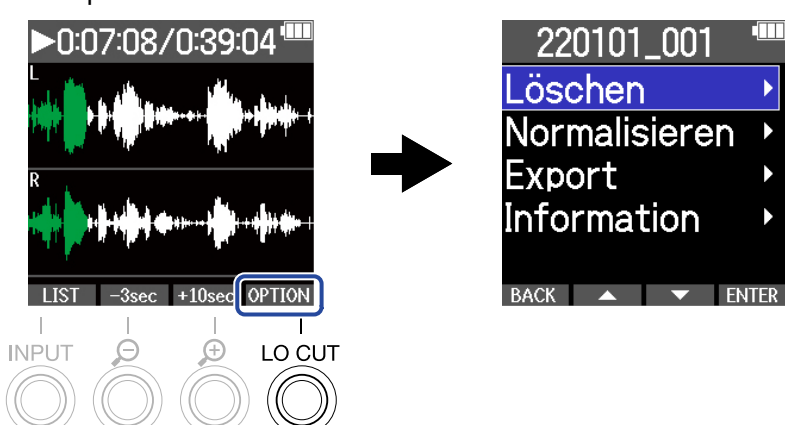

2. Wählen Sie mit **Augenia den Eintrag** "Löschen" und drücken Sie **ENTER**. 220101 001 Löschen Normalisieren

Export

**Information** 

BACK ▲ ▼ ENTER

3. Wählen Sie mit **Warel und den Eintrag** "Löschen" und drücken Sie zur Bestätigung **Warel**. 220101\_001 Löschen Abbrechen BACK  $\rightarrow$   $\rightarrow$   $\rightarrow$ 

Wählen Sie "Abbrechen", um das Löschen abzubrechen.

### **HINWEIS**

Dateien können auch durch Drücken von DELETE im Screen FILE LIST gelöscht werden. (→ [Löschen von](#page-77-0) [Dateien im FILE-LIST-Screen](#page-77-0))

## <span id="page-79-0"></span>Optimieren der Lautstärke (Normalisieren)

Die Lautstärke kann durch eine Normalisierung der Aufnahmedateien optimiert werden.

1. Drücken Sie **OPTION** im [Wiedergabe-Screen](#page-17-0). Damit öffnen Sie die Datei-Optionen. 220101\_001  $\bigtriangledown$ 07:08/0:39:04 **Öschen** Normalisieren **Export** Information BACK  $\triangle$   $\blacktriangleright$  FNTFR OPTION **INPUT** LO CUT 2. Wählen Sie mit **Aufgend den Eintrag** "Normalisieren" und drücken Sie zur Bestätigung **FNTFR** 220101\_001 Löschen Normalisieren Export **Information**  $\text{BACK}$   $\blacktriangle$   $\blacktriangleright$  ENTER **3.** Wählen Sie mit **der Ausland den Eintrag** "Ausführen" und drücken Sie zur Bestätigung  $\sim$  . Normalisieren Ausführen Abbrechen Ungef. Dauer 0 h 02 m BACK  $\rightarrow$   $\rightarrow$   $\rightarrow$ 

Wählen Sie auf "Abbrechen", um zum ursprünglichen Screen zurückzukehren.

### **ANMERKUNG**

Normalisierte Dateien werden im selben 32-Bit-Float-Format gespeichert und können weiterhin mit dem M4 wiedergegeben werden.

### **HINWEIS**

Bei der Normalisierung handelt es sich um eine Funktion, die den höchsten Pegel in den Audiodaten misst und anschließend die gesamte Datei maximal aussteuert, ohne dass Verzerrungen auftreten.

# <span id="page-81-0"></span>Ändern der Wortbreite und Exportieren von Dateien (Export)

Der M4 kann nur im Format 32-Bit Float aufnehmen, allerdings kann er die aufgenommenen Dateien in andere Formate konvertieren und dann exportieren. Das ist besonders praktisch, wenn Sie die mit dem M4 aufgenommenen Dateien in eine Anwendung auf dem Computer, Smartphone oder Tablet laden möchten, die das 32-Bit-Float-Format nicht unterstützt o. ä.

Wenn Sie das Dateiformat ändern, können Sie zudem festlegen, ob eine Normalisierung ausgeführt werden soll oder nicht. Die Lautstärke der aufgenommenen Dateien kann durch die Normalisierung optimiert werden.

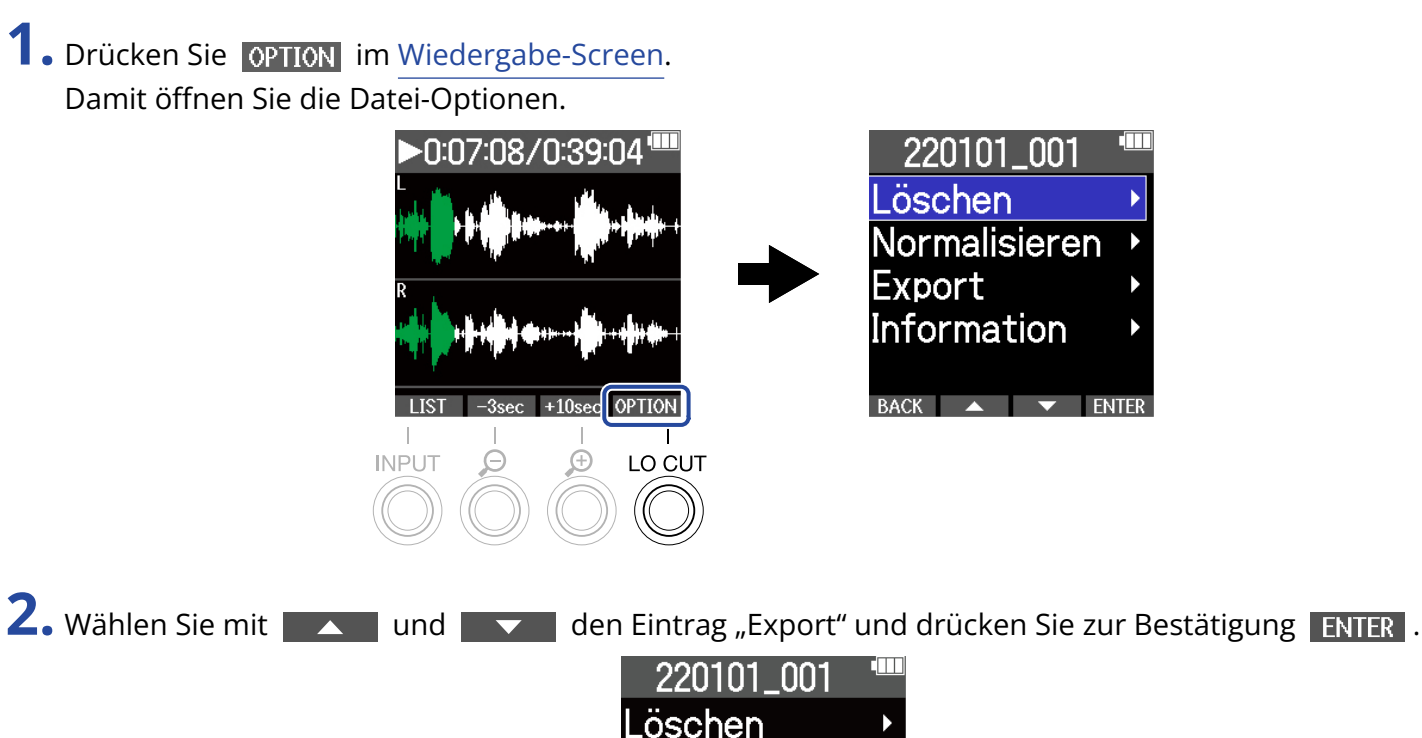

**3.** Wählen Sie mit **die Australie von die gewünschte Wortbreite für die Exportdatei und drücken Sie** zur Bestätigung ENTER.

Normalisieren

**Information** 

RACK A FNTER

Export

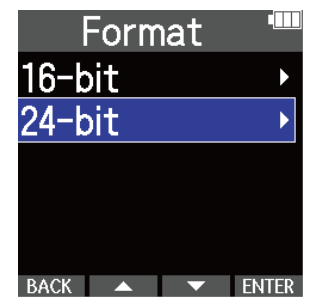

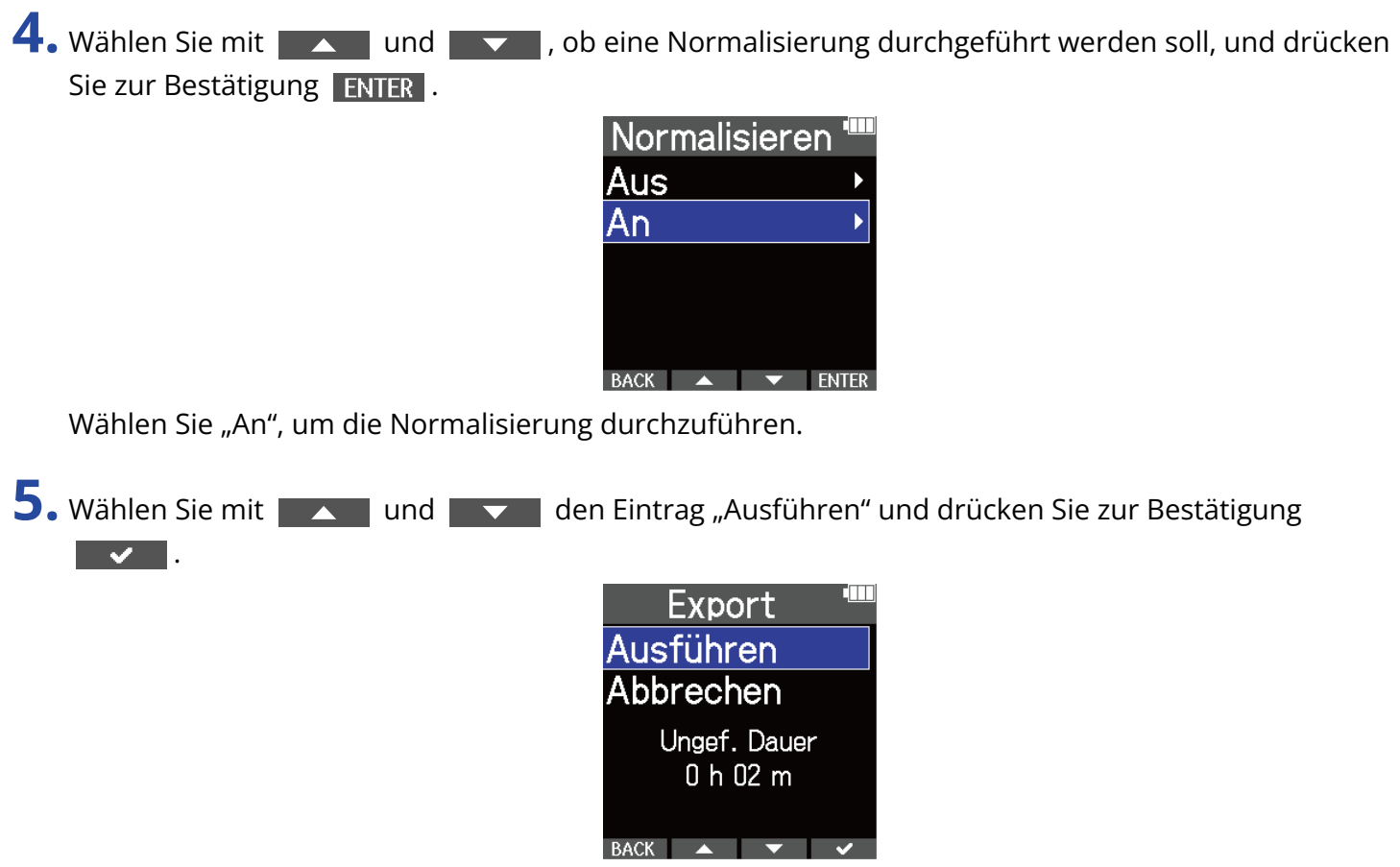

Die konvertierte Datei wird im Export-Ordner abgelegt.

Wählen Sie auf "Abbrechen", um zum ursprünglichen Screen zurückzukehren.

### **HINWEIS**

Bei der Normalisierung handelt es sich um eine Funktion, die den höchsten Pegel in den Audiodaten misst und anschließend die gesamte Datei maximal aussteuert, ohne dass Verzerrungen auftreten.

## Überprüfen der Datei-Informationen

Sie können verschiedene Informationen zur aktuellen Wiedergabe-Datei überprüfen.

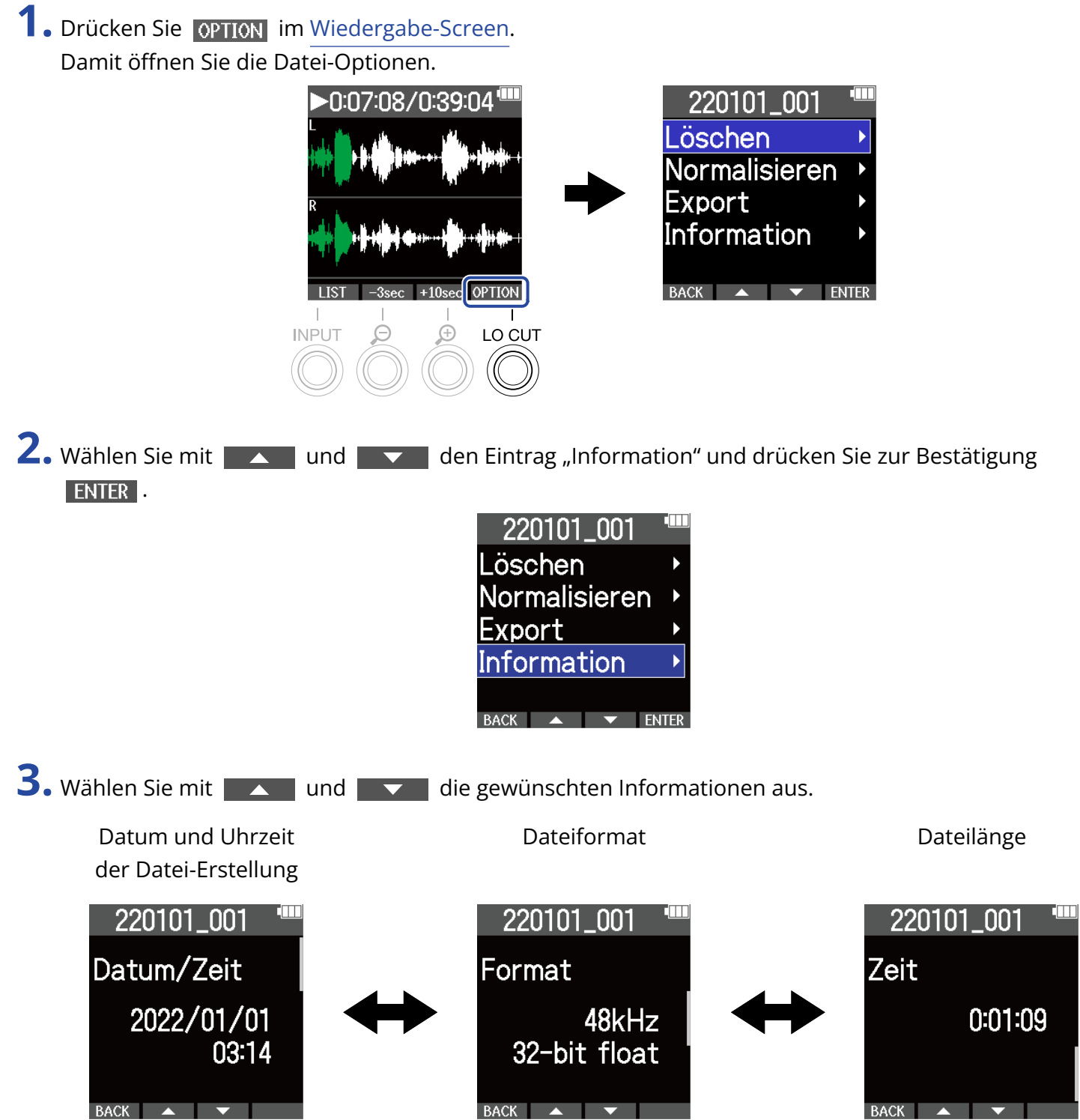

# **Einsatz als USB-Mikrofon**

Signale, die am M4 anliegen, können auf Computer, Smartphones oder Tablets übertragen werden. Umgekehrt können Signale vom Computer, Smartphone oder Tablet über den M4 ausgegeben werden. Darüber hinaus kann der M4 auch im Betrieb als USB-Mikrofon zur Audioaufnahme genutzt werden. Im Betrieb mit einem Mac, Smartphone oder Tablet wird kein Treiber benötigt. Für den Einsatz unter Windows wird ein Treiber benötigt.

### Für Windows

**1.** Laden Sie den M4-Treiber von [zoomcorp.com](https://zoomcorp.com) auf den Computer herunter.

### **ANMERKUNG**

Der M4 Driver steht auf der oben genannten Webseite zum Download bereit.

**2.** Starten Sie das Installationsprogramm und folgen Sie den Anweisungen zur Installation des M4- **Treibers** 

### **ANMERKUNG**

Eine ausführliche Beschreibung finden Sie in der Installationsanleitung, die dem Treiber beiliegt.

## Anschluss von Computern, Smartphones und Tablets

- **1.** Drücken Sie  $\bigcap_{M \in \mathbb{N}} I$ , während der Home-Screen dargestellt wird. Nun wird der Menü-Screen geöffnet.
- 2. Wählen Sie mit **Augend der Eintrag** "USB" und drücken Sie zur Bestätigung ENTER.

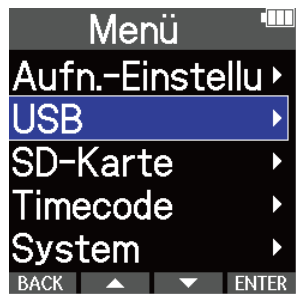

3. Wählen Sie mit **Augen und der Eintrag** "USB MIC w/REC" und drücken Sie zur Bestätigung ENTER.

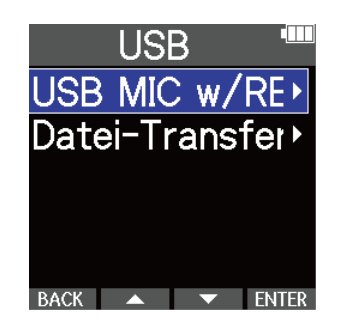

4. Wählen Sie mit **Australie der Ausbereiten Sie zur Bestätigung ENTER**. Im Betrieb als USB-Mikrofon wird "USB MIC" links oben im Home-Screen eingeblendet.

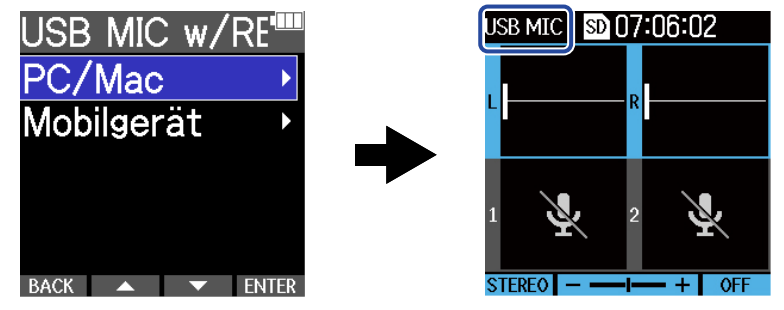

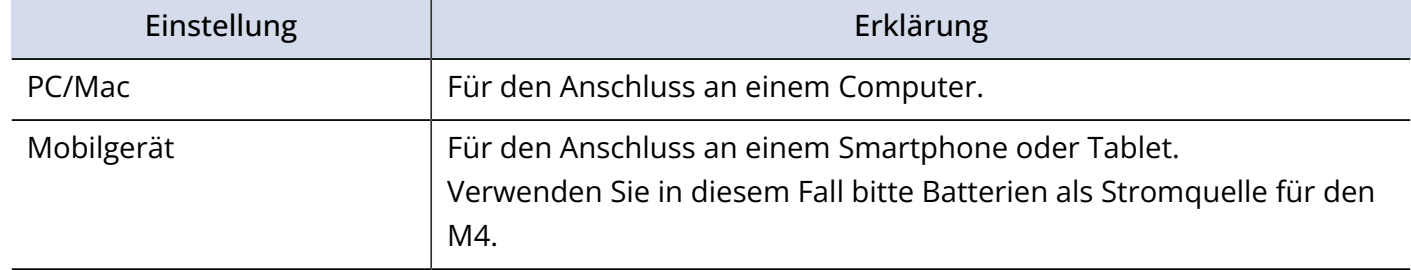

- Abhängig von der Funktionalität des Computers, USB-Bus-Power auszugeben, ist der Betrieb mit Bus-Power eventuell nicht möglich. In diesem Fall wählen Sie die Option "Mobile Device" und versorgen das Gerät nach dem Anschluss über Batterien mit Strom.
- Im Betrieb als USB-Mikrofon beträgt die Samplingrate 48 kHz.

**5.** Verbinden Sie den M4 über ein USB-Kabel (Typ-C) mit einem Computer, Smartphone oder Tablet.

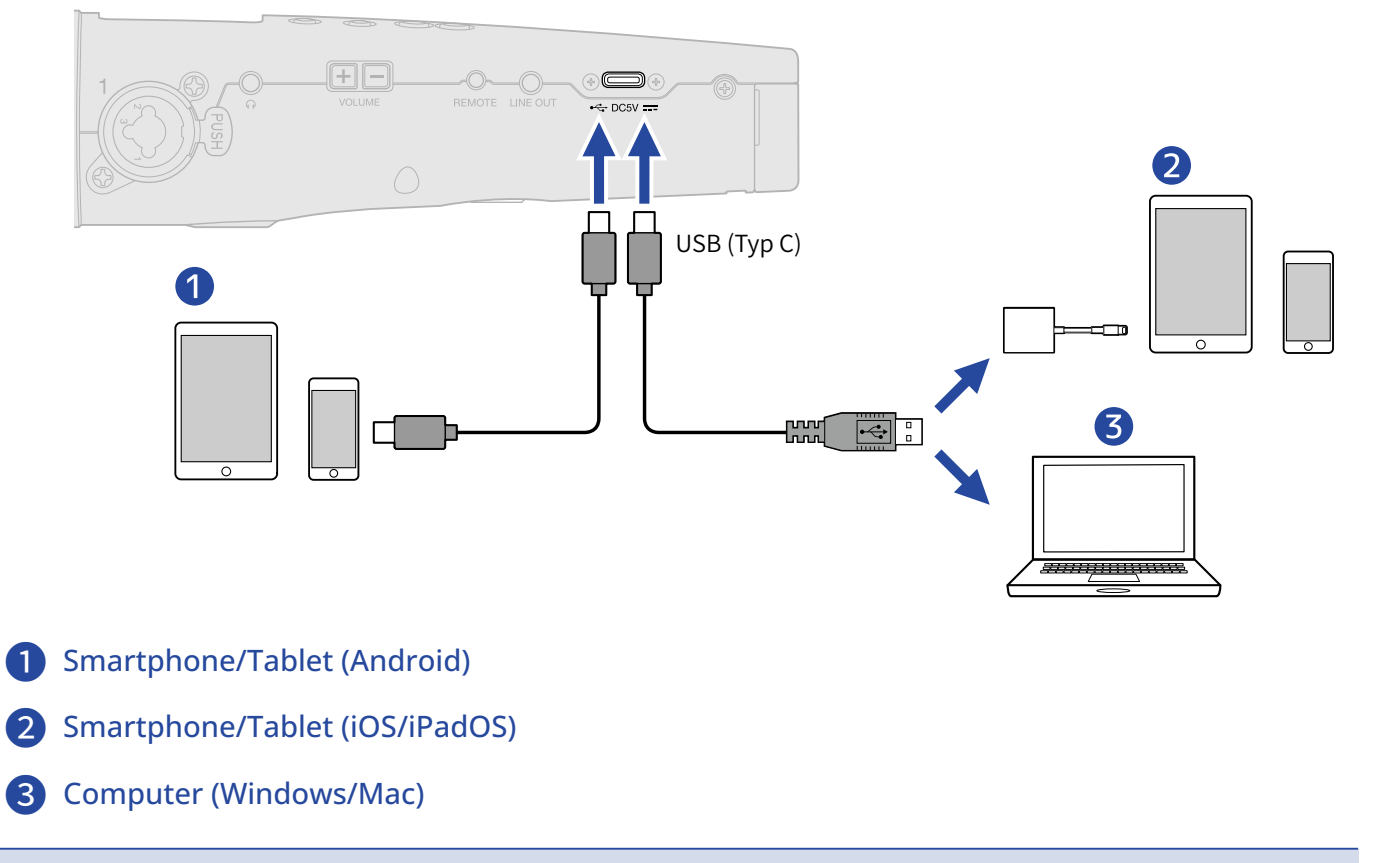

- Verwenden Sie ein USB-Kabel, das eine Datenübertragung unterstützt.
- Verwenden Sie einen Lightning auf USB 3 Kamera-Adapter, um die Verbindung mit einem iOS/iPadOS-Gerät mit Lightning-Anschluss herzustellen.

**6.** Starten Sie eine Anwendung auf dem Computer, Smartphone oder Tablet und wählen Sie den M4 als "Ton"- oder "Eingabe/Ausgabe"-Gerät aus.

- Auch wenn die Option "ZOOM M4" in den "Sound"-Einstellungen des Computers nicht angeboten wird, kann der M4 als 32-Bit-Float-USB-Mikrofon verwendet werden, wenn es in einer Anwendung, die das 32- Bit-Float-Format unterstützt, als "Ton"- oder "Eingabe/Ausgabe"-Gerät ausgewählt wird.
- Weitere Informationen zum Betrieb finden Sie in der Bedienungsanleitung der jeweiligen Anwendung.

## Stummschaltung des USB-Mikrofons

Im Betrieb als USB-Mikrofon kann die Mikrofonabnahme vorübergehend stummgeschaltet werden, sodass kein Signal an den Computer oder das Smartphone bzw. Tablet übertragen wird.

**1.** Drücken Sie ( $\widehat{m}$ ), wenn der Home-Screen geöffnet ist (und das Gerät als USB-Mikrofon angeschlossen ist).

Die Meldung MUTE wird eingeblendet und die Ausgabe an den Computer oder das Smartphone bzw. Tablet ist stummgeschaltet.

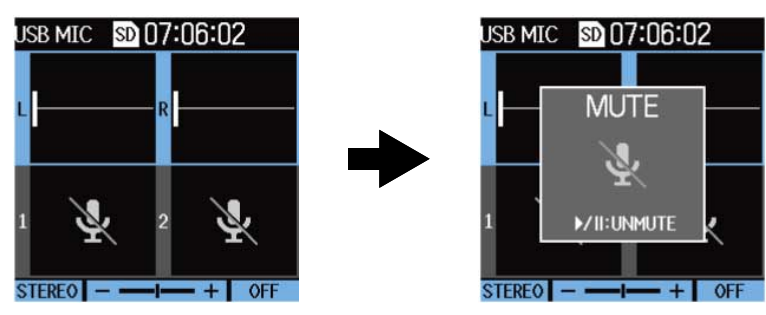

2. Drücken Sie (M), wenn die Stummschaltung aktiv ist. Dadurch wird die Stummschaltung aufgehoben und der vorherige Screen wird geöffnet.

- Das interne XY-Mikrofon sowie INPUT 1 und INPUT 2 werden stummgeschaltet.
- Das aufgenommene Signal sowie die Audioausgabe über die Kopfhörer- und LINE-OUT-Buchsen werden nach demselben Muster stummgeschaltet.

## Trennen der Verbindung zu einem Computer, Smartphone oder Tablet

1. Drücken Sie <sub>MENU</sub>, wenn der Home-Screen geöffnet ist (und die Verbindung als USB-Mikrofon eingerichtet ist).

Nun wird der Menü-Screen geöffnet.

2. Wählen Sie mit  $\sim$  und  $\sim$  den Eintrag "USB MIC abschalten" und drücken Sie zur Bestätigung ENTER.

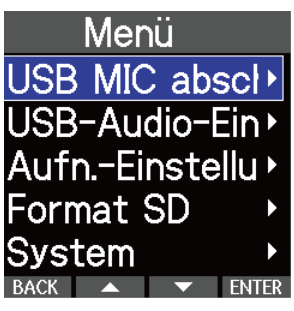

**3.** Ziehen Sie das USB-Kabel ab, das den M4 mit dem Computer, Smartphone oder Tablet verbindet.

## Einrichten der USB-Mikrofoneinstellungen

Im Betrieb des M4 als USB-Mikrofon können Sie den Mithörklang und das Signal einstellen, das an den Computer, das Smartphone oder das Tablet übertragen wird.

## Änderung der Stereo-/Mono-Einstellungen für das interne XY-Mikrofon

Das mit dem internen XY-Mikrofon des M4 aufgezeichnete Audiosignal kann mono zusammengemischt und an einen Computer oder ein Smartphone bzw. Tablet übertragen werden. Das Funktion empfiehlt sich für das Web-Streaming und andere Anwendungsfälle, wenn Sie kein Stereosignal den Computer oder das Smartphone bzw. Tablet übertragen möchten.

1. Wählen Sie im Home-Screen (im Betrieb als USB-Mikrofon) das interne XY-Mikrofon aus. (→ [Auswahl](#page-41-0) [der Eingänge zur Anpassung der Einstellungen](#page-41-0))

**2.** Drücken Sie <sup>INPUT</sup> wiederholt, um eine Einstellung auszuwählen. Der Name der gewählten Einstellung wird im Display angezeigt.

 $LOCII$ 

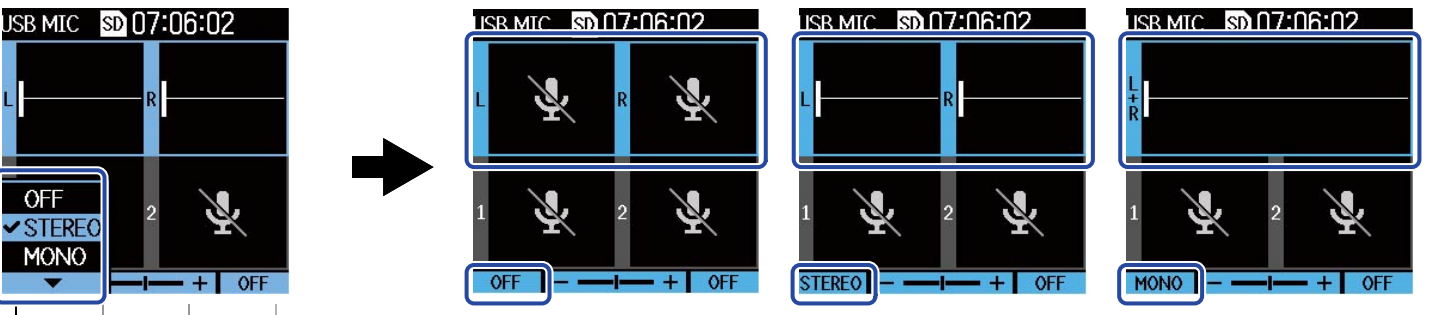

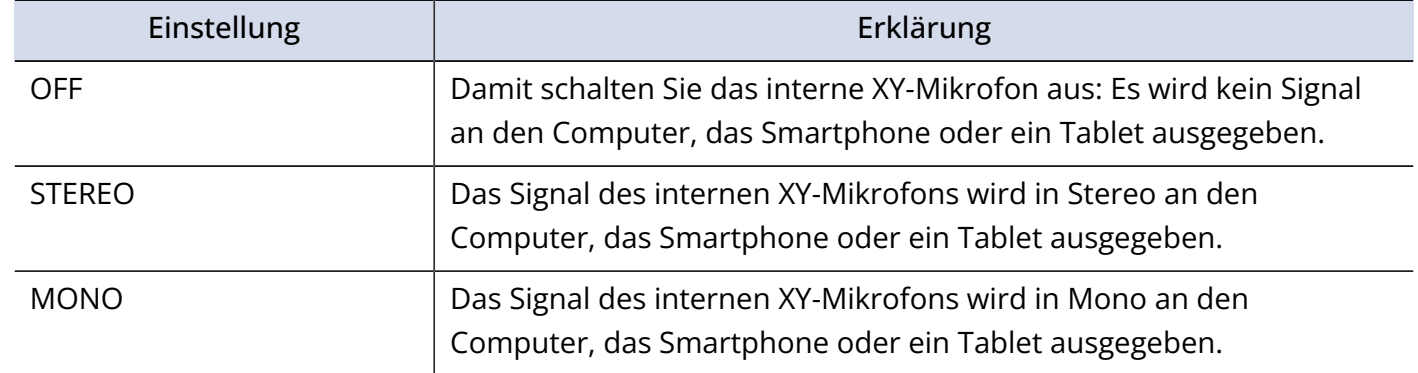

### **ANMERKUNG**

 $\overline{OFF}$ STEREO **MONO** 

Das aufgenommene Signal sowie die Audioausgabe über die Kopfhörer- und LINE-OUT-Buchsen werden nach demselben Muster ausgewählt.

### Minimierung von Nebengeräuschen (Hochpassfilter)

Im Betrieb des M4 als USB-Mikrofon können tiefe Frequenzen des integrierten XY-Mikrofons abgesenkt werden, um beispielsweise Windgeräusche und Plosivlaute zu minimieren.

1. Wählen Sie im Home-Screen (im Betrieb als USB-Mikrofon) das interne XY-Mikrofon aus. (→ [Auswahl](#page-41-0) [der Eingänge zur Anpassung der Einstellungen](#page-41-0))

**2.** Drücken Sie <sup>LO</sup>C<sup>UT</sup> wiederholt, um die Einsatzfrequenz festzulegen. Die gewählte Frequenz wird im Home-Screen eingeblendet.

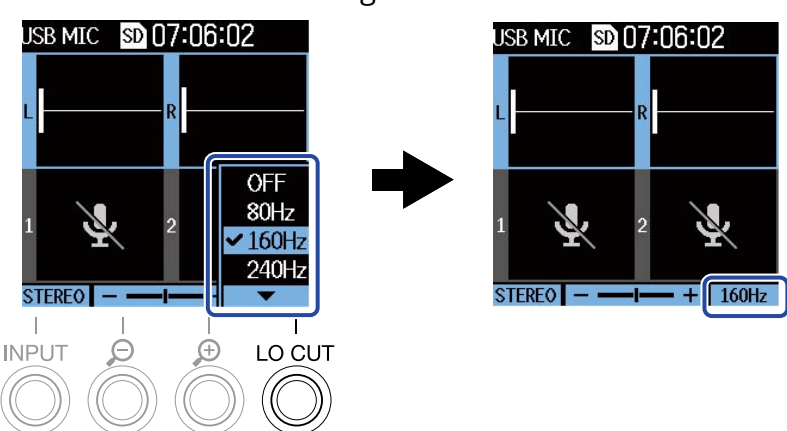

LO CUT kann auf OFF, 80Hz, 160Hz oder 240Hz eingestellt werden.

### Einstellen der Wortbreite

Im Betrieb als USB-Mikrofon kann die Wortbreite (Bit-Tiefe) eingestellt werden.

#### **Hinweise zum Einsatz des 32-Bit-Float-Formats**

- Stellen Sie vor der Verwendung immer sicher, dass die benutzte App auf Ihrem Computer, Smartphone oder Tablet das 32-Bit-Float-Format unterstützt.
- Bevor Sie Lautsprecher oder Kopfhörer an den M4 anschließen, schalten Sie die Lautstärke für die Lineund Kopfhörerausgänge des M4 stumm. Wenn Sie eine App verwenden, die das 32-Bit-Float-Format nicht unterstützt, können unerwartet laute Töne ausgegeben werden, die z. B. das Gehör schädigen.
- Für den Einsatz des 32-Bit-Float-Formats unter Windows wird ein Treiber benötigt. Der Treiber steht auf der ZOOM-Webseite ([zoomcorp.com\)](https://zoomcorp.com/) zum Download zur Verfügung.

**1.** Drücken Sie  $\Box$ , wenn der Home-Screen geöffnet ist (und die Verbindung als USB-Mikrofon eingerichtet ist).

Nun wird der Menü-Screen geöffnet.

2. Wählen Sie mit **und der Eintrag** "USB-Audio-Einstellungen" und drücken Sie **ENTER**.

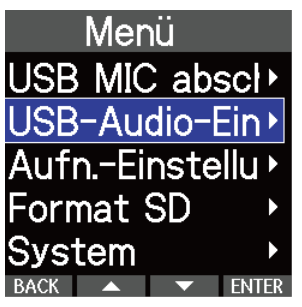

3. Wählen Sie mit **Augend den Eintrag** "Format" und drücken Sie zur Bestätigung **ENTER**.

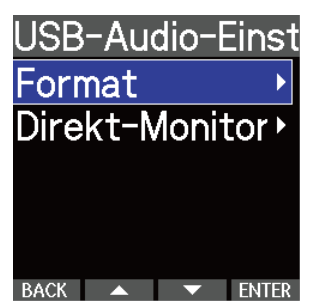

4. Wählen Sie mit **Australie die die gewünschte Wortbreite und drücken Sie zur Bestätigung** 

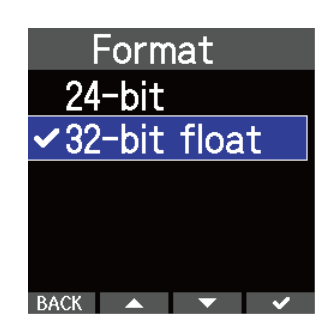

 $\overline{\phantom{a}}$ .

### Aktivieren des Direct-Monitorings

Mit dieser Funktion werden die am M4 anliegenden Audiosignale direkt ausgegeben, bevor sie auf den Computer oder das Smartphone bzw. Tablet gespeist werden. Dadurch können Sie latenzfrei abhören (Direct-Monitoring-Funktion).

- 1. Drücken Sie  $\Box$ , wenn der Home-Screen geöffnet ist (und die Verbindung als USB-Mikrofon eingerichtet ist). Nun wird der Menü-Screen geöffnet.
- 2. Wählen Sie mit **Aufgrith Und Litera** den Eintrag "USB-Audio-Einstellungen" und drücken Sie **ENTER**. Menü USB MIC abscl<sup>\*</sup> USB-Audio-Ein Aufn.-Einstellu Format SD System **3.** Wählen Sie mit **der Zundate von den Eintrag** "Direkt-Monitor" und drücken Sie zur Bestätigung ENTER. USB-Audio-Einst Format Direkt-Monitor<sup>®</sup>  $\text{BACK}$   $\leftarrow$   $\text{ENIER}$ 4. Wählen Sie mit **And and den Eintrag** "An" und drücken Sie zur Bestätigung **von den** Direkt-Monitor Aus  $\mathbf{v}$ An

BACK  $\rightarrow$   $\rightarrow$   $\rightarrow$ 

# **Übertragung von Dateien auf Computer und andere Geräte**

Nach Anschluss des M4 an einen Computer oder ein Smartphone bzw. Tablet können Sie die Dateien auf der microSD-Karte überprüfen und verschieben.

## Anschluss von Computern, Smartphones und Tablets

- **1.** Drücken Sie  $\bigcap_{M \in \mathbb{N} \cup J}$ , während der Home-Screen dargestellt wird. Nun wird der Menü-Screen geöffnet.
- 2. Wählen Sie mit **Australie den Eintrag** "USB" und drücken Sie zur Bestätigung ENTER.

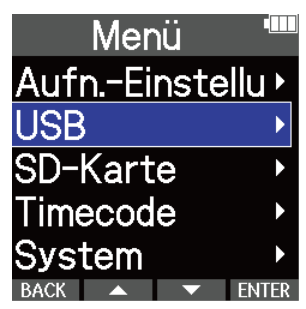

3. Wählen Sie mit **Natural und den Eintrag** "Datenaustausch" und drücken Sie zur Bestätigung ENTER .

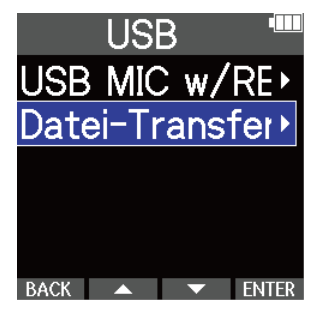

4. Wählen Sie mit **Australie der Sieber das gewünschte Gerät** und drücken Sie zur Bestätigung **ENTER**.

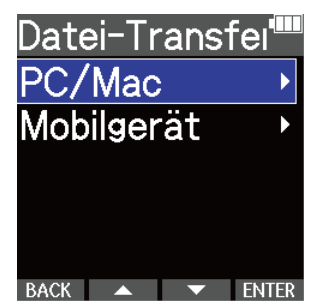

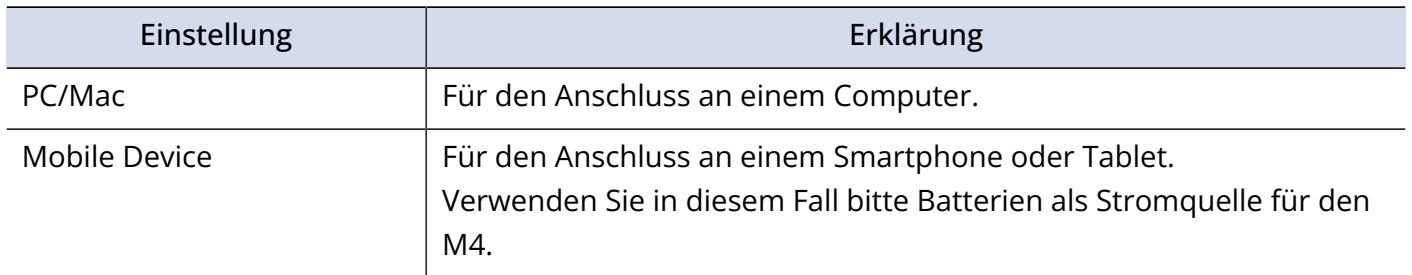

Der File-Transfer-Screen wird eingeblendet.

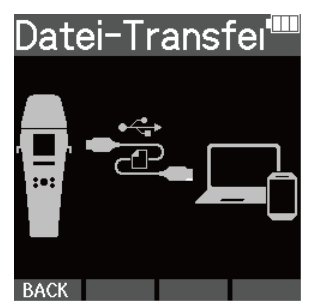

**5.** Verbinden Sie den M4 über ein USB-Kabel (Typ-C) mit einem Computer, Smartphone oder Tablet.

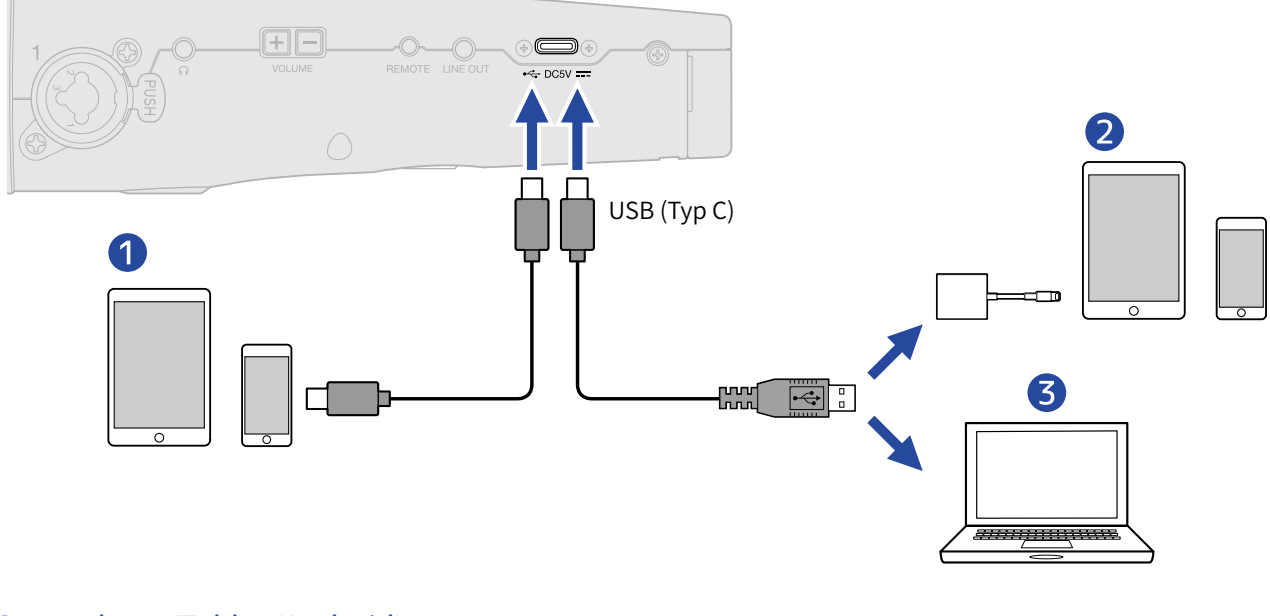

- ❶ Smartphone/Tablet (Android)
- ❷ Smartphone/Tablet (iOS/iPadOS)
- ❸ Computer (Windows/Mac)

#### **ANMERKUNG**

- Verwenden Sie ein USB-Kabel, das eine Datenübertragung unterstützt.
- Verwenden Sie einen Lightning auf USB 3 Kamera-Adapter, um die Verbindung mit einem iOS/iPadOS-Gerät mit Lightning-Anschluss herzustellen.

**6.** Nun können Sie auf dem Computer, Smartphone oder Tablet mit den auf der microSD-Karte gespeicherten Dateien arbeiten.

## Trennen der Verbindung zu einem Computer, Smartphone oder Tablet

**1.** Beenden Sie die Verbindung zwischen dem M2 und dem Computer, Smartphone oder Tablet.

• Windows:

Wählen Sie M4 über "Hardware sicher entfernen und Medium auswerfen" aus.

• macOS:

Ziehen Sie das M4-Symbol in den Mülleimer.

- Smartphone/Tablet: Lesen Sie dazu die Anleitung für das Gerät.
- 2. Drücken Sie <sub>MENU</sub> oder BACK.

Nun wird ein Screen zur Bestätigung geöffnet.

- 3. Wählen Sie mit **Auge und**  $\overline{\bullet}$  den Eintrag "End" und drücken Sie zur Bestätigung |
- **4.** Ziehen Sie das USB-Kabel ab, das den M4 mit dem Computer, Smartphone oder Tablet verbindet.

### **ANMERKUNG**

Führen Sie immer zuerst Schritt 1 aus, bevor Sie das USB-Kabel abziehen.

# **Verwalten von microSD-Karten**

## Formatieren von microSD-Karten

Sie können die Performance einer microSD-Karte optimieren, indem Sie sie im M4 formatieren.

- **1.** Drücken Sie **Interpretate van der Home-Screen dargestellt wird.** Nun wird der Menü-Screen geöffnet.
- 2. Wählen Sie mit  $\sim$  und  $\sim$  den Eintrag "SD-Karte" und drücken Sie zur Bestätigung **ENTER**.

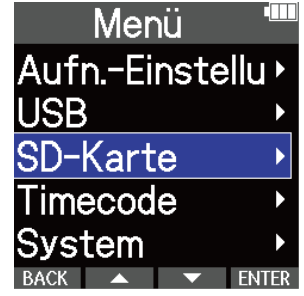

**3.** Wählen Sie mit **ALLA und LEV** den Eintrag "Format SD" und drücken Sie zur Bestätigung ENTER.

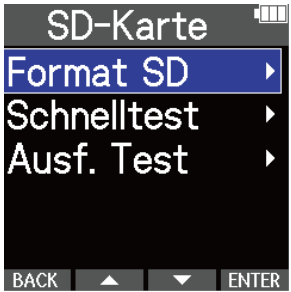

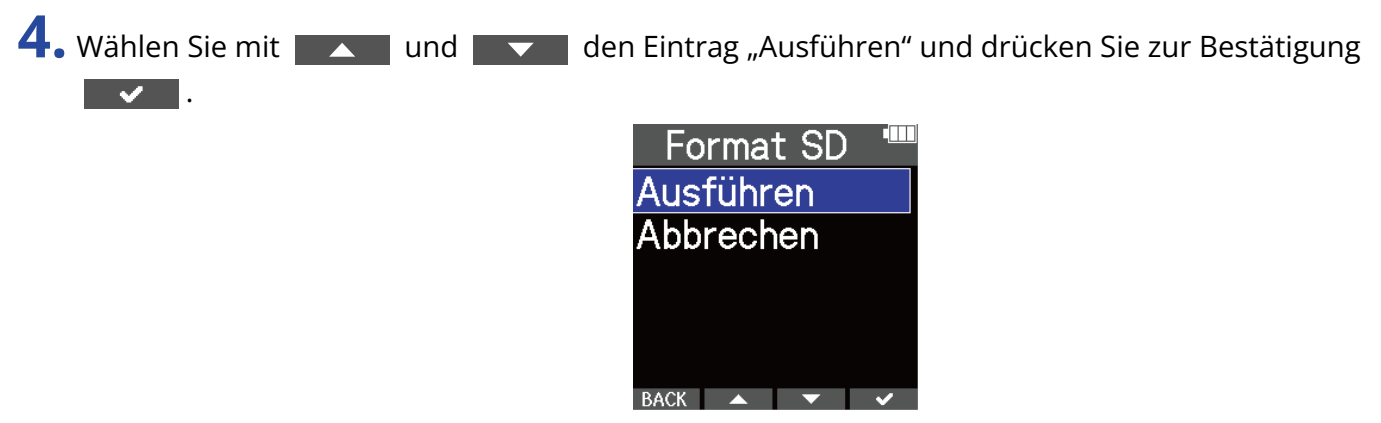

Nun wird die microSD-Karte formatiert.

- Sie können den Screen zur Formatierung der microSD-Karte auch durch Drücken von  $\textcircled{c}$  während des Einschaltens öffnen.
- Zur Maximierung der Leistung sollten Sie neue oder in anderen Geräten verwendete microSD-Karten grundsätzlich formatieren.
- Bedenken Sie, dass alle auf der microSD-Karte gespeicherten Daten beim Formatieren gelöscht werden.

## Testen von microSD-Karten

Damit testen Sie, ob die Schreibgeschwindigkeit der microSD-Karte die mit dem M4 aufgenommenen Daten ohne Probleme verarbeiten kann.

Ein Quick-Test kann schnell durchgeführt werden, während für den vollständigen Test die gesamte microSD-Karte überprüft wird.

### Durchführen eines Schnelltests

1. Drücken Sie Imenu, während der Home-Screen dargestellt wird. Nun wird der Menü-Screen geöffnet.

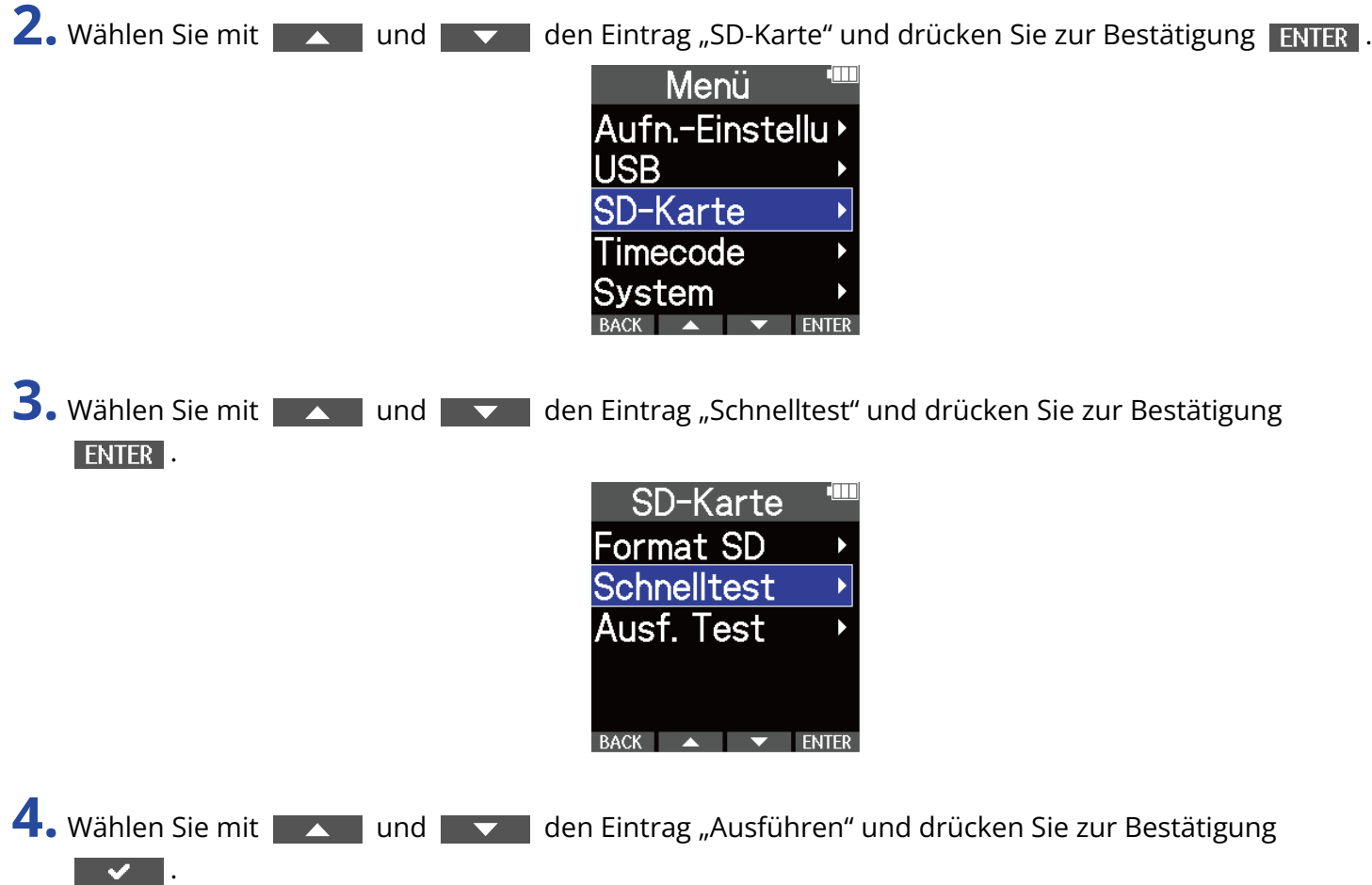

Der Performance-Test für die Karte beginnt.

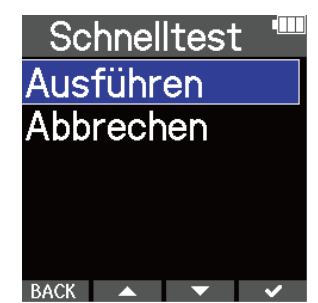

Zum Abschluss wird das Testergebnis eingeblendet.

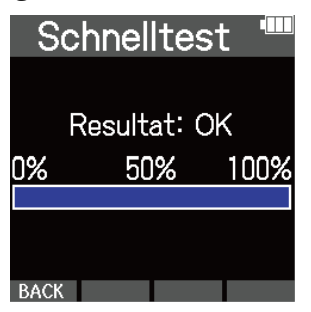

### **ANMERKUNG**

Auch wenn als Ergebnis eines Performance-Tests "OK" ausgegeben wird, ist das keine Garantie dafür, dass keine Schreibfehler auftreten. Diese Information ist vielmehr als Richtwert gedacht.

#### **HINWEIS**

Ein aktiver Test kann durch Drücken von BACK abgebrochen werden.

### Durchführen eines vollständigen Tests

1. Drücken Sie <sub>MENU</sub>, während der Home-Screen dargestellt wird. Nun wird der Menü-Screen geöffnet.

2. Wählen Sie mit **ALLAND und LEVAL den Eintrag "SD-Karte"** und drücken Sie zur Bestätigung **ENTER**.

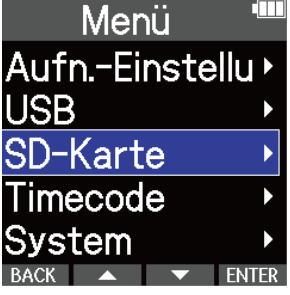

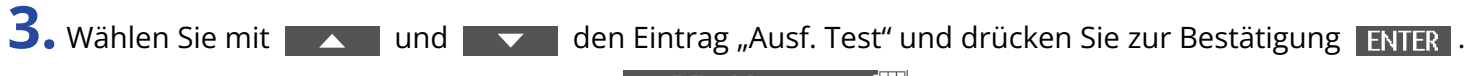

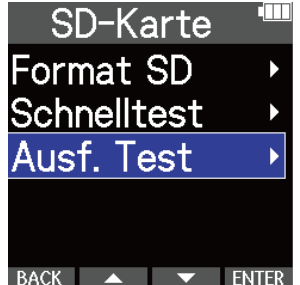

Nun wird die Dauer für den vollständigen Test angezeigt.

4. Wählen Sie mit **der Ausstal den Eintrag** "Ausführen" und drücken Sie zur Bestätigung  $\overline{\phantom{a}}$  .

Der Performance-Test für die Karte beginnt.

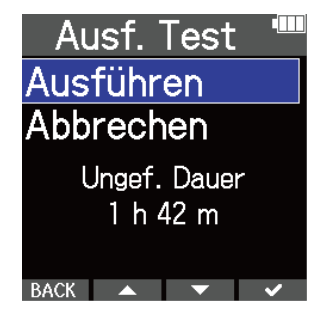

Zum Abschluss wird das Testergebnis eingeblendet.

Wenn die Zugriffsrate MAX den Wert 100% erreicht, gilt der Test als nicht bestanden (NG).

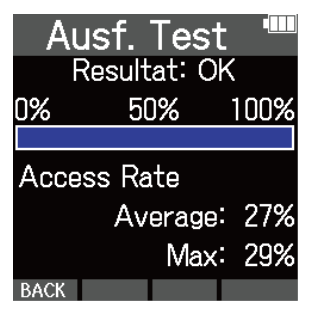

#### **ANMERKUNG**

Auch wenn als Ergebnis eines Performance-Tests "OK" ausgegeben wird, ist das keine Garantie dafür, dass keine Schreibfehler auftreten. Diese Information ist vielmehr als Richtwert gedacht.

#### **HINWEIS**

Sie können den Test pausieren, indem Sie PAUSE drücken, und mit RESTART wieder fortsetzen. Ein aktiver Test kann durch Drücken von BACK abgebrochen werden.

# **Einsatz von Timecode**

## Timecode-Überblick

Der M4 kann SMPTE-Timecode empfangen und ausgeben.

Timecode ist eine Zeitinformation, die bei der Aufnahme von Video und Audio als Daten aufgezeichnet wird. Er wird beispielsweise für die Video-Editierung, zur Steuerung anderer Geräte sowie zur Synchronisation von Audio und Video benutzt.

### Verwenden von Timecode für die Editierung

Wenn der Timecode in den Video- und Audiodaten aufgezeichnet wurde, können Sie die Audio- und Videodaten mit Hilfe einer nicht-linearen Editor-Software zeitbezogen abgleichen und synchronisieren.

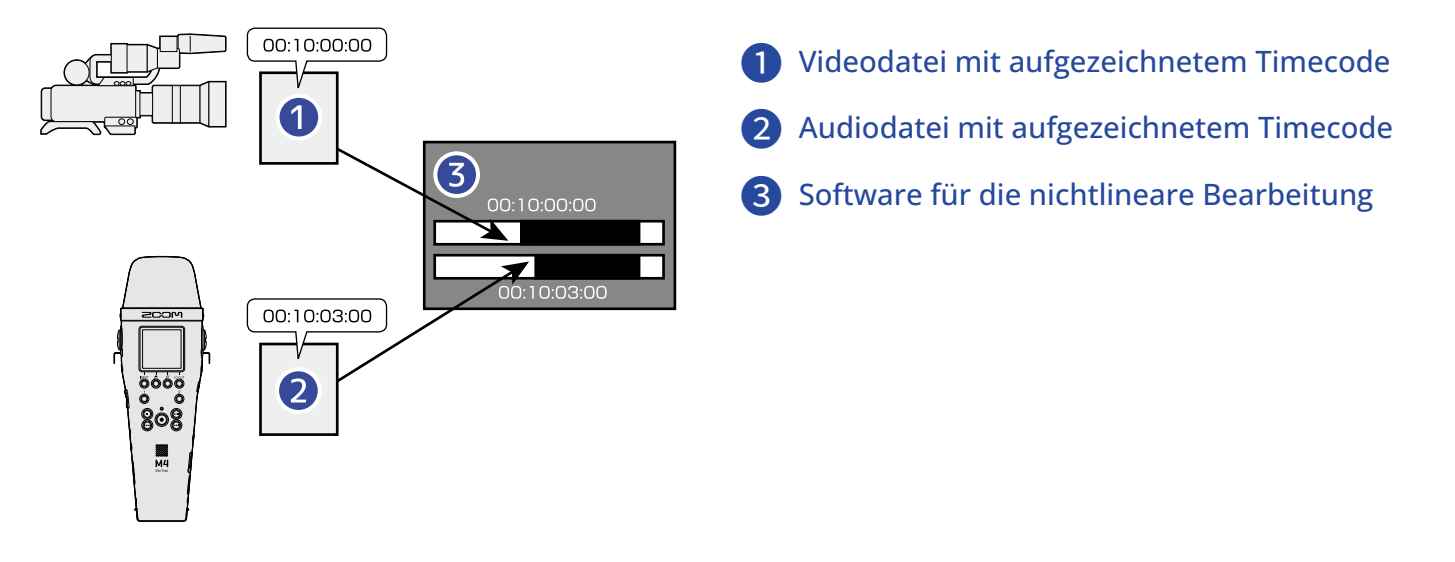

### **HINWEIS**

Der Präzisions-Oszillator des M4 generiert einen absolut genauen Timecode mit einer Abweichung von weniger als 0,5 Frames in 24 Stunden.

### Anschlussbeispiele

Abhängig von der Anwendung sind folgende Setups möglich.

### ■ Synchronisation mit Kameras, die keine Ein- und Ausgänge für Timecode bieten

Der M4 kann auf Basis der selbst erstellten Audiodaten Timecode generieren und einbetten. Gleichzeitig gibt das Gerät diesen Timecode an der Buchse TIME CODE IN/OUT aus.

Verbinden Sie die Buchse TIME CODE IN/OUT des M4 mit dem Audioeingang der Kamera, der für ein externes Mikrofon oder anderes Gerät vorgesehen ist.

Der von der Kamera empfangene Timecode wird auf der Tonspur der Videodaten aufgezeichnet.

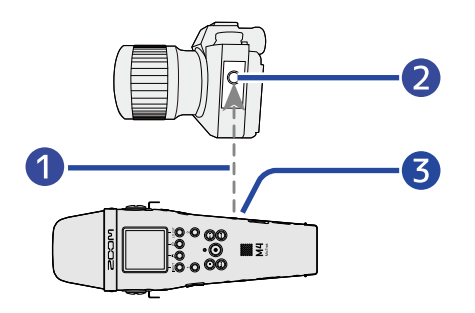

- **D** Timecode
- ❷ Audio-Eingangsbuchse
- ❸ TIME CODE IN/OUT Buchse (3,5 mm Stereominiklinke)

### ■ Synchronisation mit Kameras, die Ein- und Ausgänge für Timecode bieten

Der M4 kann auf Basis der selbst erstellten Audiodaten Timecode generieren und einbetten. Gleichzeitig gibt das Gerät diesen Timecode an der Buchse TIME CODE IN/OUT aus.

Verbinden Sie die Buchse TIME CODE IN/OUT des M4 mit dem Timecode-Ein- und -Ausgang der Kamera. Der Timecode, den die Videokamera empfängt, wird gemeinsam mit dem Video in Form von Metadaten aufgezeichnet.

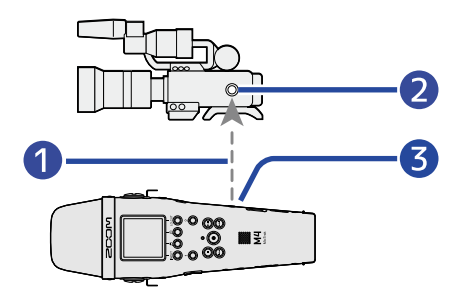

### **D** Timecode

- ❷ Timecode-Ein- und -Ausgangsbuchse
- ❸ TIME CODE IN/OUT Buchse (3,5 mm Stereominiklinke)

### ■ Einspeisen von Timecode von einem anderen Gerät

Der Timecode wird von dem Timecode-Generator eingespeist.

Sowohl der M4 als auch die Videokamera empfangen den Timecode und zeichnen ihn zusammen mit den Audio- bzw. Videodaten auf.

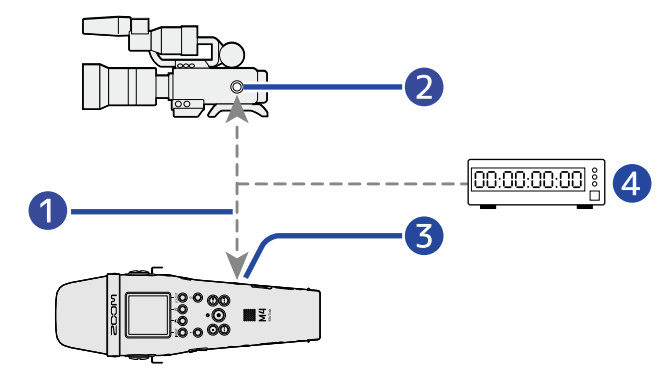

### ❶ Timecode

- ❷ Timecode-Ein- und -Ausgangsbuchse
- ❸ TIME CODE IN/OUT Buchse (3,5 mm Stereominiklinke)
- 4 Timecode-Generator

## Anpassen der Timecode-Einstellungen

### Einstellung des Timecode-Modus

Mit dieser Einstellung aktivieren/deaktivieren Sie die Timecode-Funktion des M4. Wenn die Timecode-Funktion im M4 aktiviert ist, kann der Timecode entweder frei laufen oder auf eine externe Timecode-Quelle synchronisiert werden.

- **1.** Drücken Sie **Interpretate verallen der Home-Screen dargestellt wird.** Nun wird der Menü-Screen geöffnet.
- 2. Wählen Sie mit **Australian den Eintrag** "Timecode" und drücken Sie zur Bestätigung **ENTER**

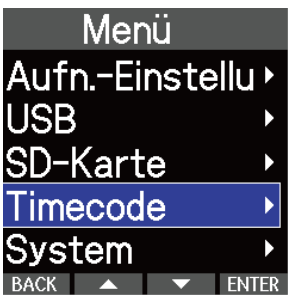

3. Wählen Sie mit  $\sim$  und  $\sim$  den Eintrag "Modus" und drücken Sie zur Bestätigung ENTER.

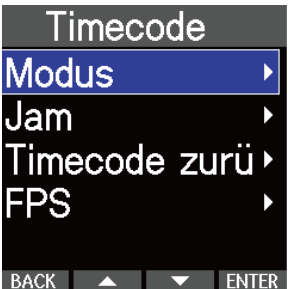
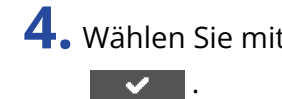

4. Wählen Sie mit **der Ausstand der Seiner den** gewünschten Modus und drücken Sie zur Bestätigung

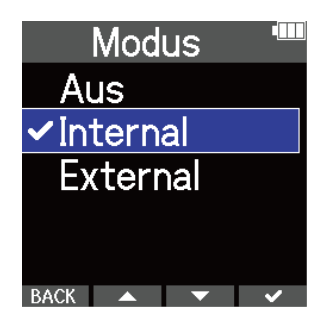

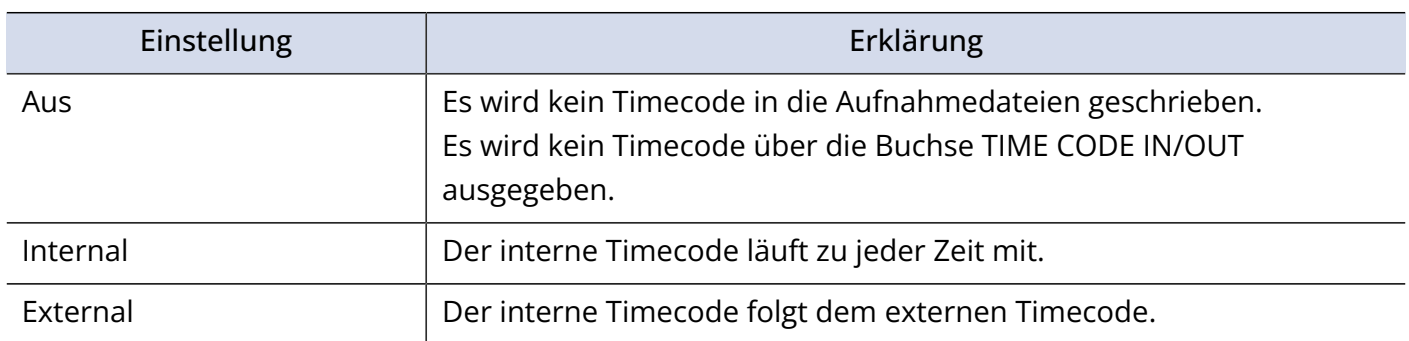

## Einstellen der Bildrate für den internen Timecode

Bei Verwendung von Timecode müssen die Bildraten der Geräte, die gemeinsam zur Aufzeichnung von Bild- und Audiodaten genutzt werden, identisch eingestellt werden.

- **1.** Drücken Sie <sub>MFNU</sub>, während der Home-Screen dargestellt wird. Nun wird der Menü-Screen geöffnet.
- 2. Wählen Sie mit **Australian den Eintrag** "Timecode" und drücken Sie zur Bestätigung ENTER |

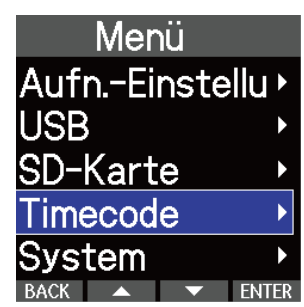

**3.** Wählen Sie mit **der Ausstel den Eintrag** "FPS" und drücken Sie zur Bestätigung **ENTER**.

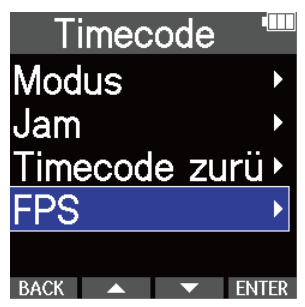

4. Wählen Sie mit **Augenia und eine Bildrate und drücken Sie zur Bestätigung ENTER.** 

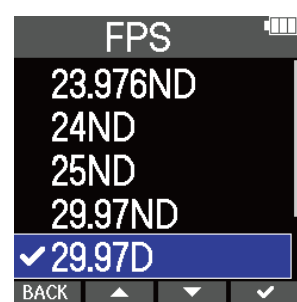

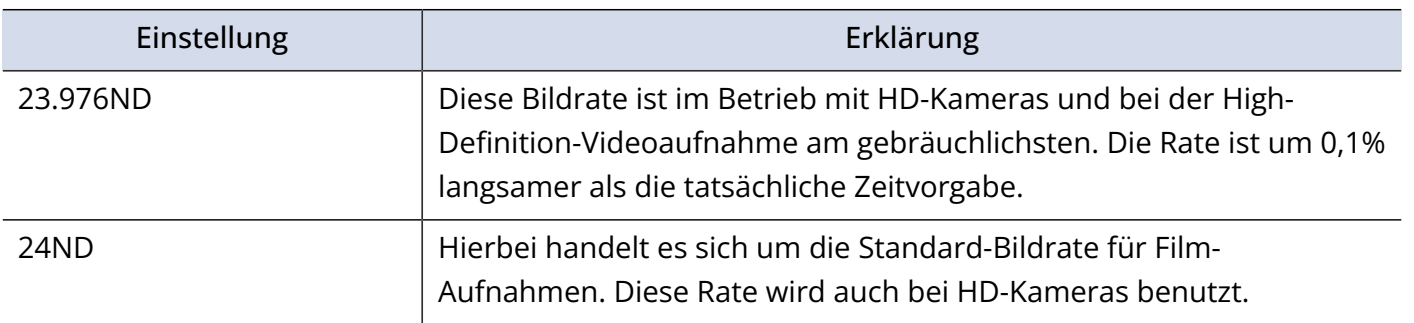

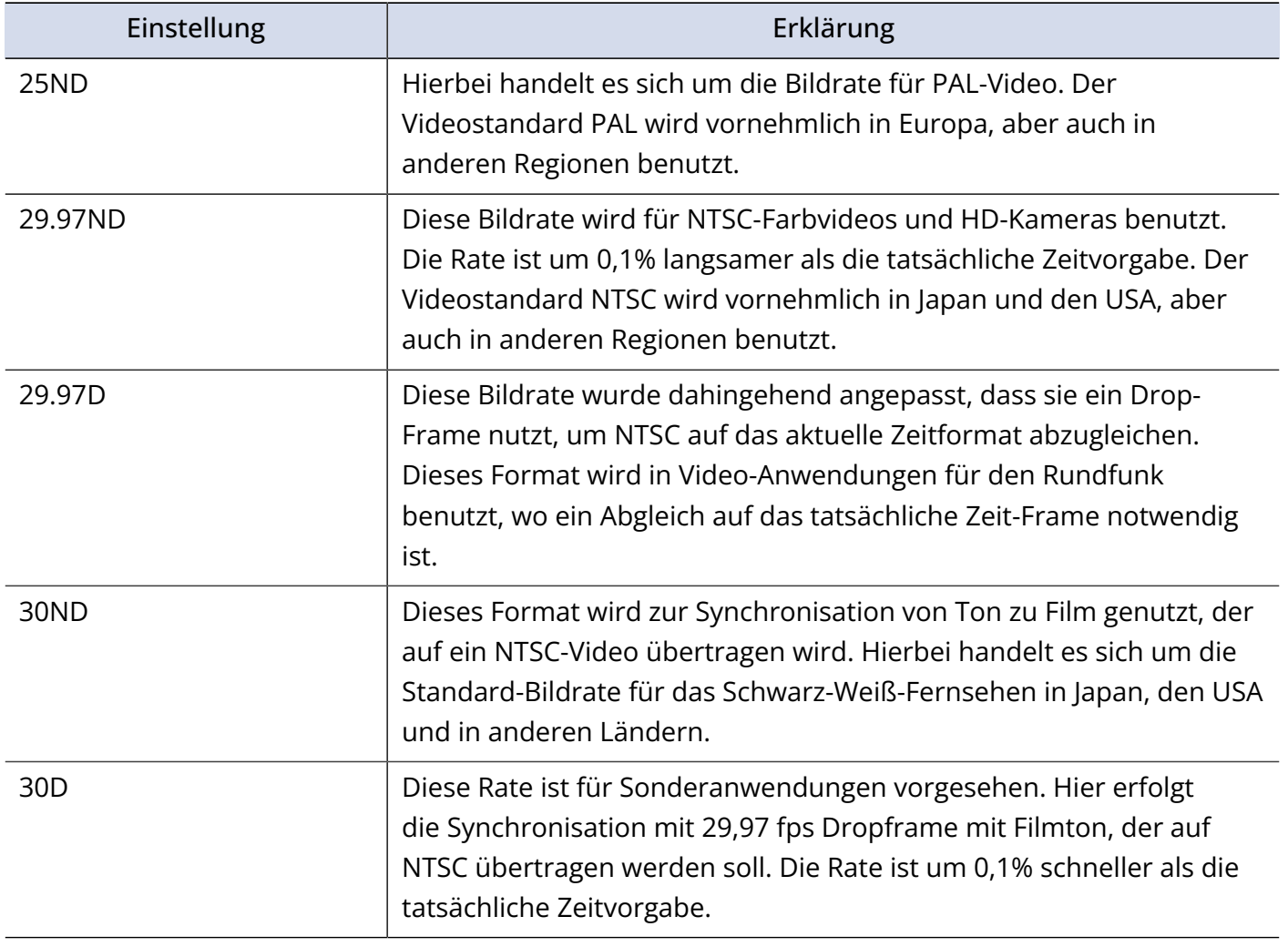

### **ANMERKUNG**

- Die Einstellungen für die Bildrate müssen im Vorfeld für alle Geräte und alle Video- und Audiodaten abgeglichen werden.
- Das kann nur eingestellt werden, wenn "Modus" auf "Internal" eingestellt ist. (→ [Einstellung des](#page-107-0) [Timecode-Modus](#page-107-0))

## Einstellung des internen Timecodes mit Hilfe von externem Timecode (Jamming)

Der an der Buchse TIME CODE IN/OUT anliegende Timecode wird als Vorgabe für den internen Timecode genutzt.

- **1.** Drücken Sie <sub>MENU</sub>, während der Home-Screen dargestellt wird. Nun wird der Menü-Screen geöffnet.
- 2. Wählen Sie mit **Australian den Eintrag** "Timecode" und drücken Sie zur Bestätigung ENTER .

| Menü            |  |
|-----------------|--|
| Aufn.-Einstellu |  |
| <b>USB</b>      |  |
| SD-Karte        |  |
| Timecode        |  |
| System          |  |
| <b>BACK</b>     |  |

**3.** Wählen Sie mit **der Australien von den Eintrag** "Jam" und drücken Sie zur Bestätigung **ENTER**. Timecode **Modus** Jam Timecode zurü FPS  $\overline{BACK}$   $\rightarrow$   $\overline{\phantom{A}}$   $\overline{\phantom{A}}$  4. Drücken Sie JAM . Jam External

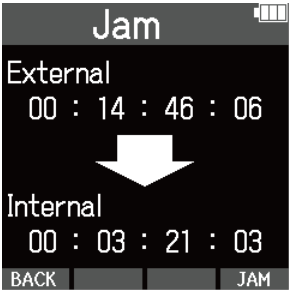

Der externe Timecode-Wert wird zur Einstellung des internen Timecodes verwendet.

### **ANMERKUNG**

Das kann nur eingestellt werden, wenn "Modus" auf "Internal" eingestellt ist. (→ [Einstellung des Timecode-](#page-107-0)[Modus](#page-107-0))

## Zurücksetzen des internen Timecodes

Der interne Timecode-Wert kann auf "00:00:00:00" zurückgesetzt werden.

1. Drücken Sie Imenu, während der Home-Screen dargestellt wird. Nun wird der Menü-Screen geöffnet.

2. Wählen Sie mit **Australie den Eintrag** "Timecode" und drücken Sie zur Bestätigung ENTER .

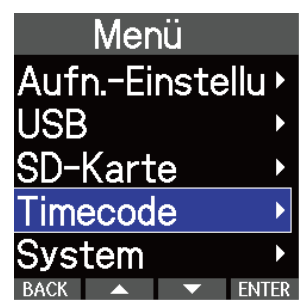

3. Wählen Sie mit **Aufgende Und der Eintrag** "Timecode zurücksetzen" und drücken Sie zur Bestätigung **ENTER**.

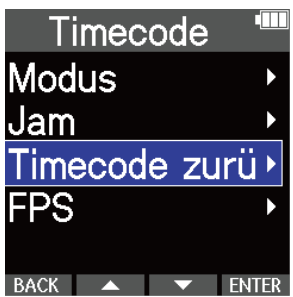

Dadurch wird der Timecode-Wert auf "00:00:00:00" zurückgesetzt.

#### **ANMERKUNG**

Das kann nur eingestellt werden, wenn "Modus" auf "Internal" eingestellt ist. (→ [Einstellung des Timecode-](#page-107-0)[Modus](#page-107-0))

# **Anpassen verschiedener Einstellungen**

## Einstellen der Anzeigesprache

Die im Screen des M4 benutzte Sprache kann umgeschaltet werden.

- **1.** Drücken Sie <sub>MENU</sub>, während der Home-Screen dargestellt wird. Nun wird der Menü-Screen geöffnet.
- 2. Wählen Sie mit **Australie von den Eintrag** "System" und drücken Sie zur Bestätigung **ENTER**. Menü Aufn.-Einstellu **IISB** SD-Karte Timecode ENTER **3.** Wählen Sie mit **ALLA und**  $\blacktriangledown$  den Eintrag "Sprache" und drücken Sie zur Bestätigung **ENTER**. System Sprache Datum/Zeit Optimierter Wi Anzeige Stromversorg 4. Wählen Sie mit **Australie der den gewünschten Eintrag und drücken Sie zur Bestätigung**  $\overline{\smile}$ Sprache **English** Francais  $\checkmark$  Deutschi Italiano :spaño

### **HINWEIS**

Wenn Sie das Gerät nach dem Kauf zum ersten Mal einschalten, wird dieser Screen automatisch eingeblendet.

## Einstellen des Datums und der Zeit

Im Folgenden ist beschrieben, wie Sie das Datum und die Uhrzeit einstellen, die den Aufnahmedateien hinzugefügt werden.

- **1.** Drücken Sie <sub>MENU</sub>, während der Home-Screen dargestellt wird. Nun wird der Menü-Screen geöffnet.
- 2. Wählen Sie mit **Australiste den Eintrag** "System" und drücken Sie zur Bestätigung **ENTER**.

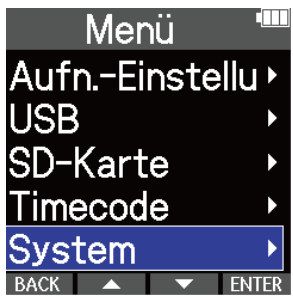

3. Wählen Sie mit **der den den Eintrag** "Datum/Zeit" und drücken Sie zur Bestätigung **ENTER**.

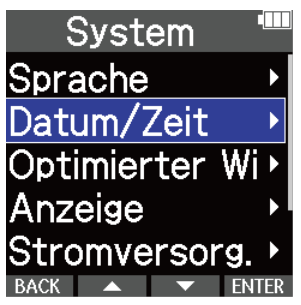

4. Wählen Sie mit **der Ausstand den Eintrag** "Dat./Zeit ein." und drücken Sie zur Bestätigung **ENTER**.

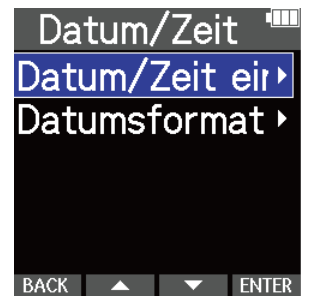

5. Wählen Sie mit **der den den den gewünschten Eintrag und drücken Sie zur Bestätigung** 

ENTER.

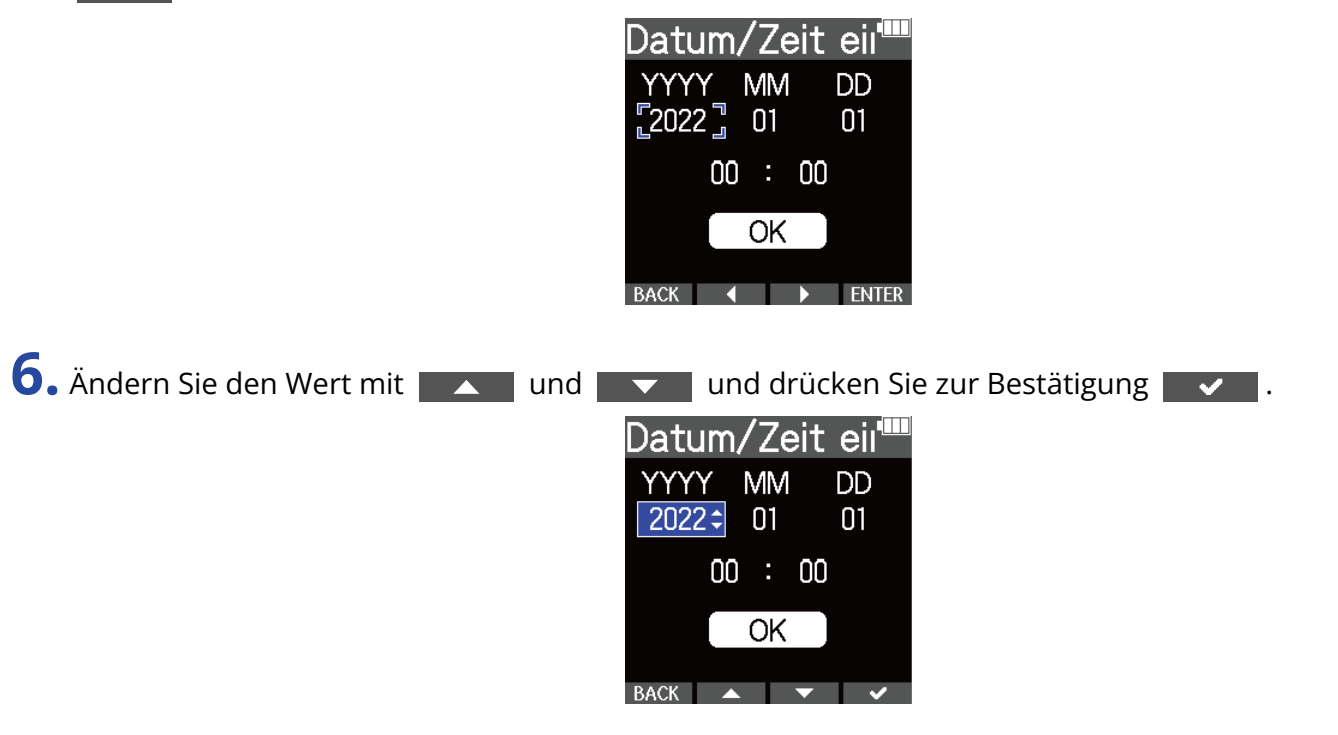

**7.** Wiederholen Sie die Schritte 5 – 6, um das Datum und die Uhrzeit einzugeben.

8. Nachdem Sie alle Einstellungen vorgenommen haben, wählen Sie mit **1988 und 1988** den Eintrag  $\sqrt{\alpha}$  und drücken zur Bestätigung  $\sqrt{\alpha}$ .

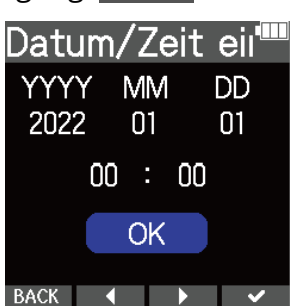

### **ANMERKUNG**

Wenn Sie das Datum und die Uhrzeit ändern, wird auch die Take-Nummerierung für die Aufnahmedateien zurückgesetzt.

#### **HINWEIS**

Wenn Sie das Gerät nach dem Kauf zum ersten Mal einschalten, wird nach der Auswahl des Datumsformats automatisch dieser Screen eingeblendet.

## Einstellen des Datumsformats

Sie können das für die Aufnahmedateien benutzte Datumsformat ändern.

- 1. Drücken Sie Imenu, während der Home-Screen dargestellt wird. Nun wird der Menü-Screen geöffnet.
- 2. Wählen Sie mit **Australie den Eintrag** "System" und drücken Sie zur Bestätigung **ENTER**.

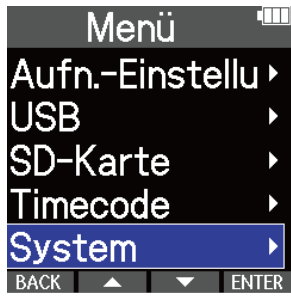

3. Wählen Sie mit **Australie den Eintrag** "Datum/Zeit" und drücken Sie zur Bestätigung **ENTER**.

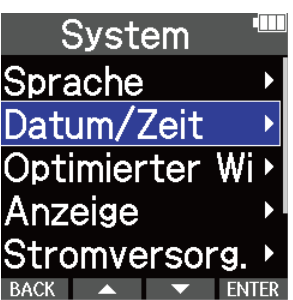

4. Wählen Sie das gewünschte Datumsformat mit **weiter und aus und drücken Sie zur** Bestätigung **ENTER**.

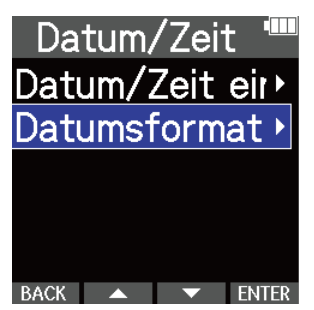

5. Wählen Sie das gewünschte Datumsformat mit **Australian der Australian der Siener** aus und drücken Sie zur Bestätigung **v**.

Das aktuell eingestellte Datum wird im Folgenden als konkretes Beispiel für das gewählte Datumsformat um unteren Rand des Screens dargestellt.

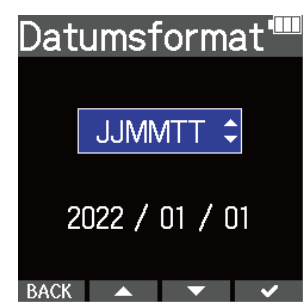

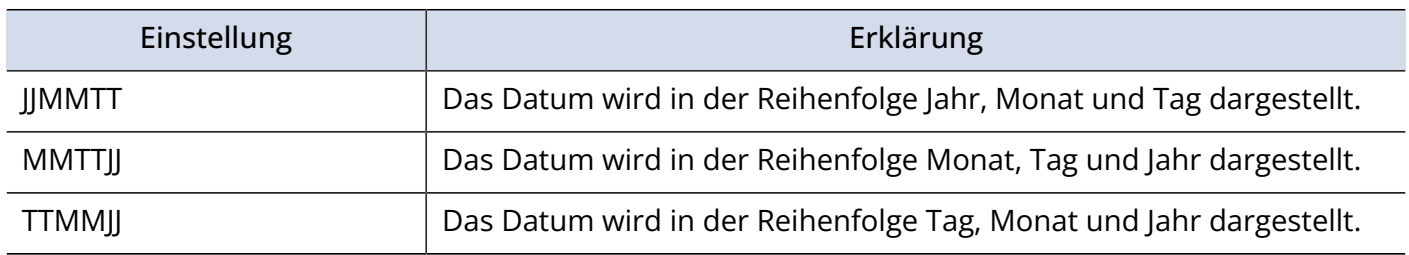

#### **ANMERKUNG**

Wenn Sie das Datumsformat ändern, wird auch die Take-Nummerierung für die Aufnahmedateien zurückgesetzt.

#### **HINWEIS**

Wenn Sie das Gerät nach dem Kauf zum ersten Mal einschalten, wird nach der Sprachauswahl automatisch dieser Screen geöffnet.

# <span id="page-118-0"></span>Einstellen der Display-Energiesparfunktion

Um Energie zu sparen, kann die Hintergrundbeleuchtung des Displays so eingestellt werden, dass sie nach der eingestellten Dauer ohne Bedienung gedimmt wird.

- **1.** Drücken Sie <sub>MENU</sub>, während der Home-Screen dargestellt wird. Nun wird der Menü-Screen geöffnet.
- 2. Wählen Sie mit **Australiste den Eintrag** "System" und drücken Sie zur Bestätigung **ENTER**.

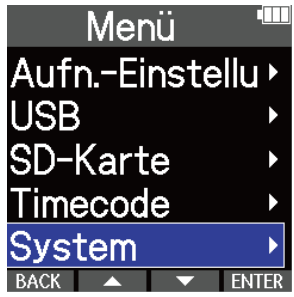

3. Wählen Sie mit **WALL und LEV** den Eintrag "Anzeige" und drücken Sie zur Bestätigung **ENTER**.

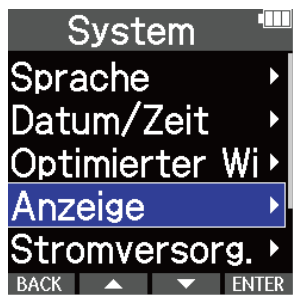

4. Wählen Sie mit **Australien und der Eintrag** "Energiesparfunktion" und drücken Sie zur Bestätigung **ENTER**.

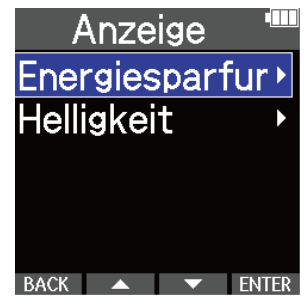

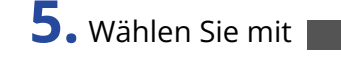

# **5.** Wählen Sie mit **Augen und die Gewünschte Einstellung und drücken Sie 1988**.

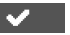

Energiesparfur<sup>tm</sup>  $\frac{\text{Ans}}{\text{Ans}}$ <br> $\frac{\text{Ans}}{\text{30sek}}$ BACK A V

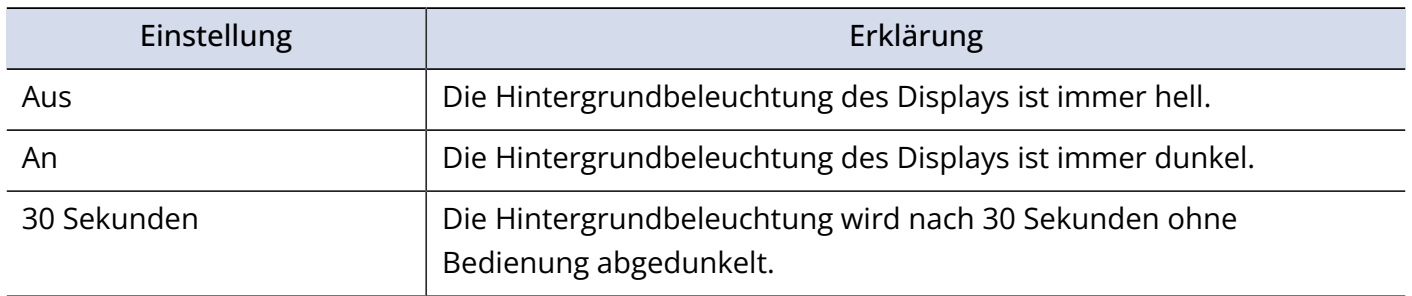

# <span id="page-120-0"></span>Einstellen der Display-Helligkeit

Sie können die Helligkeit einstellen, wenn Ihnen das Display zu hell oder dunkel erscheint und es dadurch schwer abzulesen ist.

- 1. Drücken Sie <sub>MENU</sub>, während der Home-Screen dargestellt wird. Nun wird der Menü-Screen geöffnet.
- 2. Wählen Sie mit **Australie den Eintrag** "System" und drücken Sie zur Bestätigung ENTER.

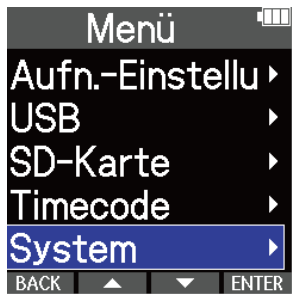

3. Wählen Sie mit **And und der Eintrag** "Anzeige" und drücken Sie zur Bestätigung **ENTER**.

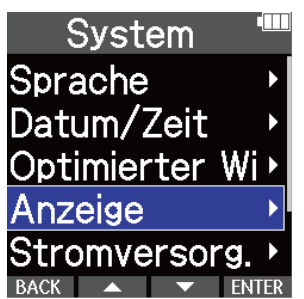

4. Wählen Sie mit **Australie den Eintrag** "Helligkeit" und drücken Sie zur Bestätigung **ENTER**.

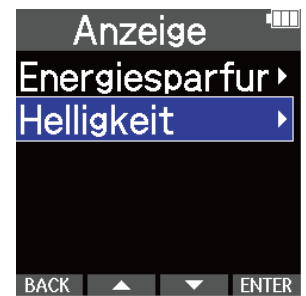

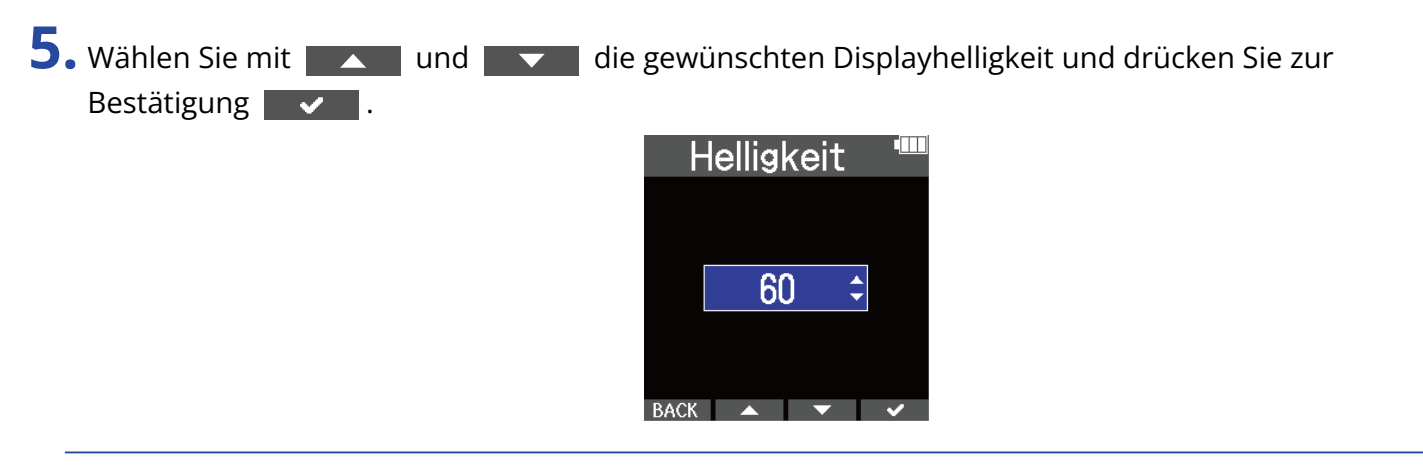

#### **HINWEIS**

Diese Option kann auf einen Wert zwischen 5 und 100 eingestellt werden.

## <span id="page-122-0"></span>Batterietyp einstellen

Stellen Sie den im M4 benutzten Batterietyp korrekt ein, damit die verbleibende Batteriekapazität exakt dargestellt werden kann.

- 1. Drücken Sie <sub>MENU</sub>, während der Home-Screen dargestellt wird. Nun wird der Menü-Screen geöffnet.
- 2. Wählen Sie mit **Australie den Eintrag** "System" und drücken Sie zur Bestätigung ENTER.

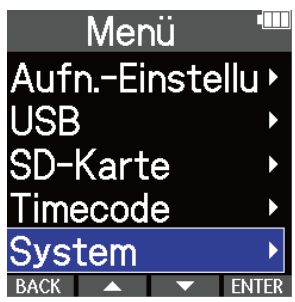

3. Wählen Sie mit **Augen und der Frauen** den Eintrag "Stromversorg." und drücken Sie zur Bestätigung ENTER.

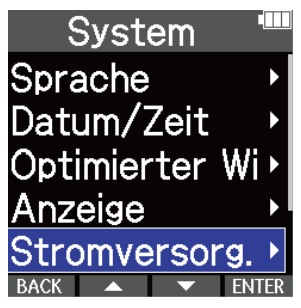

4. Wählen Sie mit **Augenischer Vollehreiten Eintrag** "Batterietyp" und drücken Sie zur Bestätigung **ENTER**.

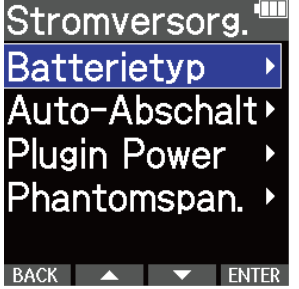

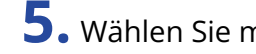

**5.** Wählen Sie mit **den den den Batterietyp und drücken Sie zur Bestätigung**  $\bullet$ **.** 

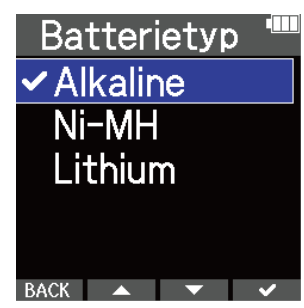

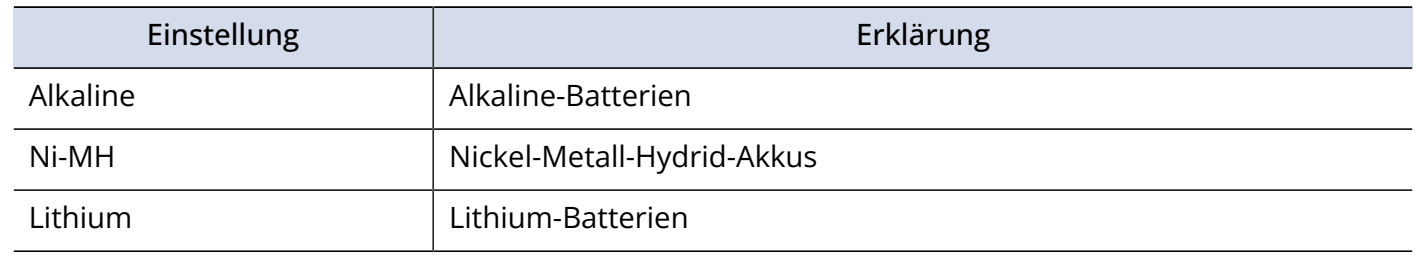

#### **HINWEIS**

Wenn Sie das Gerät nach dem Kauf zum ersten Mal einschalten, wird die Einstellung für den Batterietyp im Anschluss an die Einstellung des Datums und der Uhrzeit eingeblendet.

## Einstellen der automatischen Abschaltung

Der M4 kann so eingestellt werden, dass es sich nach einer bestimmten Dauer ohne Bedienung automatisch abschaltet.

Wenn das Gerät dauerhaft eingeschaltet bleiben soll, stellen Sie die Funktion "Auto-Abschalt." auf "Aus".

1. Drücken Sie **Instelle bei geöffnetem Home-Screen.** Nun wird der Menü-Screen geöffnet. 2. Wählen Sie mit **Augend den Eintrag** "System" und drücken Sie zur Bestätigung **ENTER**. Menü Aufn.-Einstellu USB SD-Karte Timecode System 3. Wählen Sie mit **Australie den Eintrag** "Stromversorg." und drücken Sie zur Bestätigung ENTER . System Sprache Datum/Zeit Optimierter Wi Anzeiae /ersorg 4. Wählen Sie mit **der Land den Eintrag** "Auto-Abschalt." und drücken Sie zur Bestätigung ENTER. Stromversorg. Batterietyp Auto-Abschalt<sup>></sup> **Plugin Power** Phantomspan. BACK  $\rightarrow$   $\rightarrow$  ENTER

**5.** Stellen Sie mit **Australie Dauer ein**, nach der das Gerät ausgeschaltet wird, und

drücken Sie zur Bestätigung **W** .

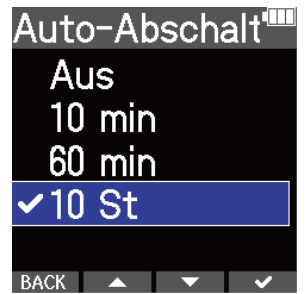

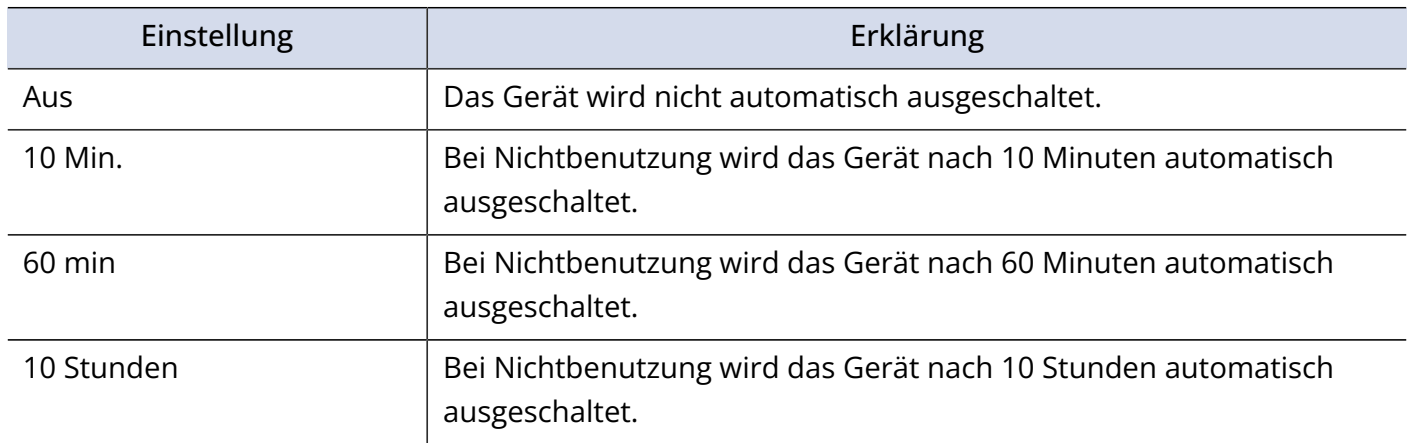

#### **ANMERKUNG**

Unabhängig von der Energiesparfunktion wird das Gerät unter den folgenden Bedingungen nicht automatisch ausgeschaltet.

- Während der Aufnahme oder Wiedergabe
- Wenn der M4 als USB-Mikrofon genutzt wird
- Wenn die Funktion zur Datenübetragung des M4 genutzt wird
- Während ein Kartentest ausgeführt wird
- Während die Firmware aktualisiert wird

# **Wiederherstellen der Werkseinstellungen**

Sie können die Einstellungen des M4 auf ihre Vorgabewerte zurücksetzen.

**1.** Drücken Sie <sub>MENU</sub>, während der Home-Screen dargestellt wird. Nun wird der Menü-Screen geöffnet.

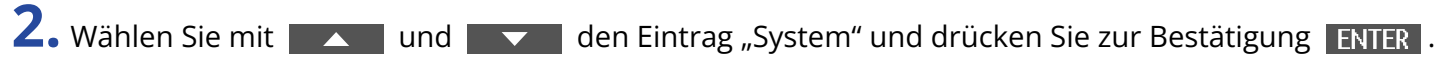

| Menü                     |  |
|--------------------------|--|
| Aufn.-Einstellu <b>≻</b> |  |
| <b>USB</b>               |  |
| SD-Karte                 |  |
| Timecode                 |  |
| <b>System</b>            |  |
|                          |  |

**3.** Wählen Sie mit **der Zurch und der Eintrag** "Initialisieren" und drücken Sie zur Bestätigung ENTER .

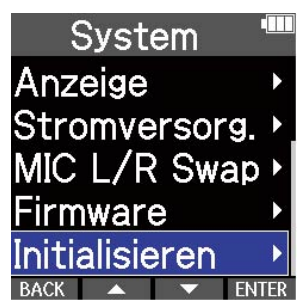

4. Wählen Sie mit **Australische Und den Eintrag** "Ausführen" und drücken Sie zur Bestätigung  $\mathbf{v}$ .

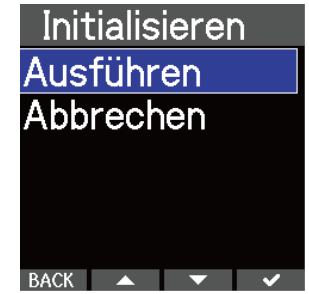

Nun wird der M4 auf seine Werkseinstellungen zurückgesetzt und ausgeschaltet.

### **ANMERKUNG**

Durch die Initialisierung werden alle Einstellungen durch ihre Werkseinstellung überschrieben. Führen Sie diese Funktion nur dann aus, wenn Sie absolut sicher sind.

# Überprüfen von Firmware-Versionen

Sie können die im M4 verwendeten Firmware-Versionen überprüfen.

- **1.** Drücken Sie **Interpretate van der Home-Screen dargestellt wird.** Nun wird der Menü-Screen geöffnet.
- 2. Wählen Sie mit **Australiste den Eintrag** "System" und drücken Sie zur Bestätigung **ENTER**.

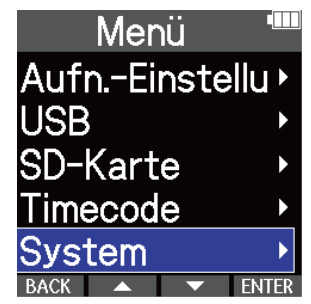

3. Wählen Sie mit **Augend den Eintrag** "Firmware" und drücken Sie zur Bestätigung **ENTER**.

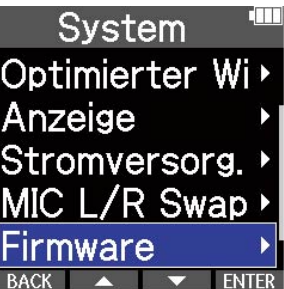

Die Firmware-Versionen werden eingeblendet.

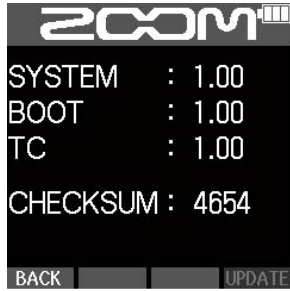

## Aktualisieren der Firmware

Die Firmware des M4 kann auf die neueste Version aktualisiert werden.

Dateien mit der neuesten Firmware-Version können von der ZOOM-Webseite heruntergeladen werden ([zoomcorp.com](https://zoomcorp.com)).

Folgen Sie den Anleitungen im "M4 Firmware Update Guide" auf der M4-Download-Seite.

# **Verwendung optionaler Fernbedienungen**

Der M4 kann über eine optionale Fernsteuerung (RC2, RC4, RCH-5 oder RCH-6) aus der Distanz bedient werden.

**1.** Schließen Sie die Fernbedienung an der Buchse REMOTE des M4 an.

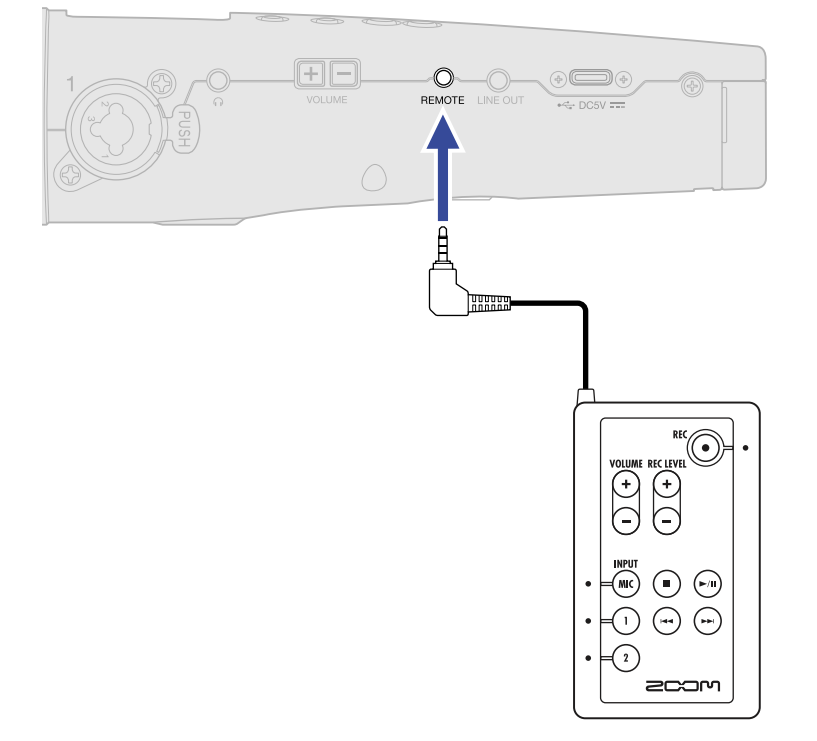

**2.** Verwenden Sie die Fernbedienung.

Die gekennzeichneten Tasten und Statusanzeigen jeder Fernsteuerung entsprechen den Elementen am M4.

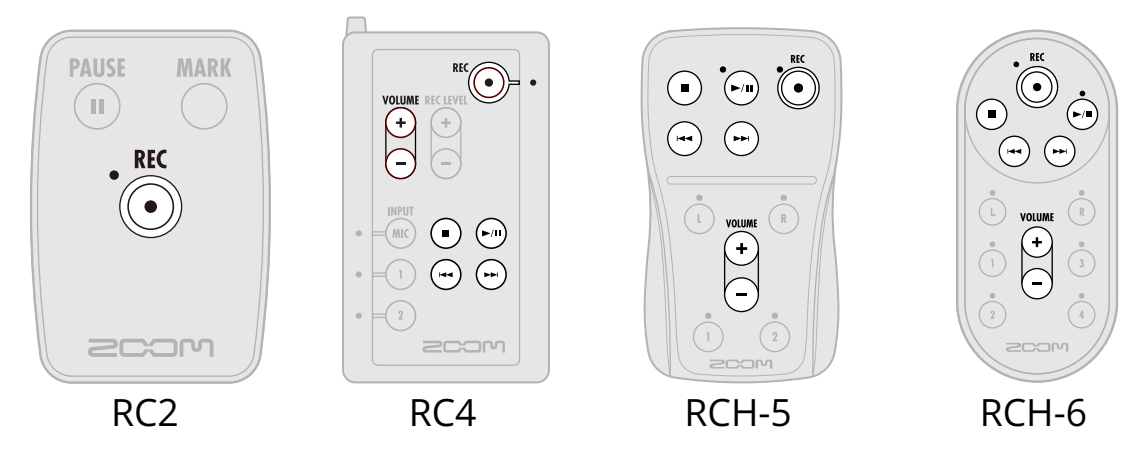

### **ANMERKUNG**

• Die Hold-Funktion des M4 hat keinen Einfluss auf die Fernbedienung. (→ [Schutz vor Fehlbedienung \(Hold-](#page-40-0)[Funktion\)](#page-40-0))

# **Anhang**

# Fehlerbehebung

Wenn Sie denken, dass sich der M4 ungewöhnlich verhält, überprüfen Sie zunächst die folgenden Punkte.

## Probleme bei der Aufnahme/Wiedergabe

### Kein oder nur sehr leiser Sound

- Prüfen Sie die Ausrichtung des Mikrofons oder die Lautstärkeeinstellungen der angeschlossenen Geräte.
- Stellen Sie sicher, dass die Kopfhörerlautstärke und der Line-Ausgangspegel nicht zu niedrig eingestellt sind. (→ [Abhören der Eingangs- und Wiedergabesignale](#page-58-0), [Aussteuern des Line-Ausgangspegels\)](#page-54-0)
- Überprüfen Sie die Eingangseinstellungen im M4. (→ [Umschalten des Aufnahmeformats für die](#page-44-0) [Abnahme über das integrierte XY-Mikrofon](#page-44-0), [Einstellen der Quellen für INPUT 1/2, der Phantomspannung](#page-46-0) [und der Stereo-Verkopplung](#page-46-0))
- Sofern das am Anschluss MIC/LINE IN angeschlossene Mikrofon Plug-In-Power unterstützt, muss die Plug-In-Stromversorgung aktiviert werden. (→ [Verwendung der Plugin-Power](#page-51-0) )
- Heben Sie die Lautstärke-Verstärkung für das Eingangssignal im Display und zudem die Abhörlautstärke an. (→ [Anpassen der Größe der Lautstärkedarstellung für eine einfachere Kontrolle](#page-56-0))
- Überprüfen Sie die Einstellung für die Phantomspeisung. (→ [Einstellen der Quellen für INPUT 1/2, der](#page-46-0) [Phantomspannung und der Stereo-Verkopplung](#page-46-0), [Ändern der Phantomspeisespannung\)](#page-49-0)

### Der Monitor-Sound verzerrt

• Stellen Sie die Pegelverstärkung im Display ein. (→ [Anpassen der Größe der Lautstärkedarstellung für](#page-56-0) [eine einfachere Kontrolle\)](#page-56-0)

### Das interne Mikrofon klingt verzerrt

• Vergrößern Sie den Abstand zwischen dem M4 und der Klangquelle. Verwenden Sie einen Windschutz, wenn Luft auf das Mikrofon geblasen wird. (→ [Minimierung von Nebengeräuschen \(Hochpassfilter\)](#page-48-0))

### Das Signal an INPUT 1/2 ist verzerrt

• Passen Sie die Lautstärke des angeschlossenen Geräts an und stellen Sie sicher, dass die Einstellungen für die Eingangsquelle im M4 korrekt sind. (→ [Einstellen der Quellen für INPUT 1/2, der](#page-46-0) [Phantomspannung und der Stereo-Verkopplung](#page-46-0))

### Aufnahme ist nicht möglich

- Die Aufnahme kann nur im Home-Screen gestartet werden. (→ [Aufnahme\)](#page-63-0)
- Vergewissern Sie sich, dass die microSD-Karte freien Speicherplatz bietet. Wenn die Aufnahme pausiert ist, kann die verfügbare Aufnahmezeit auf dem Screen überprüft werden. (→ [Home-Screen](#page-15-0))
- Stellen Sie sicher, dass eine microSD-Karte korrekt im Karteneinschub eingesetzt ist. (→ [Einsetzen von](#page-24-0) [microSD-Karten\)](#page-24-0)
- Stellen Sie sicher, dass die Eingangsquelle nicht auf "Aus" eingestellt ist. (→ [Umschalten des](#page-44-0) [Aufnahmeformats für die Abnahme über das integrierte XY-Mikrofon,](#page-44-0) [Einstellen der Quellen für INPUT](#page-46-0) [1/2, der Phantomspannung und der Stereo-Verkopplung\)](#page-46-0)

## Die Aufnahme ist nicht oder nur sehr leise zu hören

• Stellen Sie sicher, dass Eingangsquelle korrekt auf das angeschlossen Gerät eingestellt ist. (→ [Einstellen](#page-46-0) [der Quellen für INPUT 1/2, der Phantomspannung und der Stereo-Verkopplung](#page-46-0))

## Die Meldungen "MIC INPUT OVERLOAD!", "INPUT 1 OVERLOAD!" oder "INPUT 2 OVERLOAD!" werden eingeblendet

- Die Eingangslautstärke ist für das Mikrofon zu hoch. Vergrößern Sie den Abstand zwischen dem Mikrofon und der Klangquelle.
- Wind kann laute Nebengeräusche verursachen, die dann am Eingang anliegen. Wir empfehlen den Einsatz eines Windschutzes, wenn Luft direkt auf das Mikrofon trifft: Das kann beispielsweise bei Außenaufnahmen der Fall sein oder wenn sich das Mikrofon in unmittelbarer Nähe des Mundes eines Sprechers befindet. (→ [Minimierung von Nebengeräuschen \(Hochpassfilter\)](#page-48-0) )

# Die linken und rechten Eingangskanäle des integrierten Mikrofons klingen

### vertauscht

• Überprüfen Sie die korrekte Schaltereinstellung für die linken und rechten Audiokanäle bei der Nutzung des integrierten XY-Mikrofons. (→ [Wechseln der linken und rechten Audiokanäle für den Eingang über](#page-53-0) [das integrierte XY-Mikrofon\)](#page-53-0)

## Andere Fehler

## Der Recorder wird von einem Computer, Smartphone oder Tablet nicht erkannt, obwohl er über den USB-Anschluss mit ihm verbunden ist.

- Verwenden Sie ein USB-Kabel, das eine Datenübertragung unterstützt.
- Der Betriebsmodus des M4 kann so gewählt werden, dass er vom Computer, Smartphone oder Tablet erkannt wird. (→ [Einsatz als USB-Mikrofon](#page-84-0), [Übertragung von Dateien auf Computer und andere Geräte\)](#page-95-0)
- Im Betrieb als 32-Bit-Float-USB-Mikrofon müssen Sie sicherstellen, dass der Computer bzw. das Smartphone oder Tablet sowie die benutzten Anwendungen das 32-Bit-Float-Format unterstützen.
- Auch wenn die Option "ZOOM M4" in den "Sound"-Einstellungen des Computers nicht angeboten wird, kann der M4 als 32-Bit-Float-USB-Mikrofon verwendet werden, wenn es in einer Anwendung, die das 32- Bit-Float-Format unterstützt, als "Ton"- oder "Eingabe/Ausgabe"-Gerät ausgewählt wird.
- Für den Einsatz des 32-Bit-Float-Formats unter Windows wird ein Treiber benötigt. Der Treiber steht auf der ZOOM-Webseite [\(zoomcorp.com\)](https://zoomcorp.com) zum Download zur Verfügung.

## Die Batterielaufzeit ist sehr gering

Nehmen Sie die folgenden Einstellungen vor, um die Laufzeit zu erhöhen.

- Stellen Sie den verwendeten Batterietyp korrekt ein. (→ [Batterietyp einstellen](#page-122-0))
- Schalten Sie die Eingänge ab, der nicht benutzt werden. (→ [Umschalten des Aufnahmeformats für die](#page-44-0) [Abnahme über das integrierte XY-Mikrofon](#page-44-0), [Einstellen der Quellen für INPUT 1/2, der Phantomspannung](#page-46-0) [und der Stereo-Verkopplung](#page-46-0))
- Stellen Sie die Phantomspeisung auf 24 V. (→ [Ändern der Phantomspeisespannung](#page-49-0))
- Stellen Sie ein, dass das Display nach einer bestimmten Dauer ohne Bedienung gedimmt wird. (→ [Einstellen der Display-Energiesparfunktion\)](#page-118-0)
- Reduzieren Sie die Display-Helligkeit. (→ [Einstellen der Display-Helligkeit](#page-120-0))
- Reduzieren Sie die Samplingrate für die Aufnahme von Dateien. (→ [Auswahl der Samplingrate\)](#page-59-0)
- Ziehen Sie nicht benötigte Kabel von den Kopfhörerausgängen und den Buchsen LINE OUT ab.
- Aufgrund ihrer Charakteristik halten Nickel-Metall-Hydrid-Batterien (insbesondere solche mit hoher Kapazität) oder Lithium-Batterien bei hohem Strombedarf länger als Alkaline-Batterien.

# M4-Metadaten-Liste

# Metadaten, die in BEXT Chunks in WAV-Dateien enthalten sind

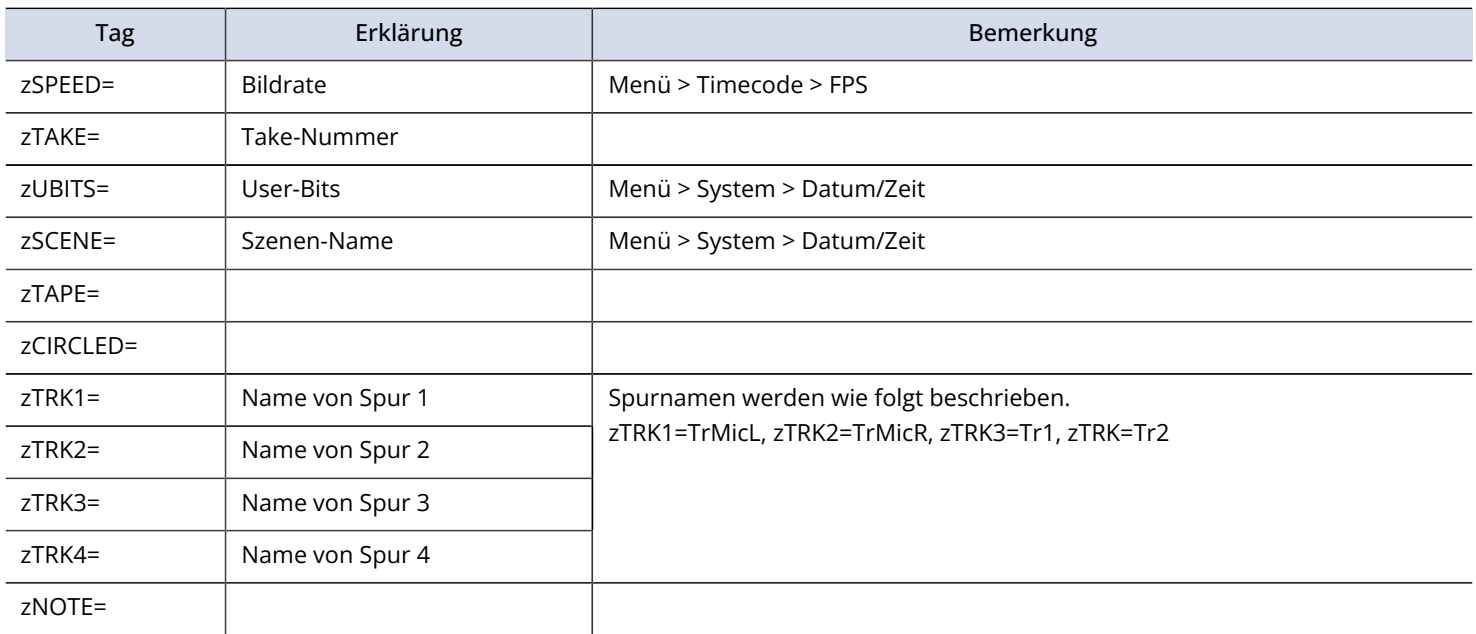

## Metadaten, die in iXML Chunks in WAV-Dateien enthalten sind

## $\bigcirc$  = JA  $\times$  = NEIN

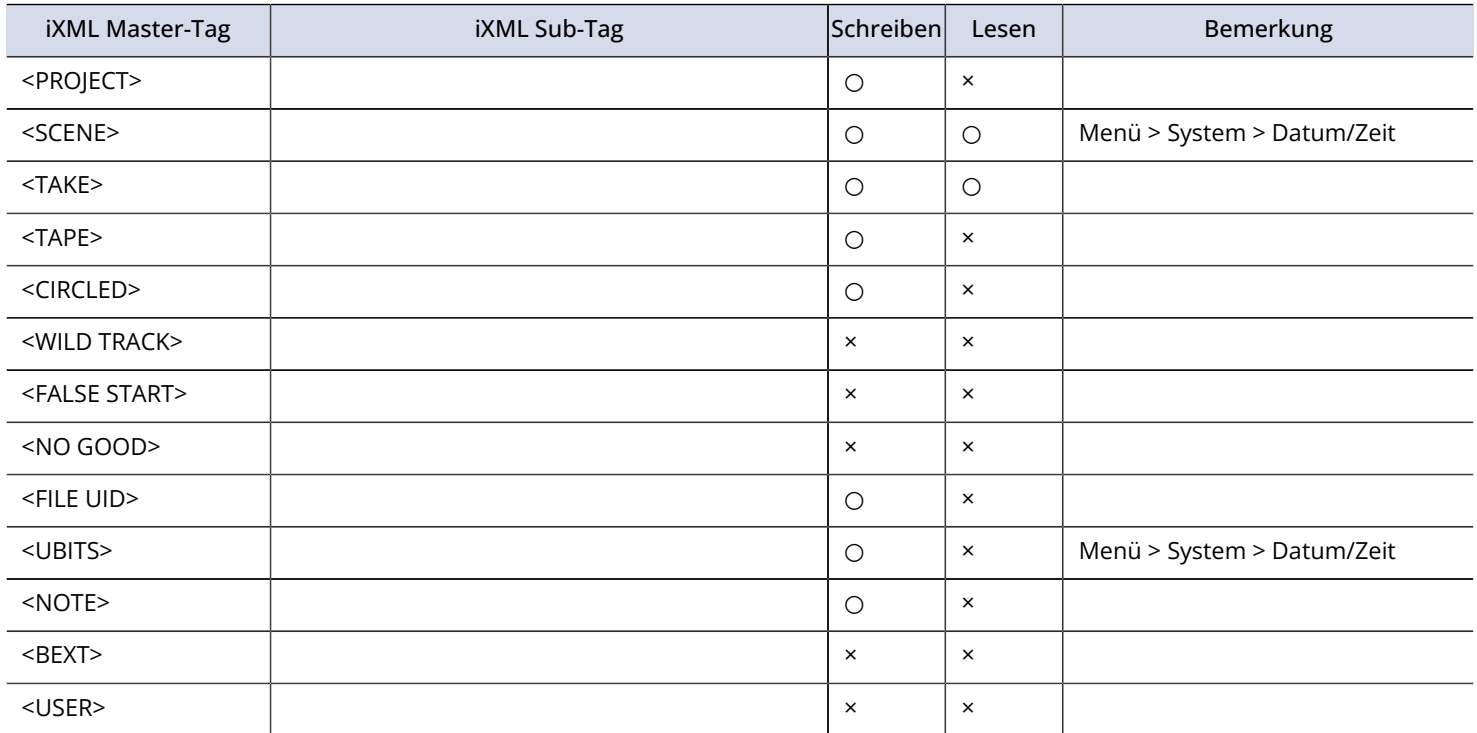

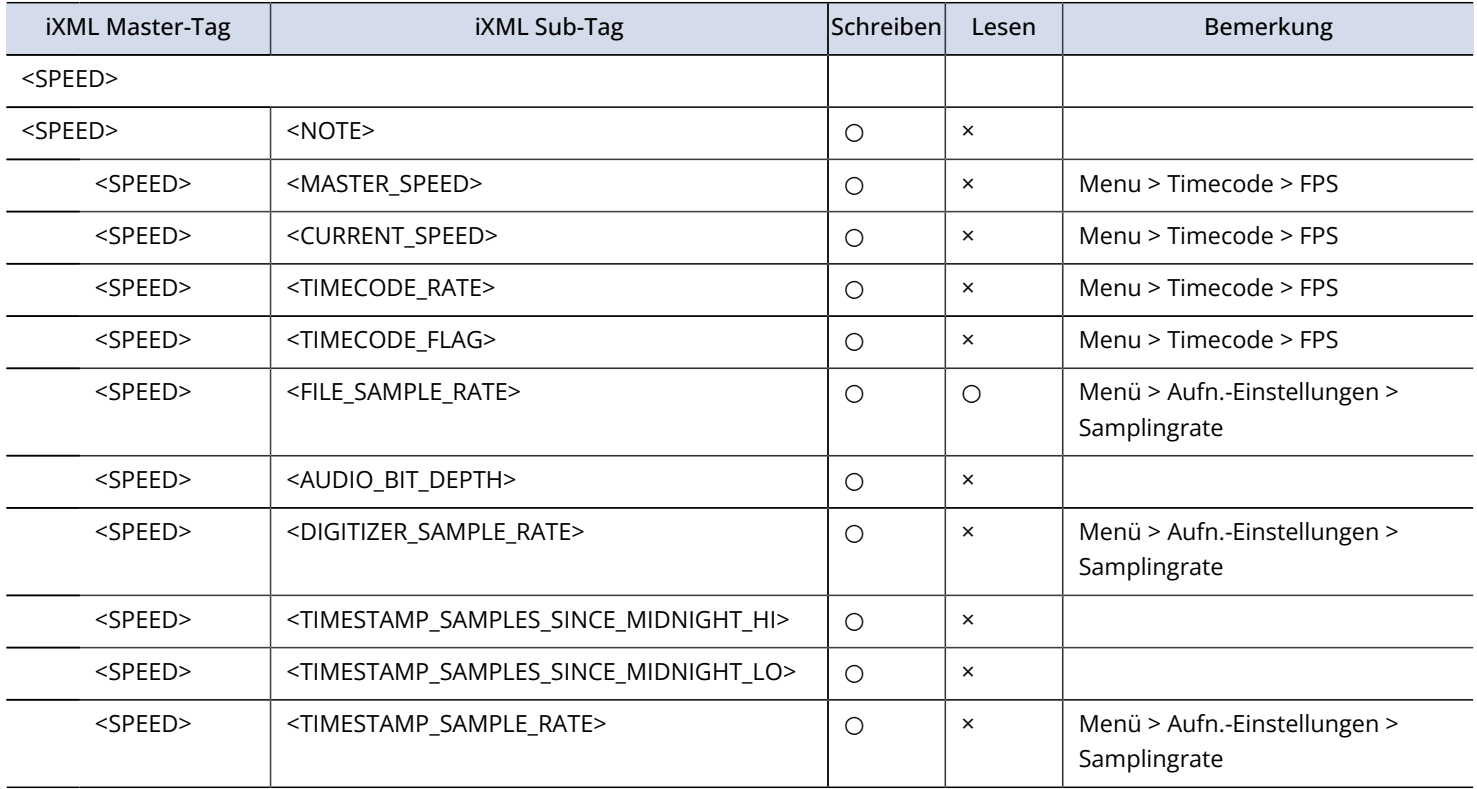

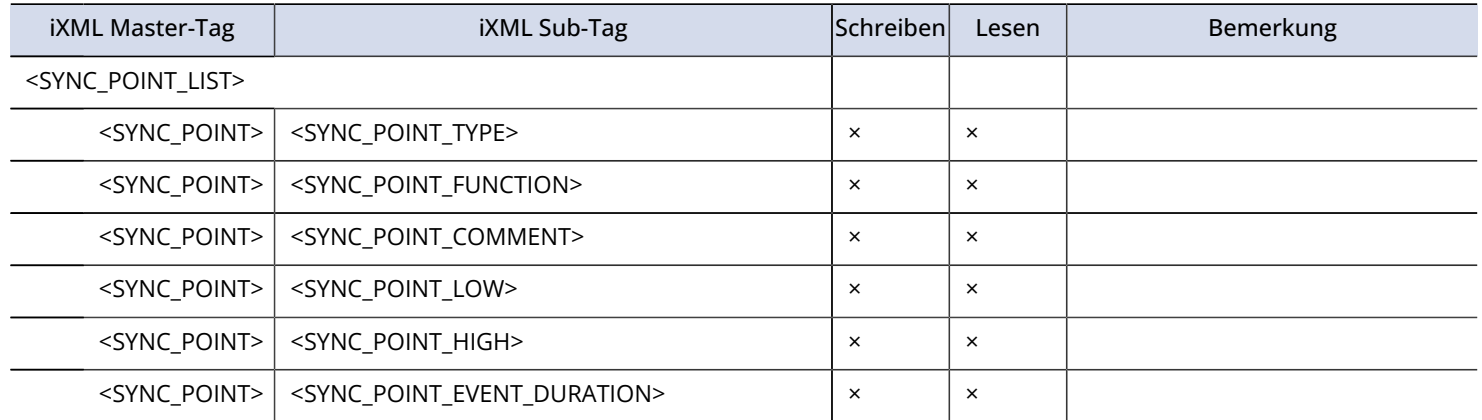

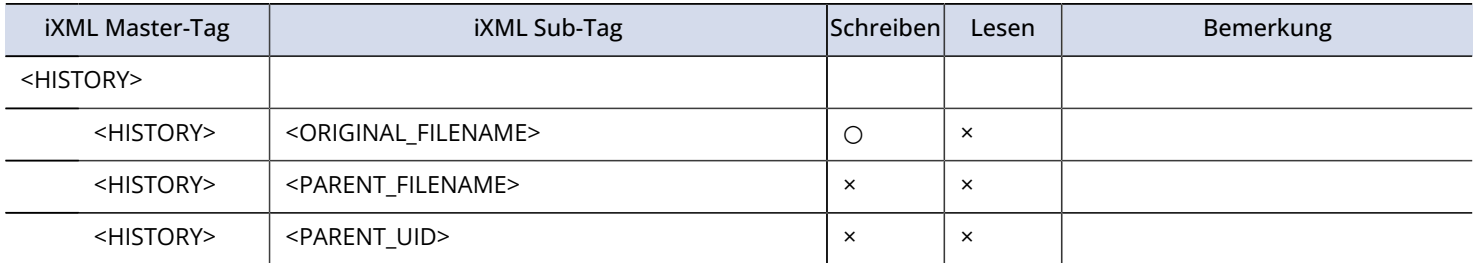

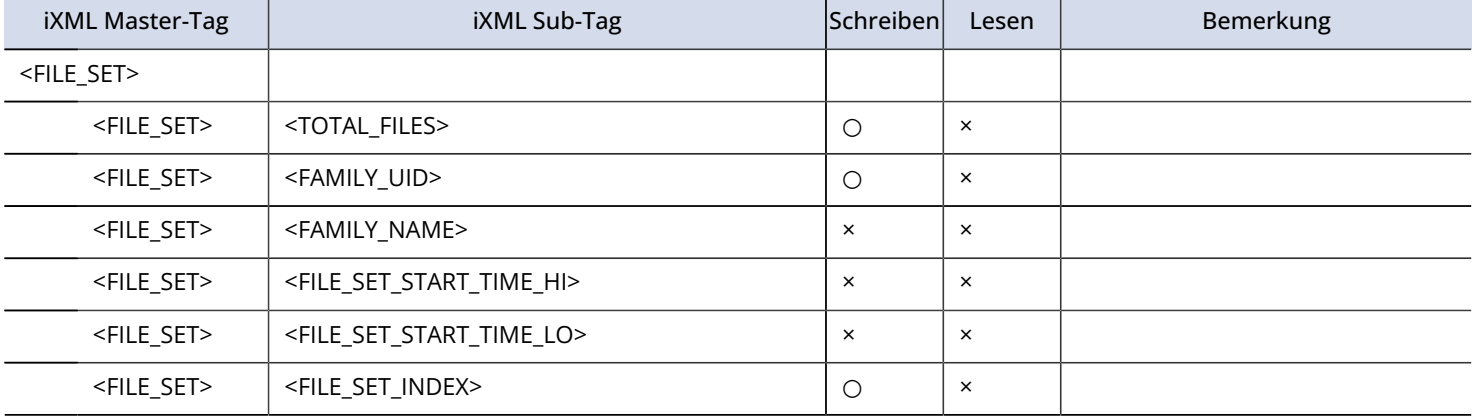

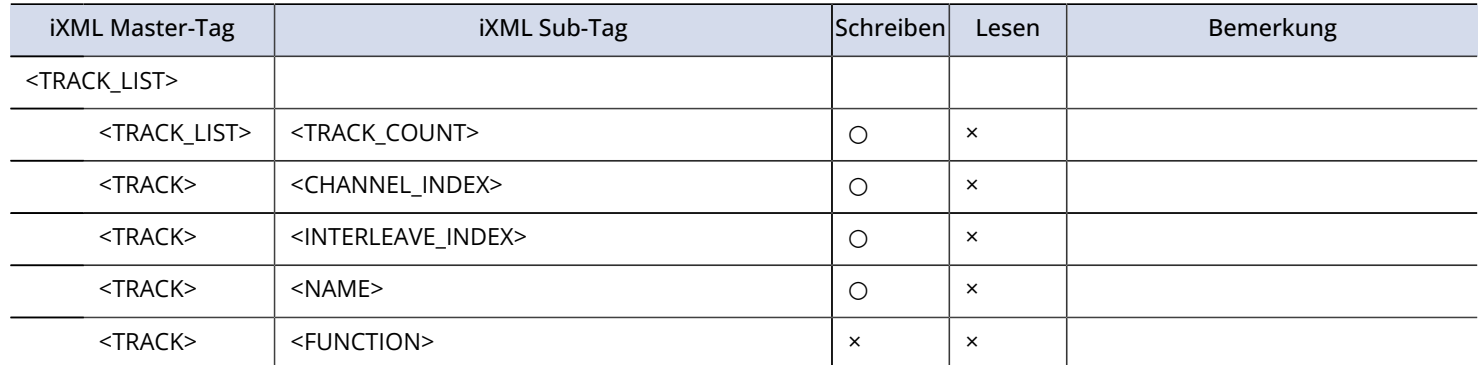

# **Spezifikationen**

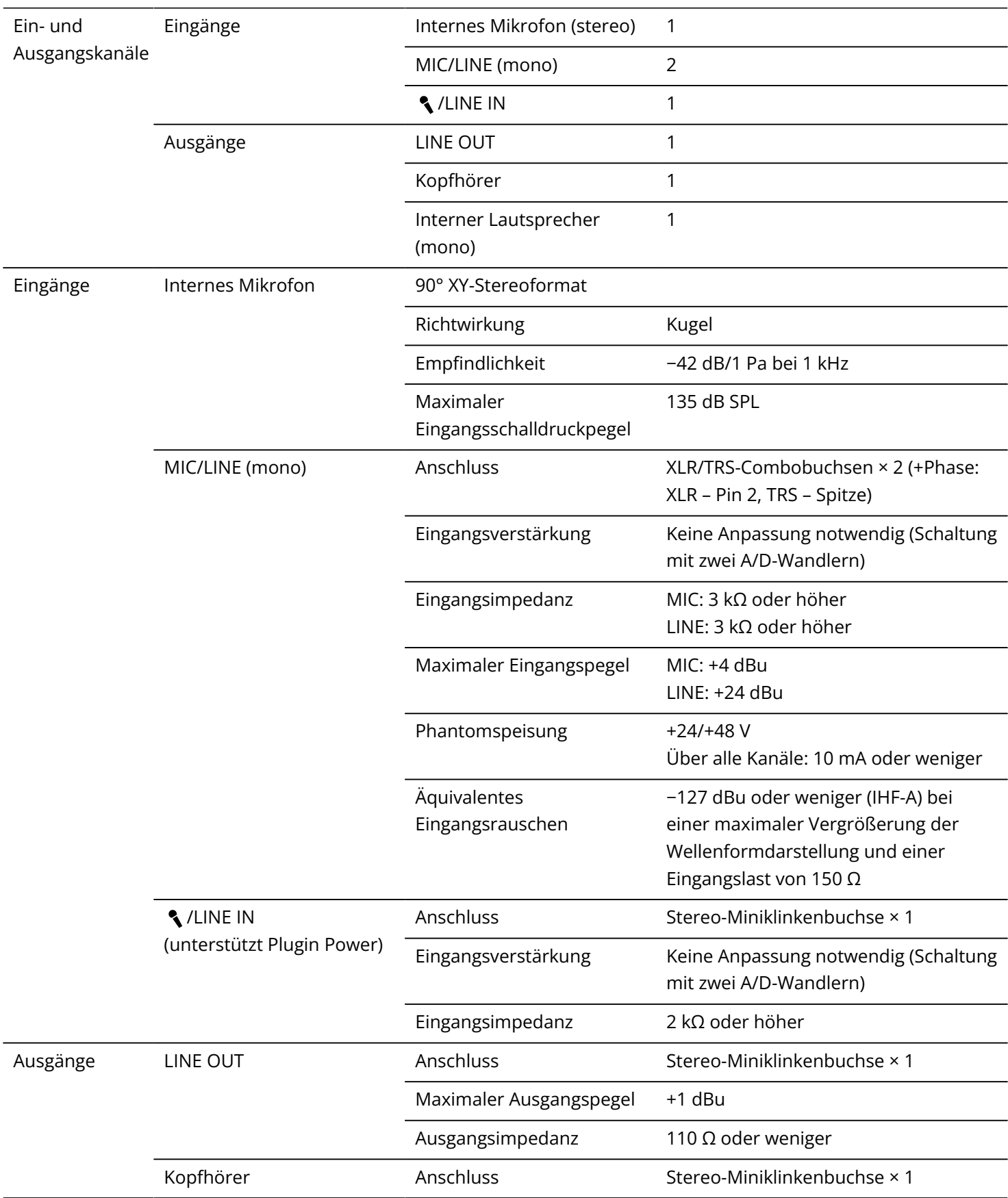

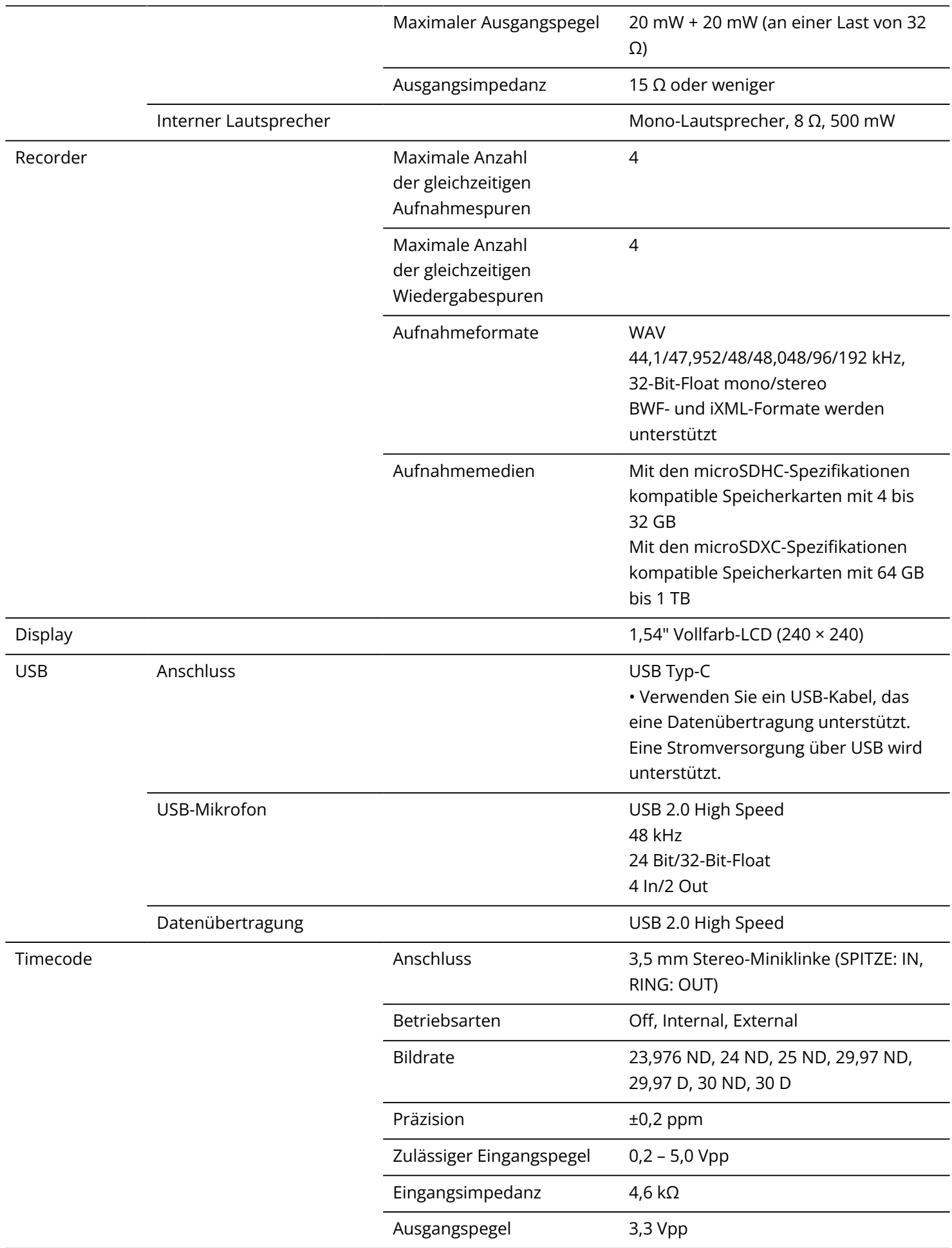

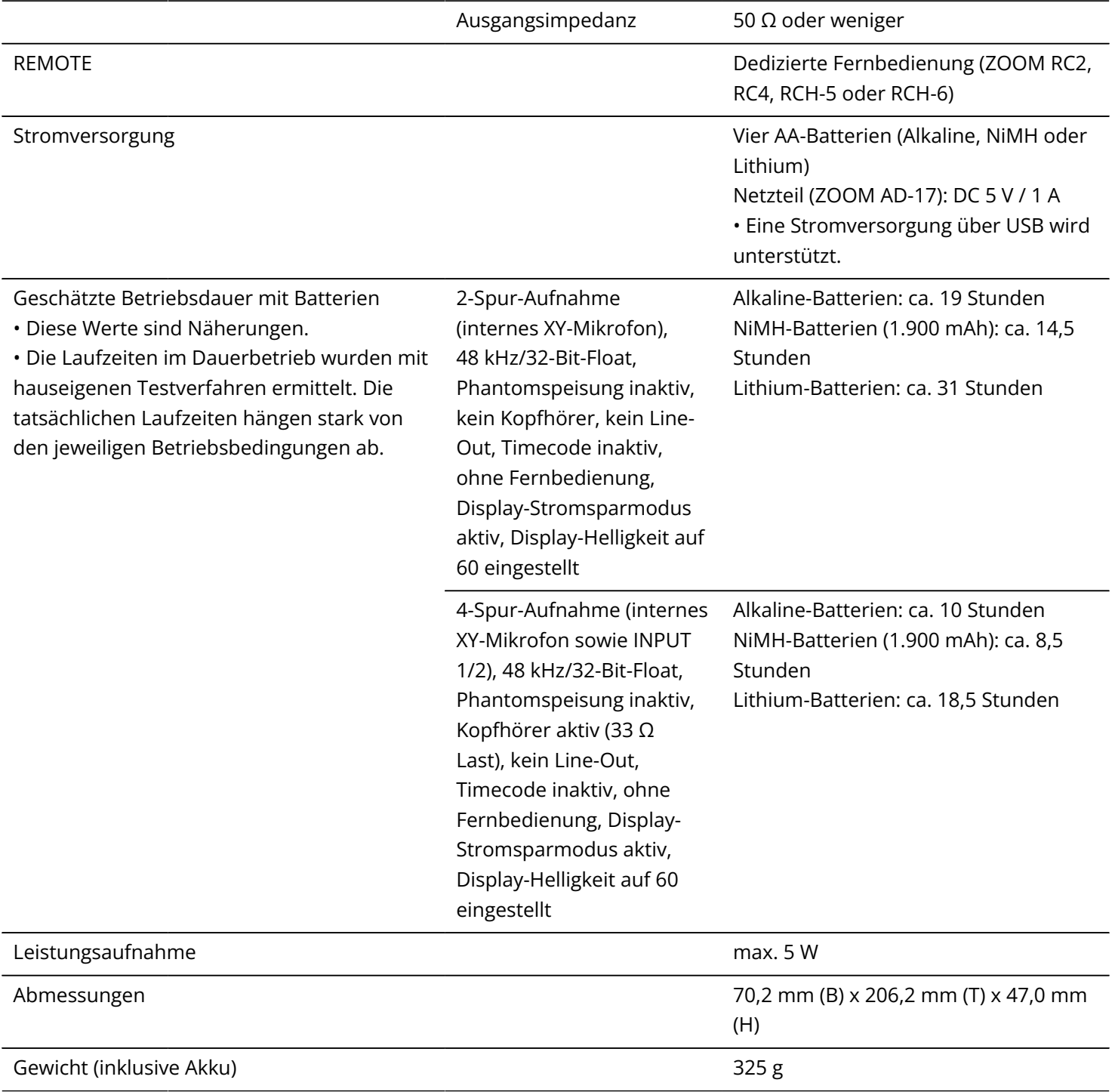

Anmerkung: 0 dBu = 0,775 Vrms

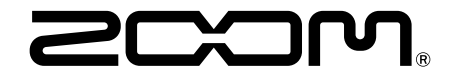

### ZOOM CORPORATION 4-4-3 Kanda-surugadai, Chiyoda-ku, Tokyo 101-0062 Japan

[zoomcorp.com](https://zoomcorp.com/)